The purpose of the National Familial Hypercholesterolaemia Registry is to collate data to facilitate clinical service planning and to inform clinical best practice. The Registry will also enable research on aggregated data and the identification of eligible volunteers for clinical trials.

# The National Registry

#### **USER MANUAL**

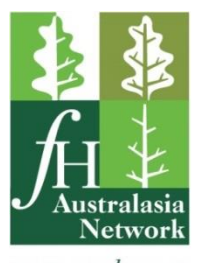

everyone deserves a better chance

#### <span id="page-1-0"></span>**Menu**

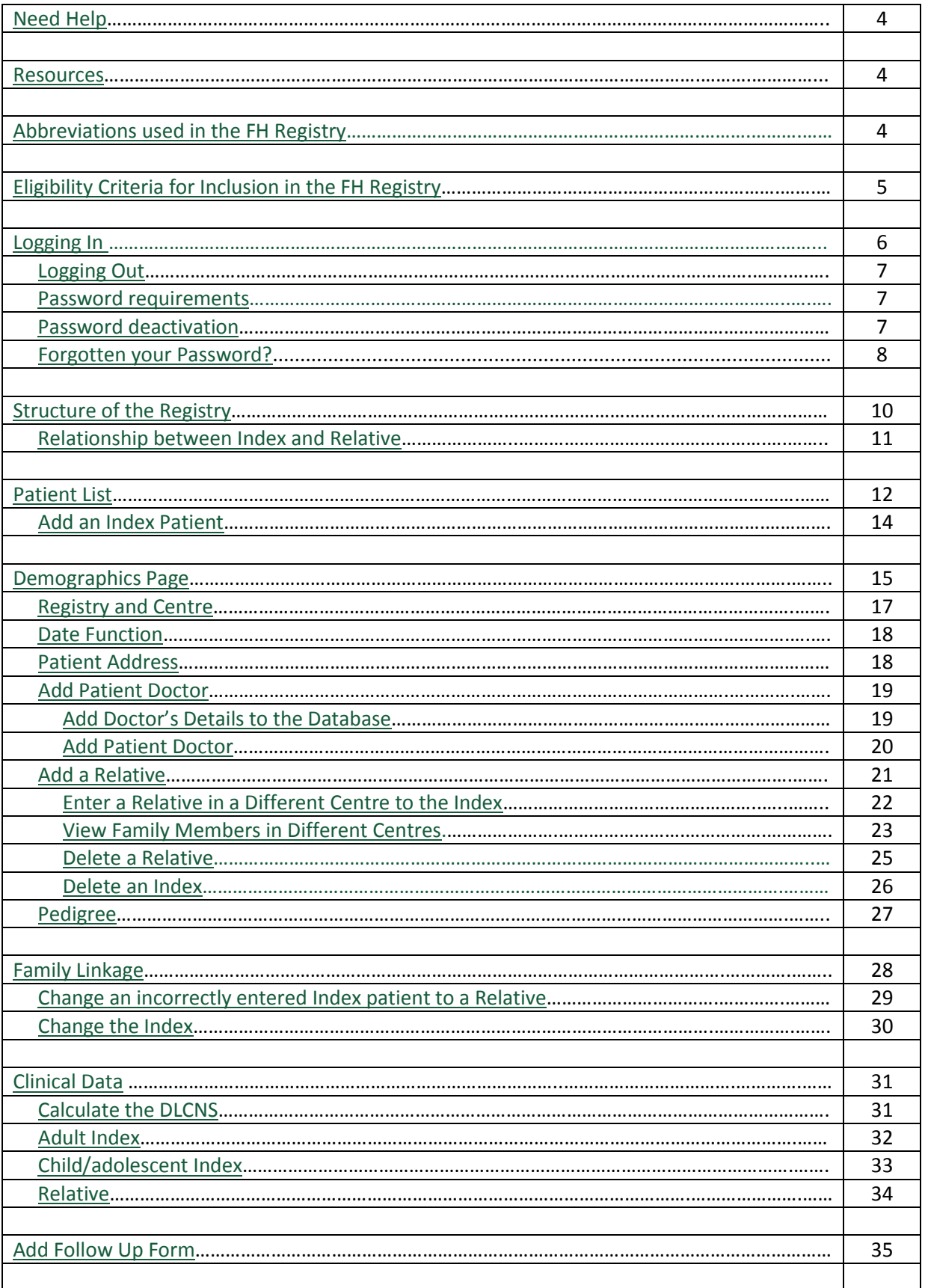

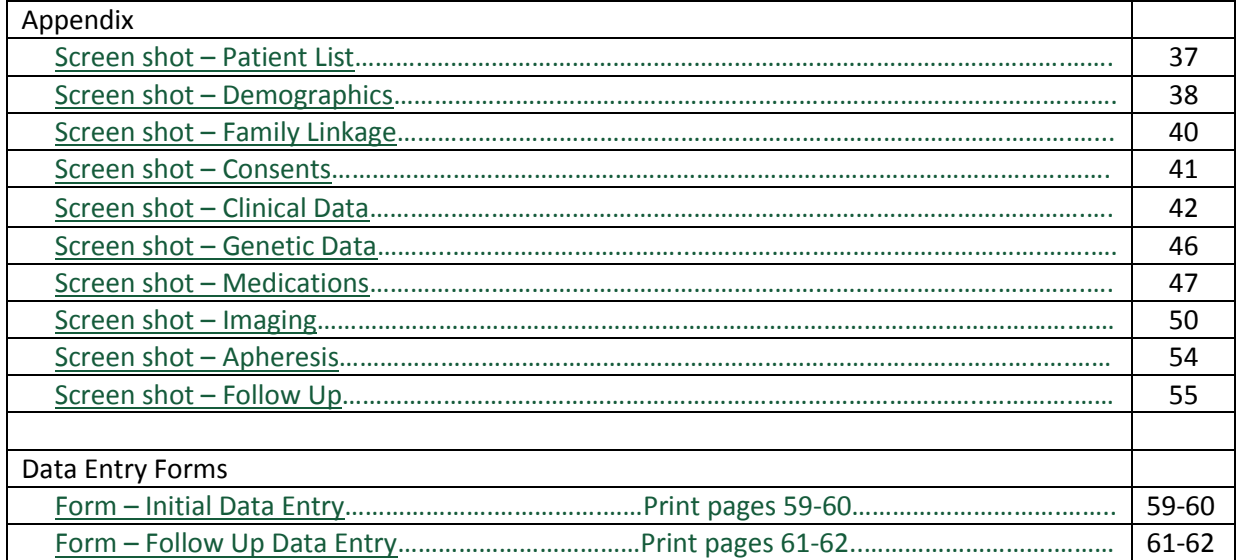

#### <span id="page-3-0"></span>**Need Help**

Contact National Coordinator: Dr Jing Pang

 Phone: (08) 9224 0318 Email [fhwa@health.wa.gov.au](mailto:fhwa@health.wa.gov.au)

#### <span id="page-3-1"></span>**Resources**

- The National Familial [Hypercholesterolaemia](https://www.youtube.com/watch?v=kIkGys77fHw) Registry an introduction (5:51 min video) [\(https://www.youtube.com/watch?v=kIkGys77fHw\)](https://www.youtube.com/watch?v=kIkGys77fHw) N.B. The user interface has been updated since this video was created, but it is still useful to demonstrate general concepts.
- [National](https://fhregistry-international.com/) FH Registry (https://fhregistry-international.com/)
- [National](https://fhregistry-international.com/rdrf/login?next=/rdrf/router/) FH Registry Username/Password screen [\(https://fhregistry-international.com/rdrf/login?next=/rdrf/router/\)](https://fhregistry-international.com/rdrf/login?next=/rdrf/router/)
- National FH Registry Charter, Protocol and [Guidelines](http://www.athero.org.au/fh/wp-content/uploads/National-FH-Registry-–-Charter-Protocol-and-Guidelines.pdf)  [\(http://www.athero.org.au/fh/wp-content/uploads/National-FH-Registry-](http://www.athero.org.au/fh/wp-content/uploads/National-FH-Registry-–-Charter-Protocol-and-Guidelines.pdf)–-Charter-Protocol[and-Guidelines.pdf\)](http://www.athero.org.au/fh/wp-content/uploads/National-FH-Registry-–-Charter-Protocol-and-Guidelines.pdf)
- Registry Brochure [\(http://www.athero.org.au/fh/wp-content/uploads/FH-Registry-Brochure\\_v4.pdf\)](http://www.athero.org.au/fh/wp-content/uploads/FH-Registry-Brochure_v4.pdf)
- Sample [Consent](http://www.athero.org.au/fh/wp-content/uploads/Sample-Consent-Form.pdf) Form [\(http://www.athero.org.au/fh/wp-content/uploads/Sample-Consent-Form.pdf\)](http://www.athero.org.au/fh/wp-content/uploads/Sample-Consent-Form.pdf)
- [Test site](https://rdrf.ccgapps.com.au/ophg/login?next=/ophg/router/)  [\(https://rdrf.ccgapps.com.au/ophg/login?next=/ophg/router/\)](https://rdrf.ccgapps.com.au/ophg/login?next=/ophg/router/)
	- o Username: fhcurator
	- o Password: FHcurator1\*

#### <span id="page-3-2"></span>**Abbreviations used in the FH Registry**

DLCNS – Dutch Lipid Clinic Network Score

#### <span id="page-4-0"></span>**Eligibility Criteria for Inclusion in the FH Registry**

- Adult INDEX with:
	- o Dutch Lipid Clinic Network Score (DLCNS) ≥ 6 (ie. **probable** or **definite** FH)
	- o Genetic mutation that is causative of FH
	- o Familial elevation of Lp(a) *this will be a subset of the larger FH registry*
		- Defined as  $Lp(a) > 0.5g/L$  with a DLCNS  $\geq 3$
- [Child/adolescent INDEX](#page-32-0) with:
	- o Classification of **highly probable** FH
		- **LDL-cholesterol > 5.0 mmol/L**
	- o Classification of **probable** FH
		- **EXECUTE:** LDL-cholesterol > 4.0 mmol/L with a family history of premature heart disease
		- **EXECUTE:** LDL-cholesterol > 4.0 mmol/L with hypercholesterolaemia or tendon xanthoma or arcus in the first-degree relative
	- o Genetic mutation that is causative of FH
	- o Familial elevation of Lp(a) *this will be a subset of the larger FH registry*
		- Defined as Lp(a) > 0.5g/L with a family history of premature heart disease
- **All** relatives of the above including those who have tested negative
	- $\circ$  Classified according to age- and gender-specific LDL-cholesterol cut-offs ( $\frac{link}{\text{link}}$ )

Also record Familial Combined Hyperlipidaemia (FCHL) if they coincide with the above.

#### **Hypertension Criteria**

Hypertension is defined as:

- Systolic blood pressure > 140 mmHg **or**
- Diastolic blood pressure > 90 mmHg

#### **Hypertriglyceridaemia Criteria**

Hypertriglyceridaemia is defined as:

- Triglyceride > 10 mmol/L **or**
- Mutations in LPL, APOA5, APOC2, LMF1, GPIHBP1, APOE, APOC3 **or**
- Genetic risk score indicative of hypertriglyceridaemia

#### <span id="page-5-0"></span>**Logging In**

#### Go to<https://fhregistry-international.com/>

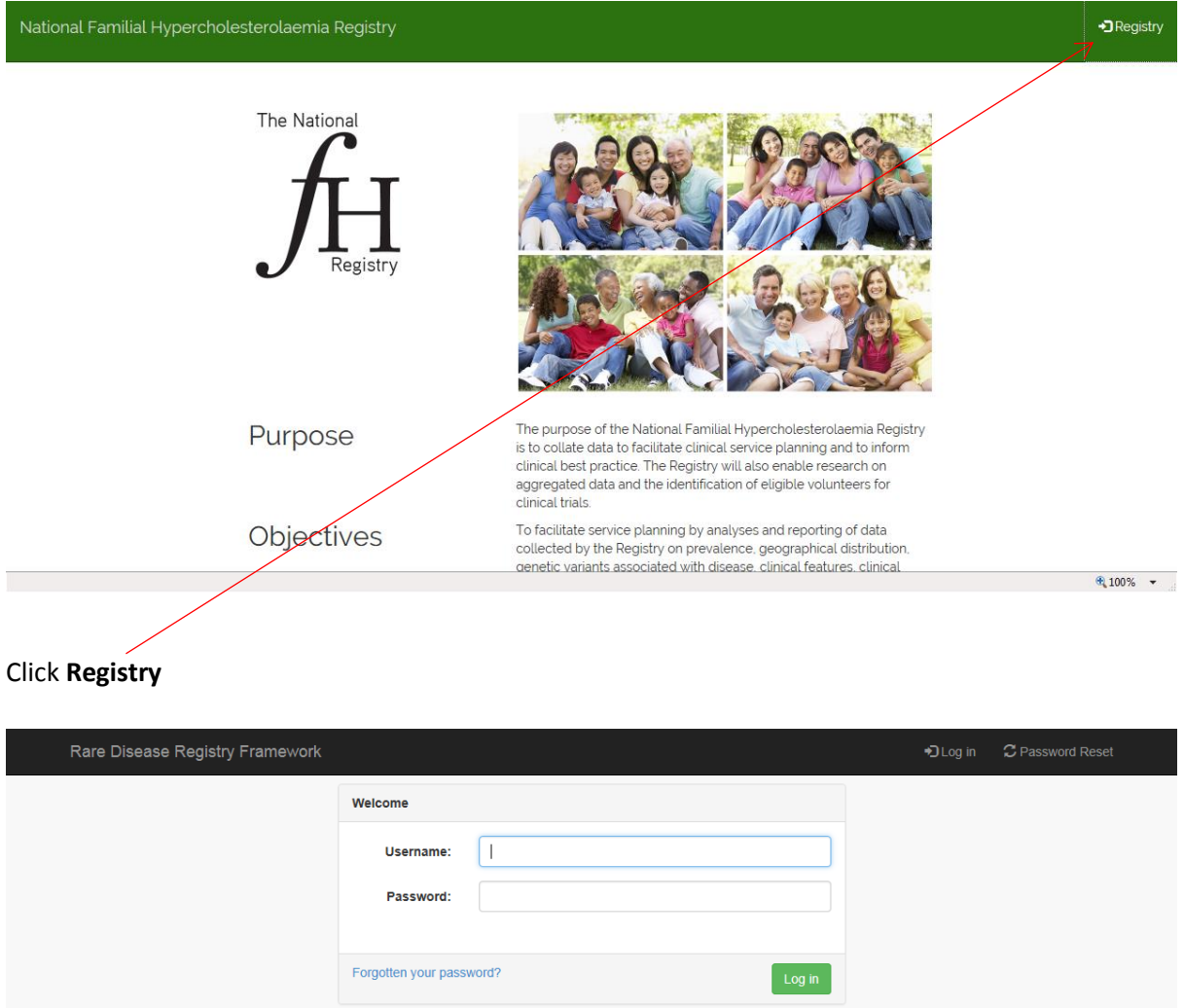

Suggestion: Bookmark/add to favourites the page for later use.

- Enter your username and password
- Click **Log in**. The [Patient List](#page-11-0) screen will appear.

#### <span id="page-6-0"></span>**Logging Out**

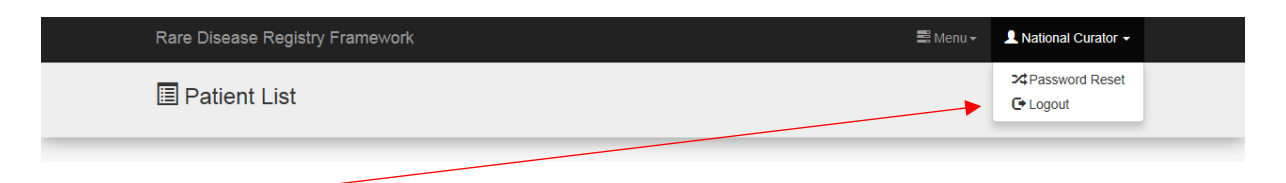

Click **Logout**

#### <span id="page-6-1"></span>**Password Requirements**

The FH Registry uses the following password policy:

- Must be at least 8 characters long
- Must contain at least one of each of the following
	- o Uppercase letter
	- o Lowercase letter
	- o Number
	- $\circ$  Special character (!,  $\omega$ , #, \$, %, ^, &, \*).

#### <span id="page-6-2"></span>**Password Deactivation**

Your password will be deactivated after three months of non-use.

You will need to email the [National Coodinator](#page-3-0) to arrange reactivation.

#### <span id="page-7-0"></span>**Forgotten your Password?**

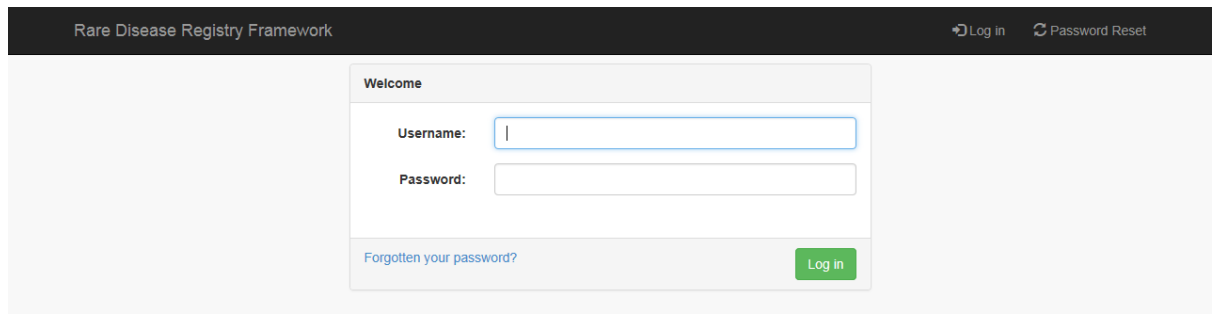

If you have forgotten you password, click **Forgotten your password?**

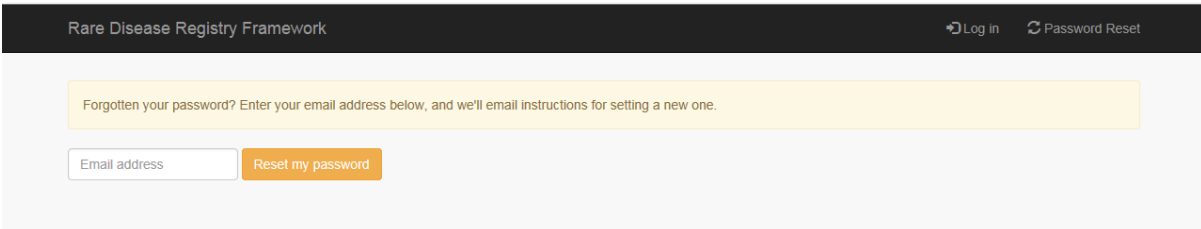

- Enter your email address which was registered with the Registry
- click **Reset my password**

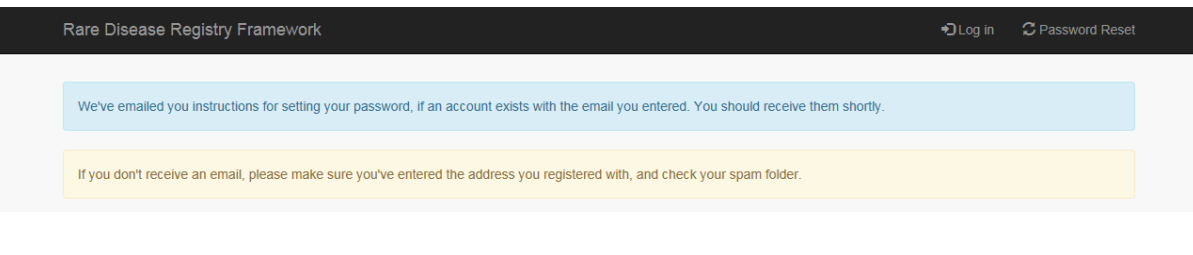

Go to your email account

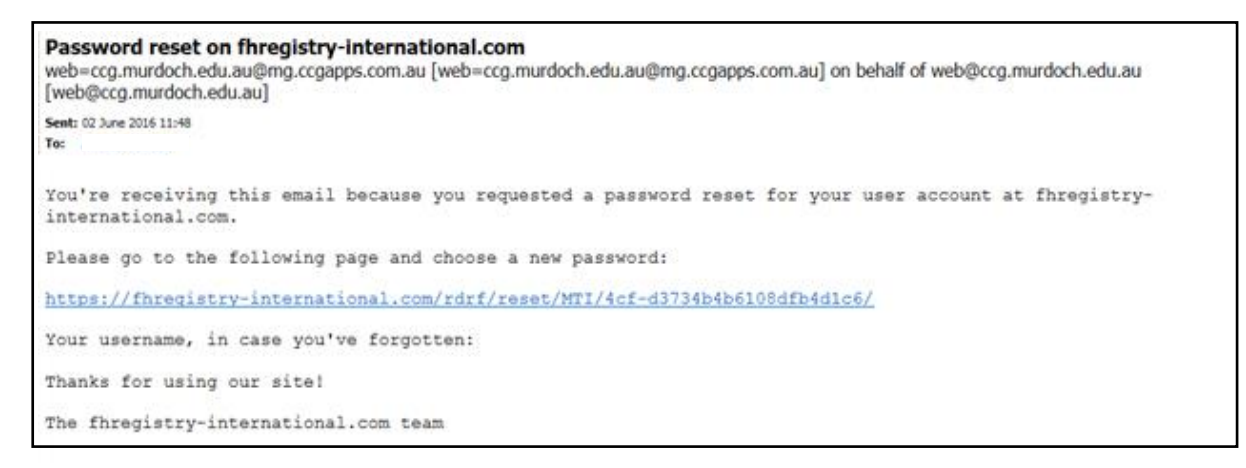

You will receive this email. Click the blue link.

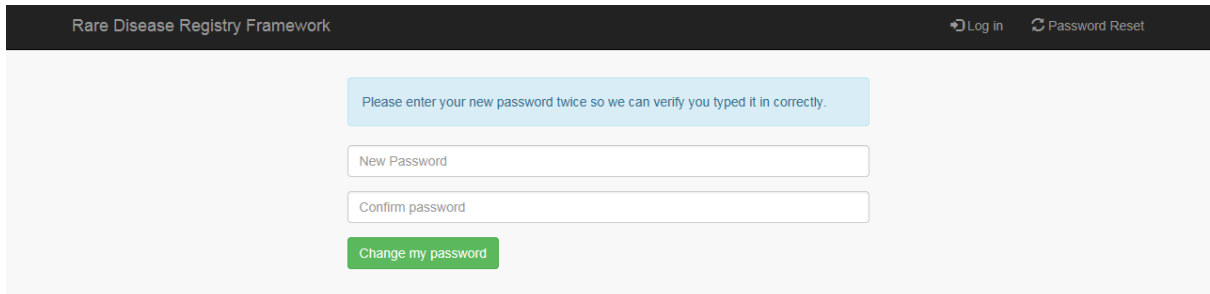

- Enter your new password and confirm
- Click **Change my password**

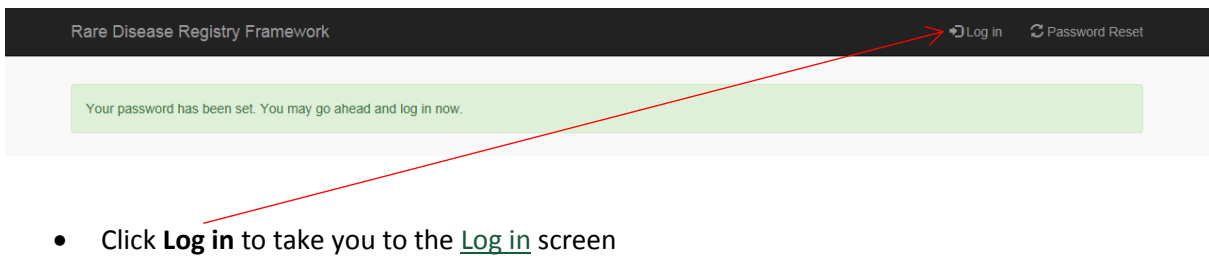

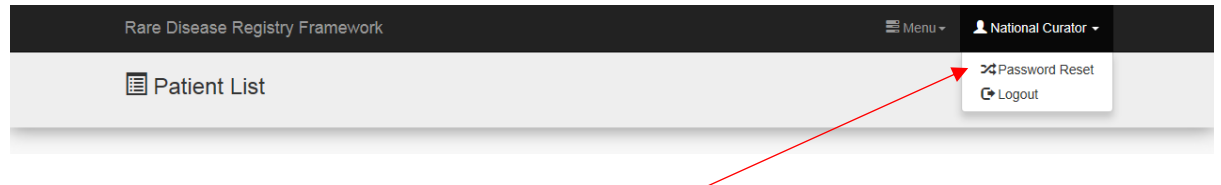

N.B. Password can be reset at any time from the dropdown menu.

#### <span id="page-9-0"></span>**Structure of the FH Registry**

All patient records have the following modules:

- [Demographics](#page-14-0) (Screen shot [Demographics\)](#page-37-0)
- Consents [\(Screen shot](#page-40-0)  Consents)
- [Family Linkage](#page-27-0) (Screen shot [Family Linkage\)](#page-39-0)
- [Clinical Data](#page-30-0) [\(Screen shot](#page-41-0)  Clinical Data)
- **Genetic Data** (Screen shot [Genetic Data\)](#page-45-0)
- Medications (Screen shot [Medications\)](#page-46-0)
- Imaging [\(Screen shot](#page-49-0)  Imaging)
- Apheresis [\(Screen shot](#page-53-0)  Apheresis)
- [Follow Up](#page-34-0) (multiple forms) [\(Screen shot](#page-54-0)  Follow Up)

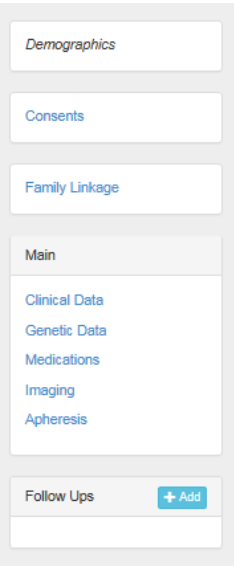

#### You can move between the modules via the menu on the left or the next/previous arrows.

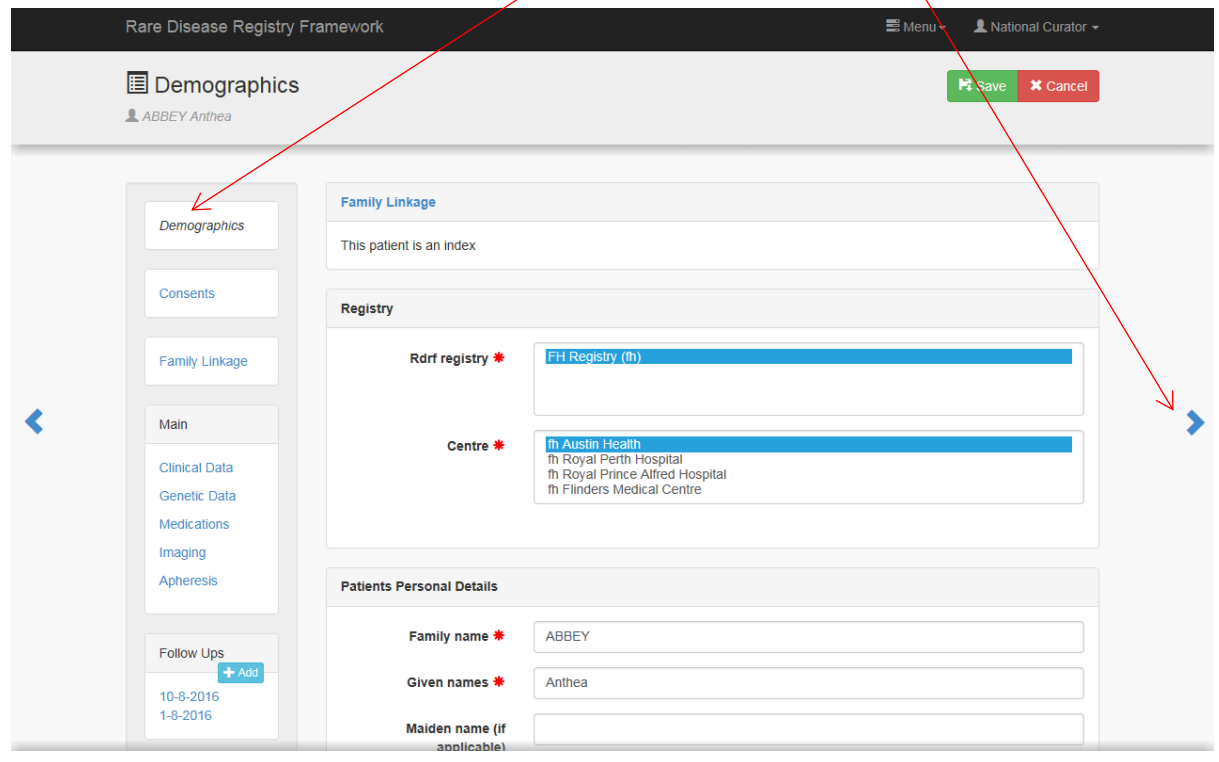

#### <span id="page-10-0"></span>**Relationship between Index and Relative**

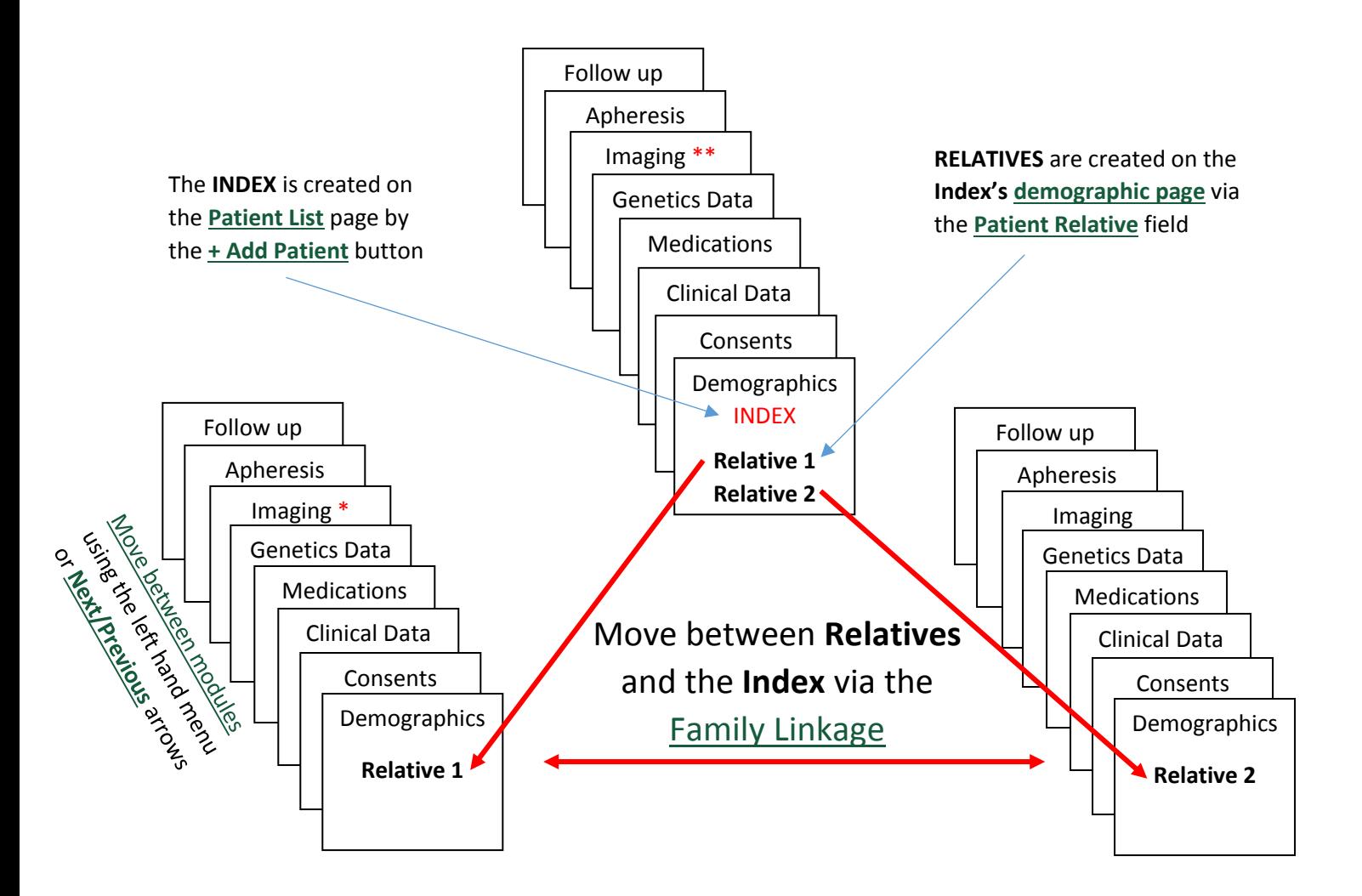

If you are on Relative 1's Imaging page\* and want to look at the Index's imaging\*\*:

- Click Family Linkage link (on Relative 1 imaging page)
	- Click Index's Demographics link (on the Family Linkage page)
	- Click Imaging link (on Index's Demographics page)
- Index's Imaging page

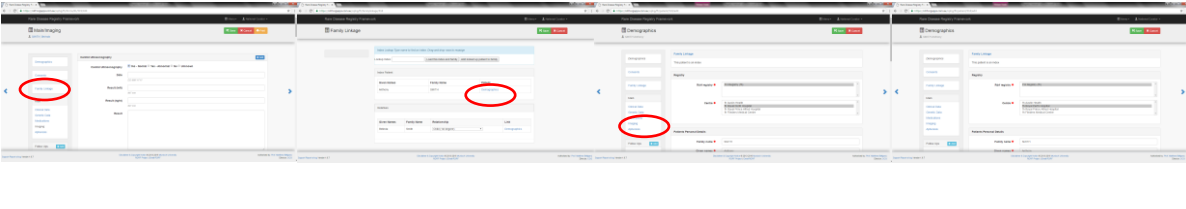

Relative 1 - Imaging Family Linkage Index Demographics Index - Imaging

#### <span id="page-11-0"></span>**Patient List** (screen shot – [Patient List\)](#page-36-0)

If the patient has already been entered in the FH Registry:

Type the patient's name into the **Search** function

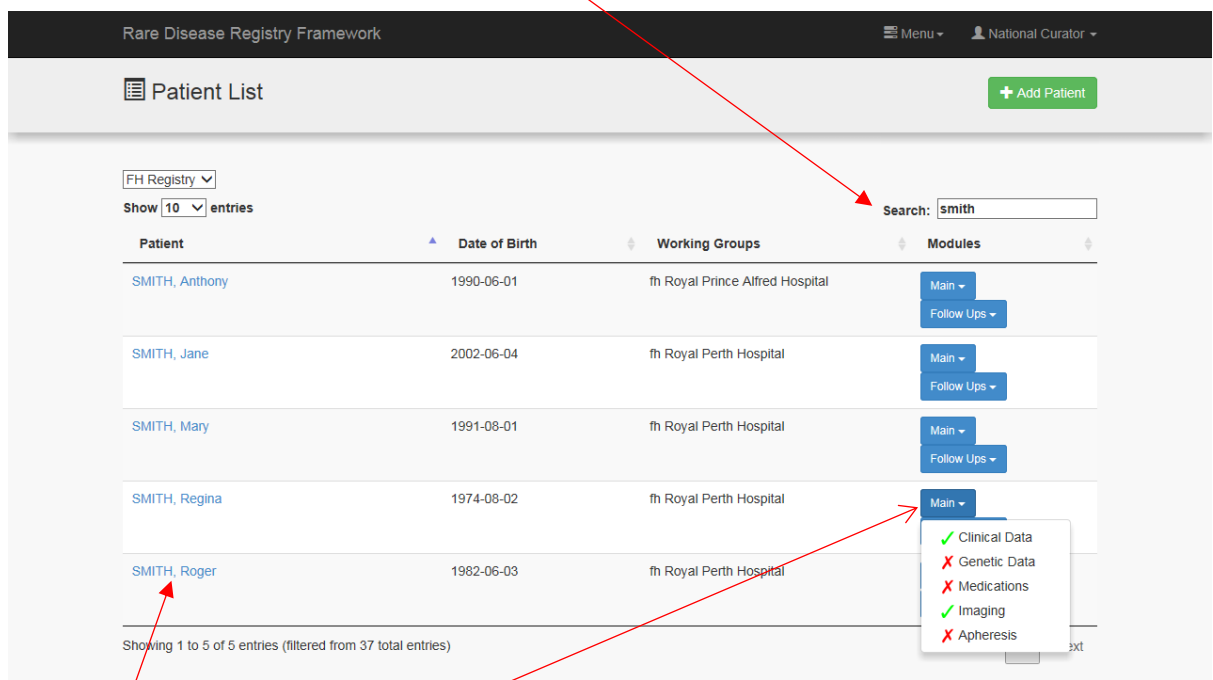

One  $\phi$ r a list of names will then appear:

- Click the required name to take you to the patient's **[Demographics](#page-14-0)** page
- Click **Main** and a dropdown menu will appear and you can click a specific module N.B. The  $\vee$  tick indicates the module has had data entered and the  $\times$  cross indicates the module has not had data entered.
- Click **[Follow Ups](#page-34-0)** and a dropdown menu will appear and you can click a specific follow up module

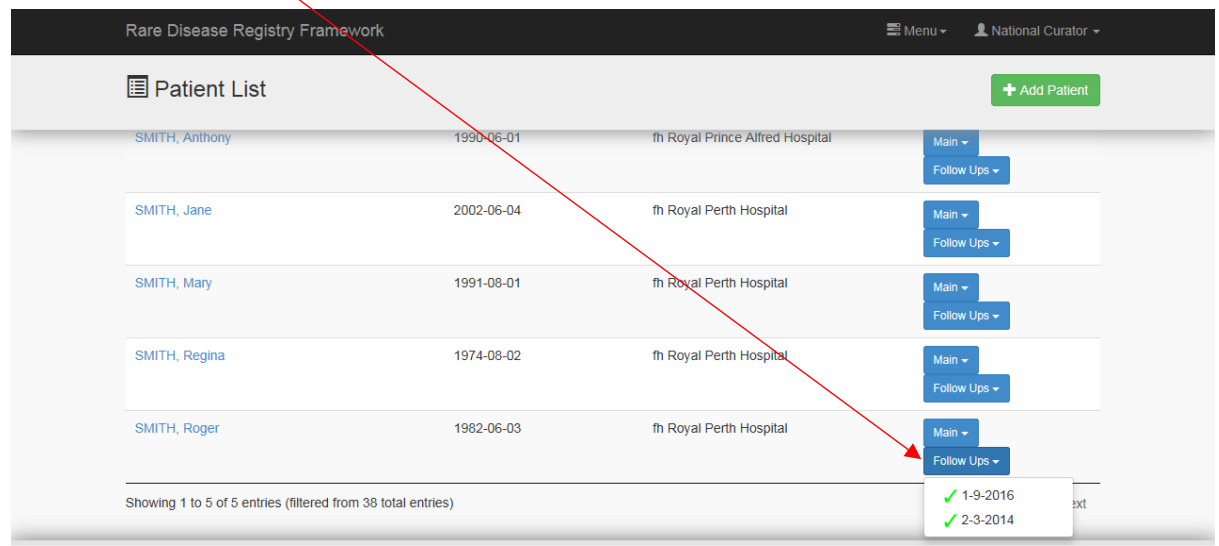

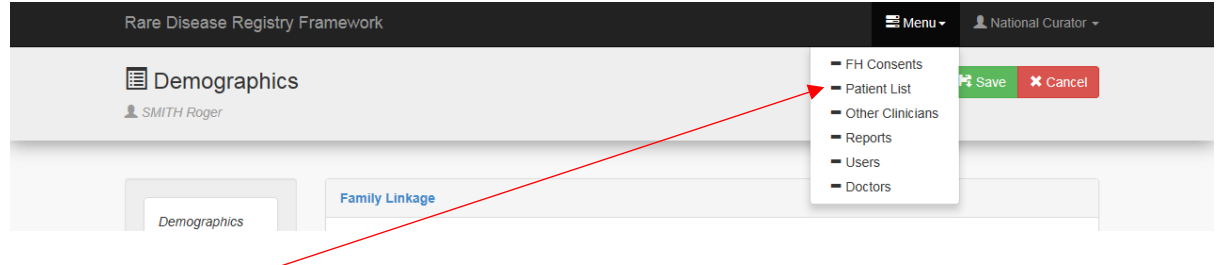

N.B. The **Patient List** can be accessed from any page using the dropdown menu.

#### <span id="page-13-0"></span>**Add an Index Patient**

The first person diagnosed with FH in the family is called the Index patient. All Relatives are linked to this Index.

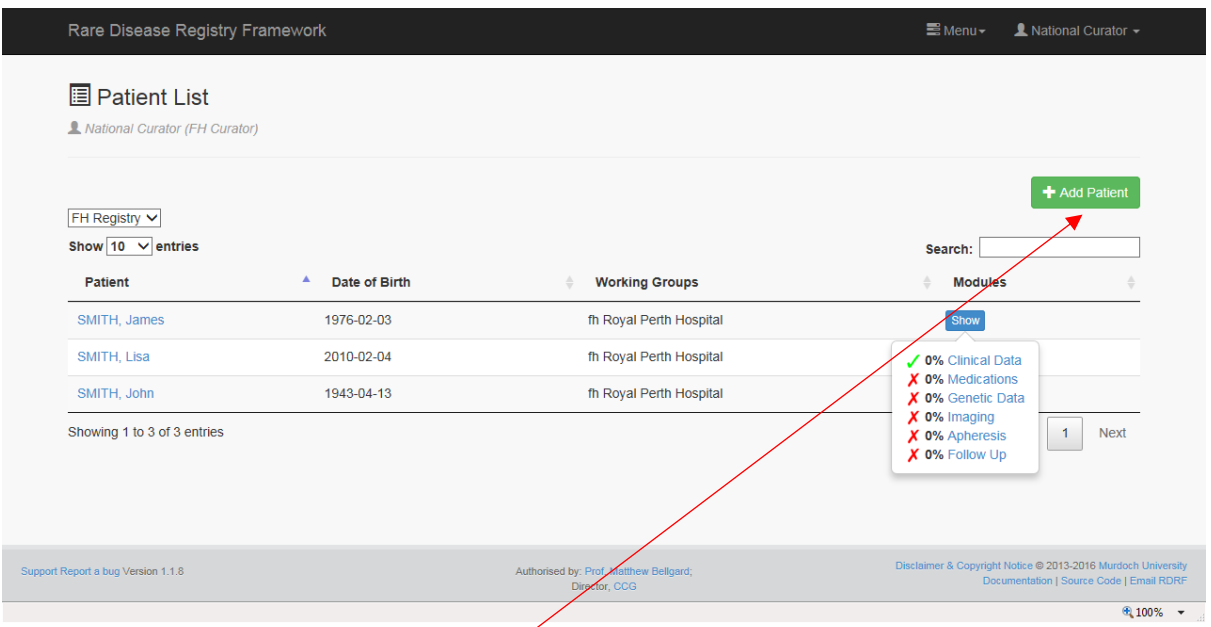

An Index can only be added on the [Patient List](#page-11-0) page.

To add a new Index patient:

- Click **+ Add Patient**
- A blan[k Demographics page](#page-14-0) will appear

N.B. DO NOT use the **+ Add Patient** button if you are adding a relative.

Relatives are entered on the Index's Demographics page. See:

- Add a **[Relative](#page-20-0)**
- Change [an incorrectly entered](#page-28-0) **Index** patient to a **Relative**

#### <span id="page-14-0"></span>**Demographics page** (screen shot – [Demographic page\)](#page-37-0)

Related topics:

- [Registry and Centre](#page-16-0)
- [Date Function](#page-17-0)
- [Patient Address](#page-17-1)
- [Add Patient Doctor](#page-18-0)
	- o [Add Doctor's Details to the Database](#page-18-1)
	- o [Add Patient Doctor](#page-19-0)
- [Add a Relative](#page-20-0)
	- o [Enter a Relative in a Different Centre](#page-21-0) to the Index
	- o [View Family Members](#page-22-0) in Different Centre
	- o [Delete a Relative](#page-24-0)
	- o [Delete an Index](#page-25-0)
- [Pedigree](#page-26-0)
- [Change an incorrectly entered Index patient to a Relative](#page-28-0)
- [Change the Index](#page-29-0)

When the **+ Add Patient** button (to add a new Index) on the **[Patient List](#page-11-0)** page is clicked, a blank **Demographics** page will appear.

- Complete all the required fields as indicated by  $*$
- Click **Save**

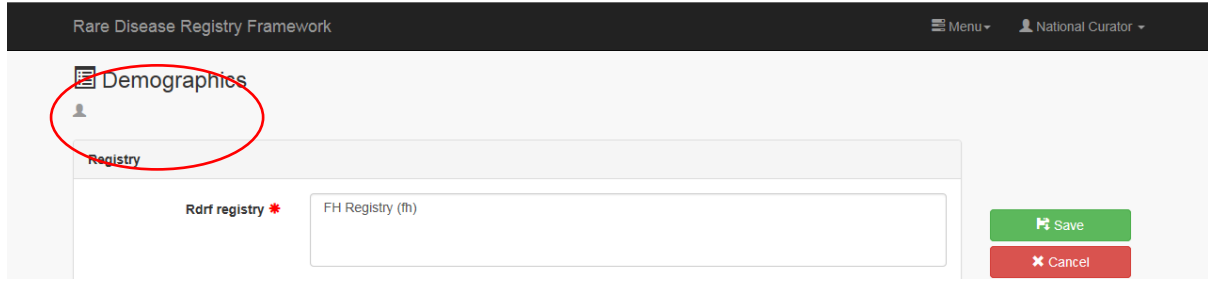

Demographics page BEFORE saving

• No name beside person icon

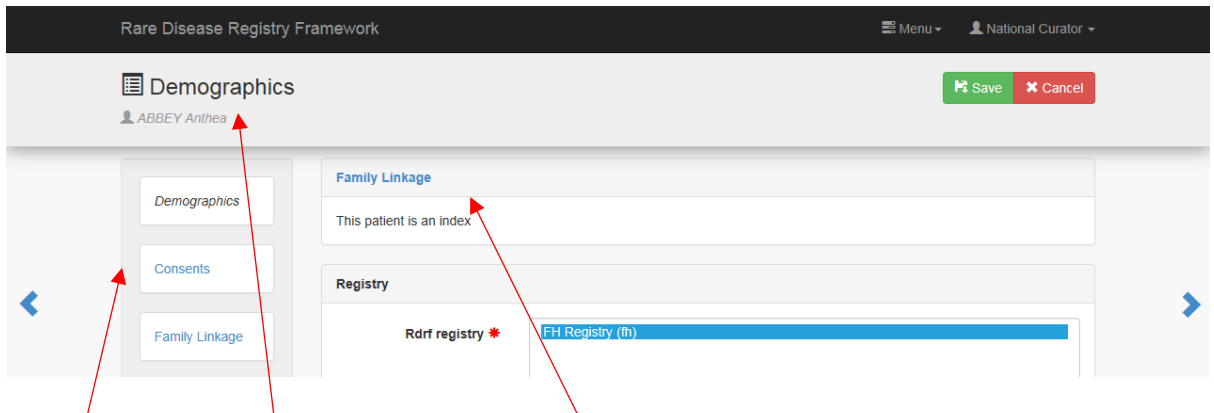

The **Index**'s Demographic page AFTER saving:

- $\bullet$  A set of modules has been created for this Index
- Patient name now next to person icon
- [Family Linkage](#page-27-0) and **This patient is an index** now visible

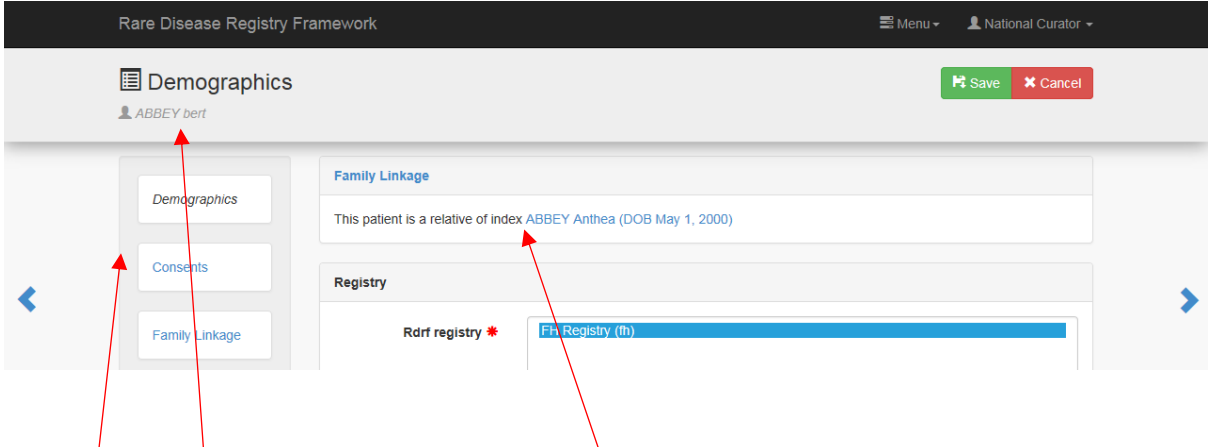

The **Relative**'s Demographic page AFTER saving:

- $\overline{\phantom{a}}$  A set of modules has been created for this relative
- Patient's name appears next to person icon
- **Family Linkage** and **This patient is a relative of index…..**
- Clicking the Index's name will take you to the Index's Demographics page

#### <span id="page-16-0"></span>**Registry and Centre**

 $\overline{\phantom{a}}$ 

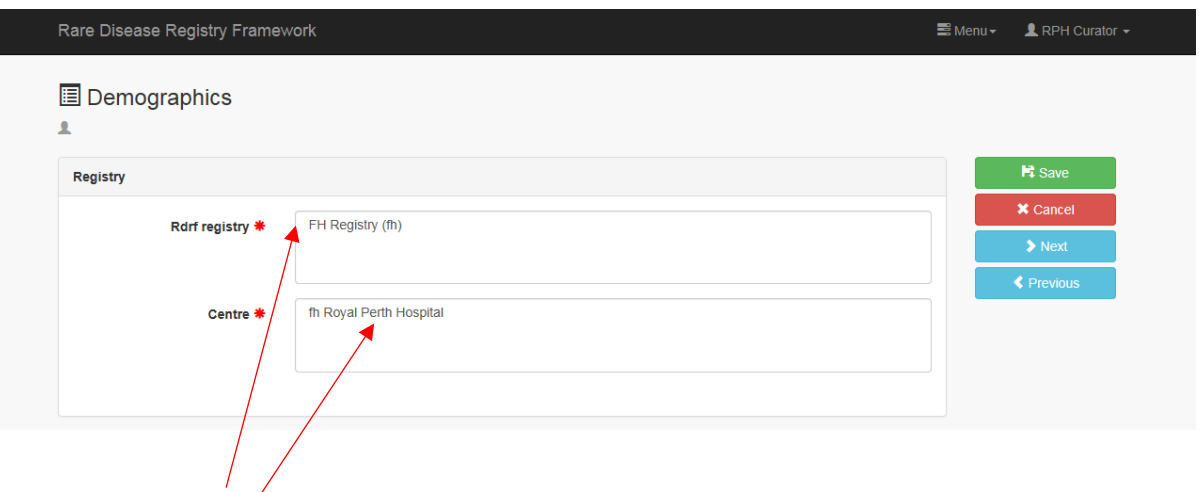

- Click **FH Registry (fh)** N.B. Provision has been made for multiple registries to be linked in the future.
- Click **Centre** the patient is attending N.B. One or more Centres may be visible depending on your permissions.

#### <span id="page-17-0"></span>**Date Function**

The date can be entered manually as 3-2-1976 or 03-02-1976.

The dropdown function is based on a calendar:

- The year must be selected first (the months for the selected year will then be loaded)
- Then the month selected (the days for the selected month will then be loaded)
- Finally the day selected

Once the day is selected the date will be entered automatically.

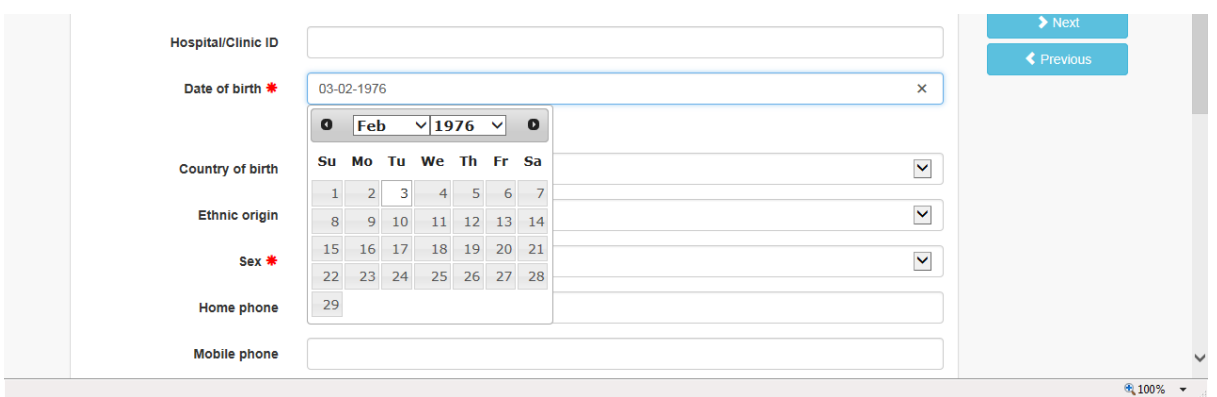

#### <span id="page-17-1"></span>**Patient Address**

The **Country** must be selected before the **State** can be selected.

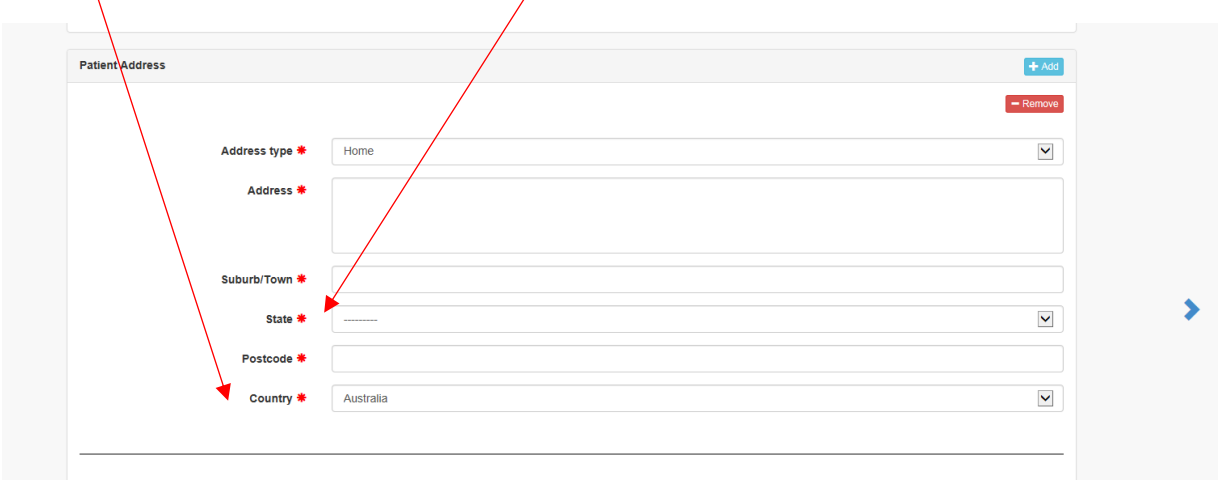

#### <span id="page-18-0"></span>**Add Patient Doctor**

#### Add **Patient Doctor** occurs in two steps:

- 1. Doctor's details are added to [the database.](#page-18-1) Details are only added once.
- 2. Add **[Patient Doctor](#page-19-0)** on the patient's demographics page

#### <span id="page-18-1"></span>**Add Doctor's Details to the Database**

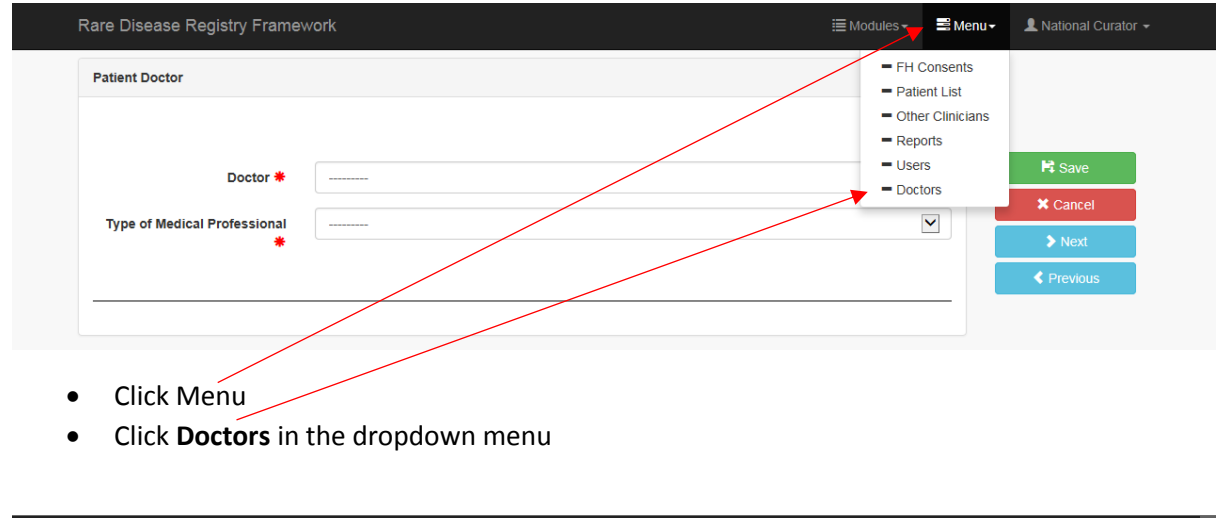

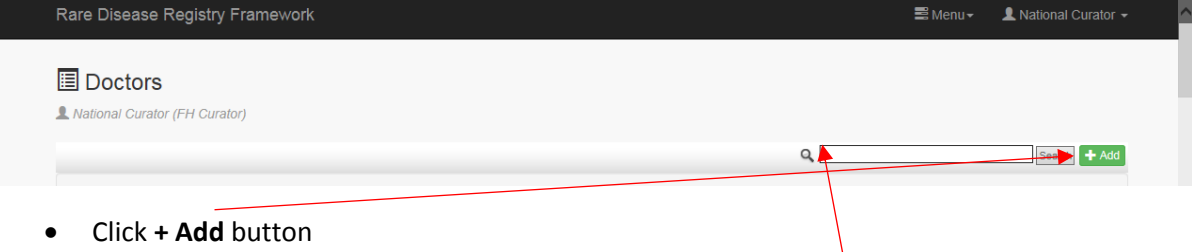

N.B. You are able to search for a doctor and change details via the search function.

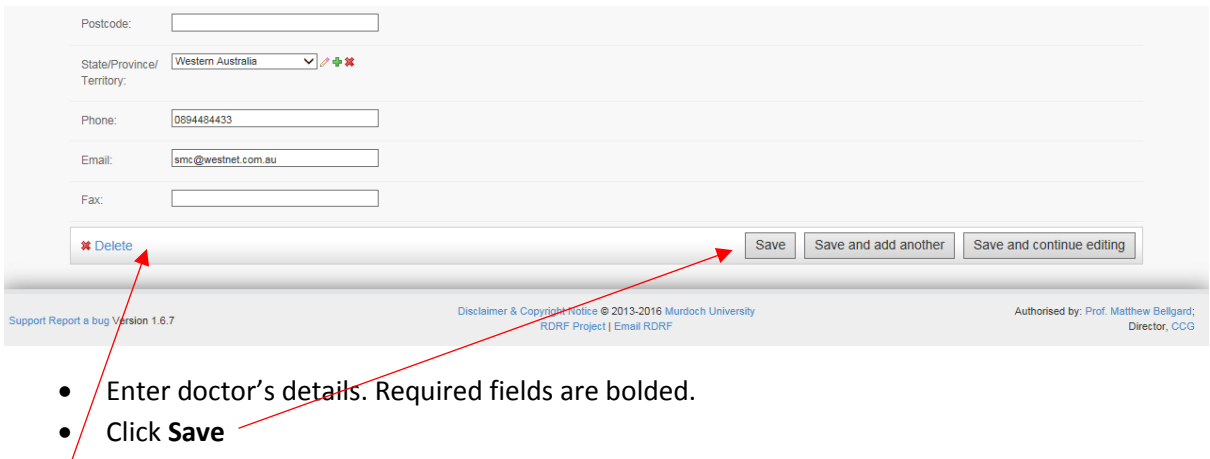

N.B. The doctor's details can be deleted by clicking **Delete.**

#### <span id="page-19-0"></span>**Add Patient Doctor**

Once added to the database the doctor's name will automatically appear in the **Doctor** dropdown menu.

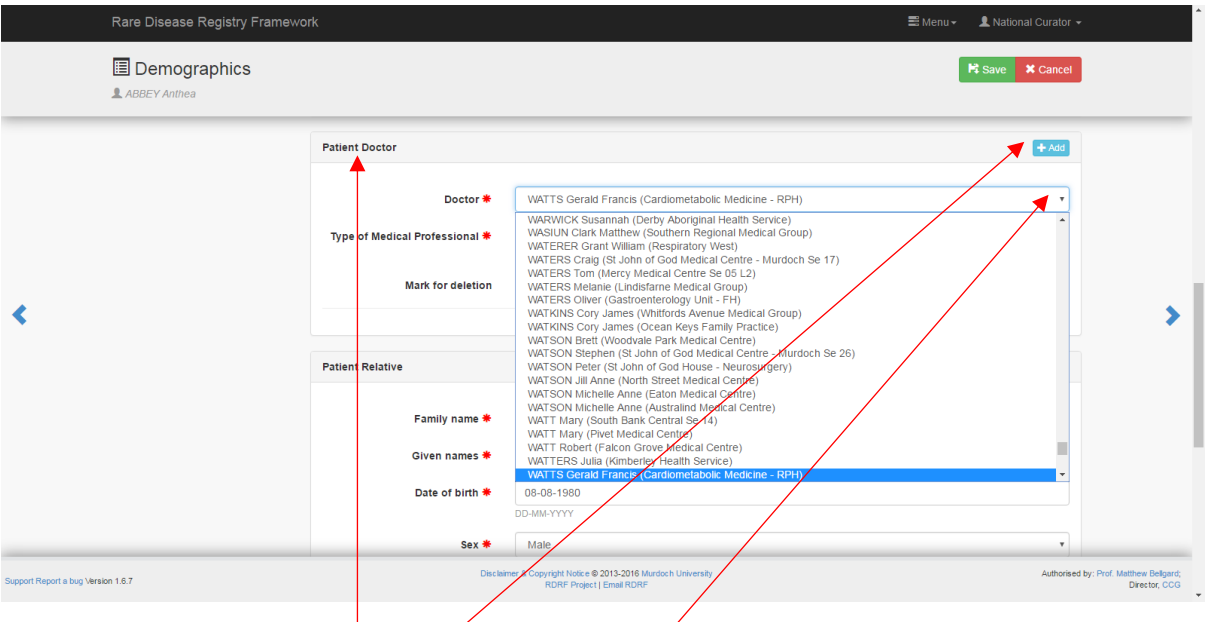

- Go to the patient's **Demographics** page
- **•** Scroll down to **Patient Doctor**
- Click **+ Add** button
- Click the dropdown menu next to **Doctor.** Click the doctor's name or start typing the doctor's name, the doctor's name will appear in the box.
- Click the dropdown menu next to **Type of Medical Professional.** Click **Type of Medical Professional** and the details will appear in the box.
- Click **Save**

If you wish to delete the Doctor:

- Check the **Mark for deletion** box
- Click **Save**
- Doctor's details will be deleted

#### <span id="page-20-0"></span>**Add a Relative**

The Index patient's demographic page has an additional **Patient Relative** field, where all relatives are entered.

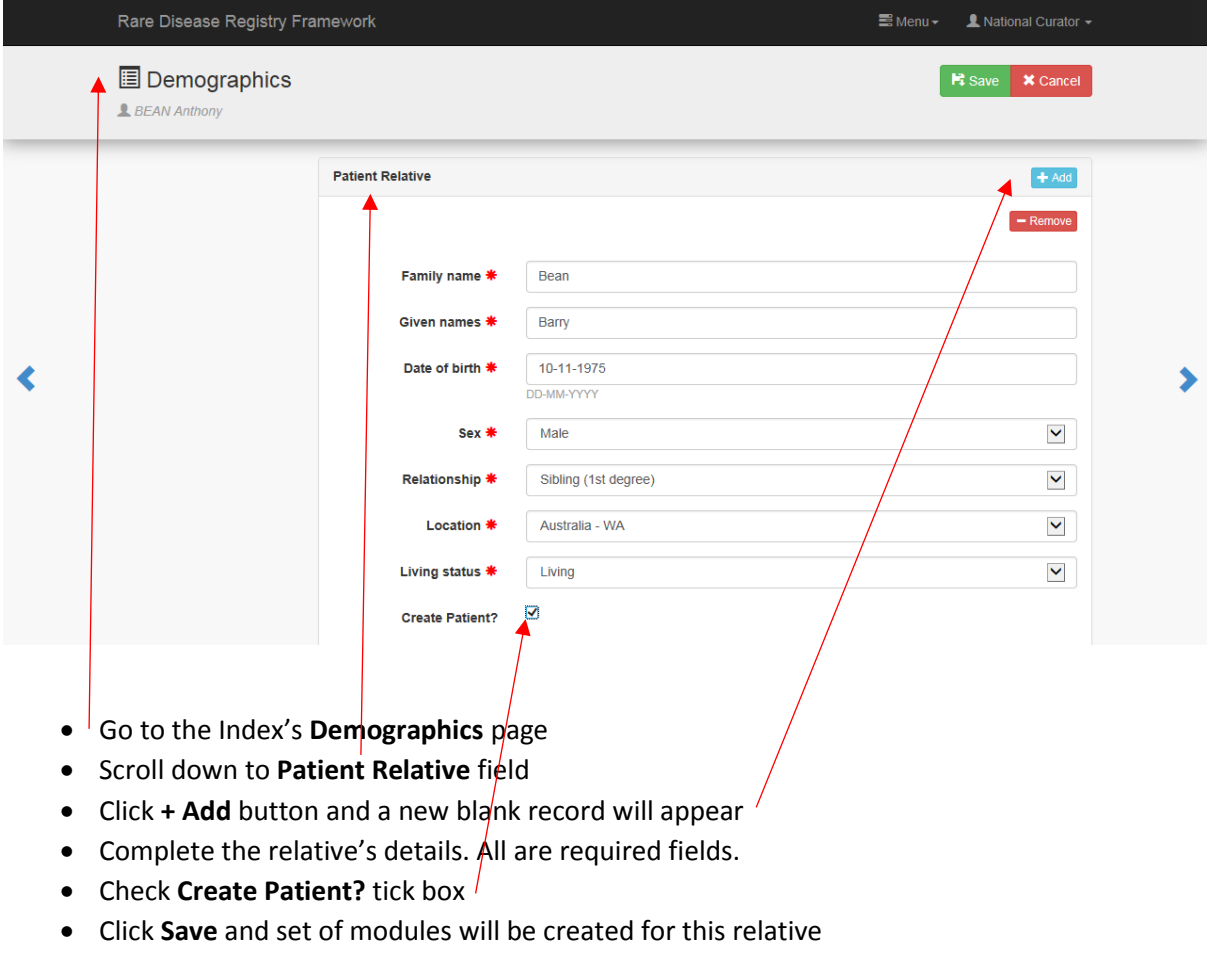

The relative then can be accessed via the:

- [Family Linkage](#page-27-0) or
- **Patient in registry** link which will appear after saving

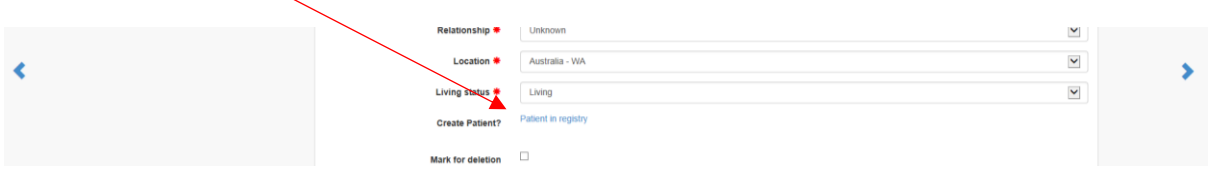

#### <span id="page-21-0"></span>**Enter a Relative in a Different Centre to the Index**

Relatives are automatically created with the same **Centre** as the Index.

If the index is not your patient you will not be able to access the index's demographics page to add your relative.

You will need to email the following details to the [National Coodinator](#page-3-0) to arrange the relative to be added to the existing Index at another Centre.

- Details of index
	- o Family name
	- o Given names
	- o Date of birth
- Details of relative
	- o Family name
	- o Given names
	- o Date of birth
	- o Sex
	- o Relationship (to the index)
	- o Location
	- o Living status

#### <span id="page-22-0"></span>**View Family Members in Different Centres**

You will only be able to view patients in **Centres** you have permission to access, unless your patient has family members in other **Centres** and then they can be viewed via the [Family Linkage](#page-27-0) function.

For example:

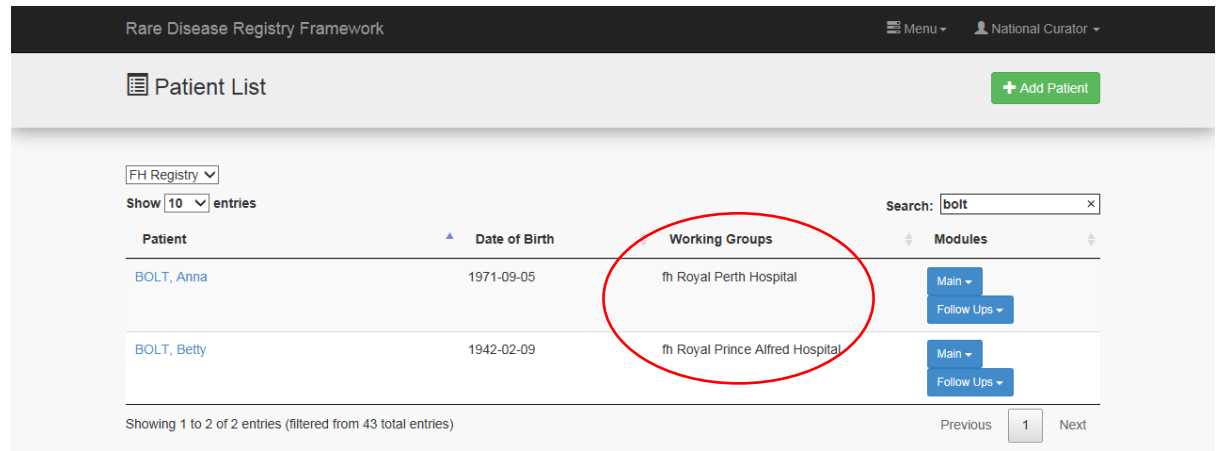

Anna Bolt (Index) is a patient at Royal Perth Hospital (RPH).

Her mother Betty Bolt (Relative) is a patient at Royal Prince Alfred Hospital (RPAH).

Only the National Coordinator can see this view.

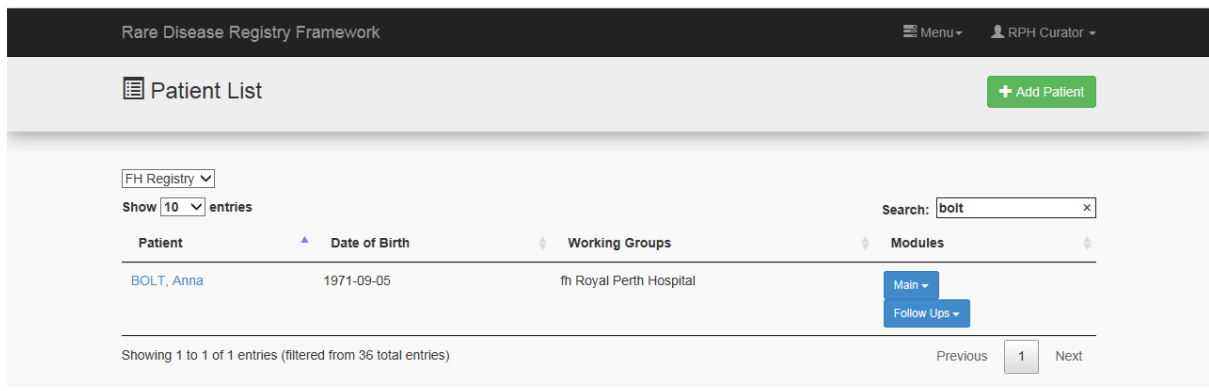

The RPH coordinator can only see Anna Bolt (RPH patient) on their **Patient List** page.

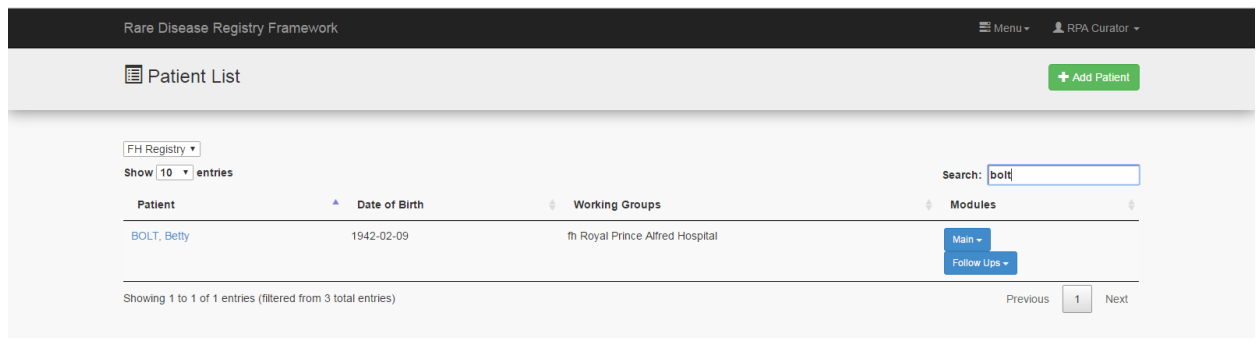

The RPAH coordinator can only see Betty Bolt (RPAH patient) on their **Patient List** page.

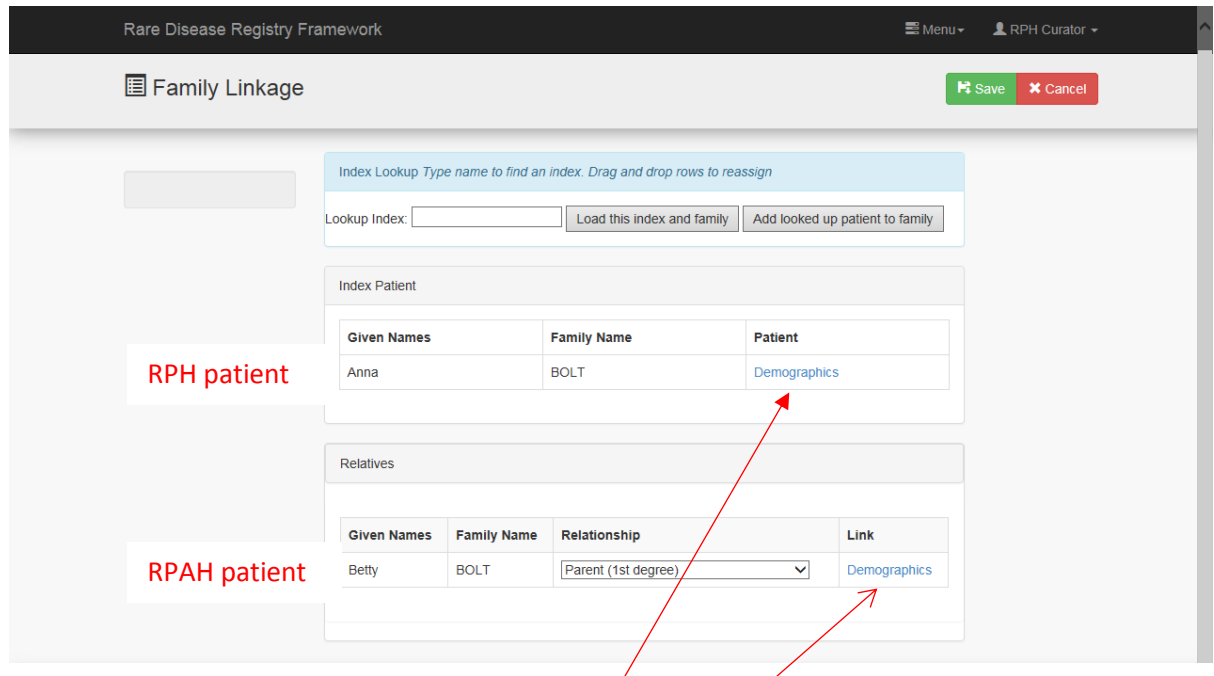

On the **Family Linkage** page:

- The RPAH coordinator can click the **Demographics** and access Anna Bolt's (RPH patient) results N.B. Anna Bolt's results will be a 'view only' access for the RPAH coordinator.
- The RPH coordinator can click the **Demographics** and access Betty Bolt's (RPAH patient) results N.B. Betty Bolt's results will be a 'view only' access for the RPH coordinator.

#### <span id="page-24-0"></span>**Delete a Relative**

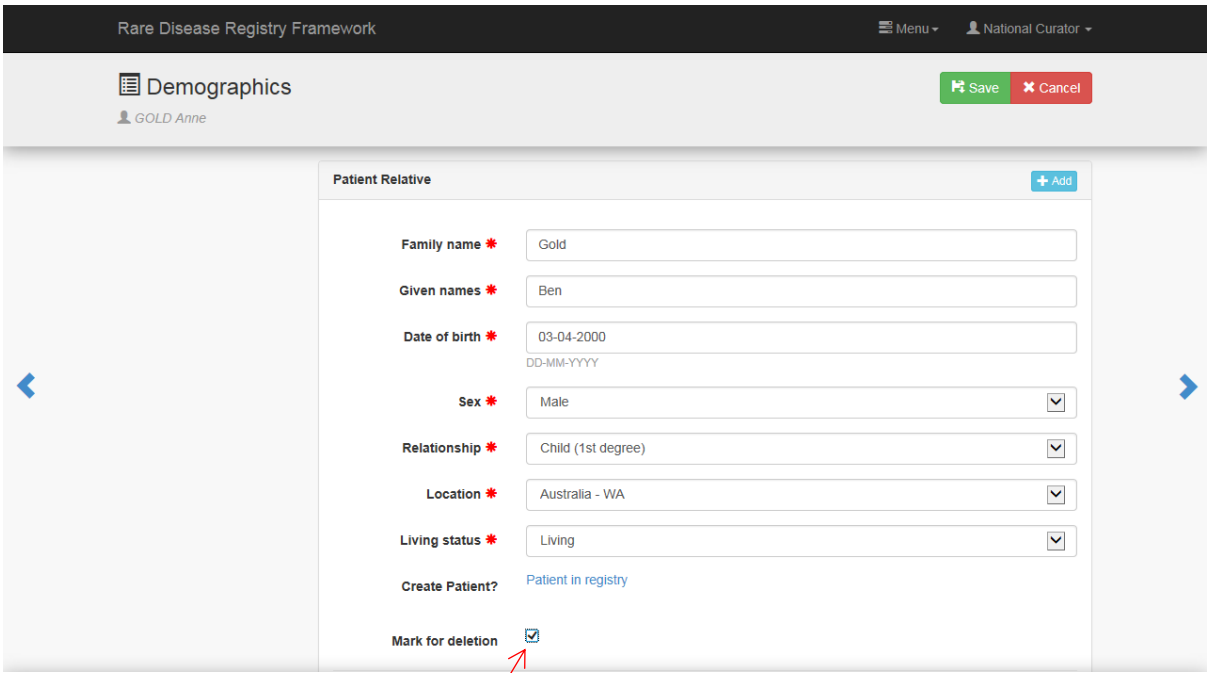

Only relatives can be deleted directly. To delete an Index, the Index must be changed to a relative (see [Change the Index\)](#page-29-0).

To delete a relative:

- Go to the Index's Demographics page
- Scroll down to the **Patient Relative** section
- Check the **Mark for deletion** box on the relative you wish to delete
- Click **Save**

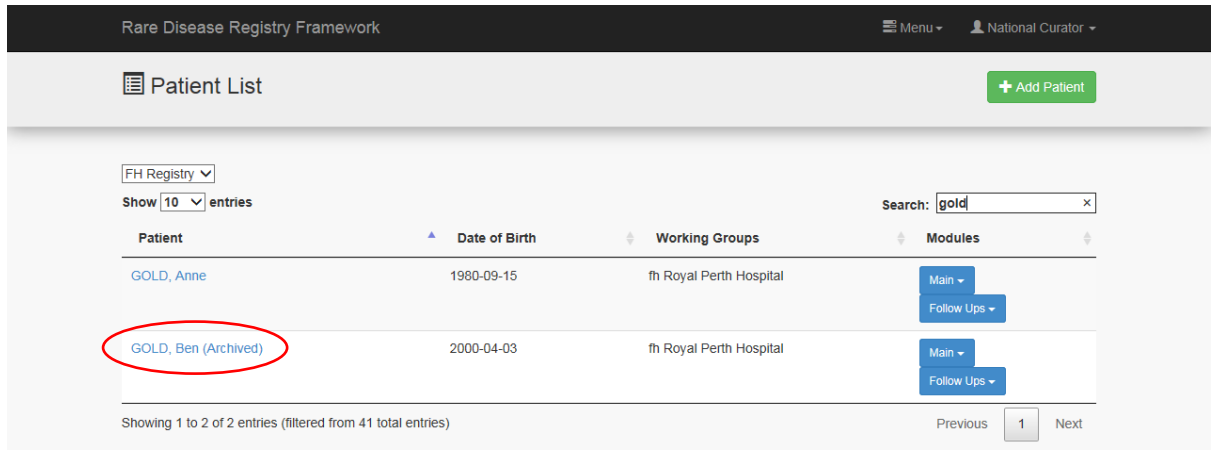

The deleted patient is now shown as **(Archived)** on the **Patient List** page.

The deleted patient will no longer appear on the **Family Linkage** or in the **Patient Relative** field.

All archived patients will be deleted periodically by the database administrator.

#### <span id="page-25-0"></span>**Delete an Index**

Only relatives can be deleted directly.

To delete an Index, the Index must first be changed to a Relative [\(Change the Index\)](#page-29-0) and then deleted [\(Delete a Relative\)](#page-24-0).

To delete an Index with at least 1 relative:

- Use th[e Change the Index](#page-29-0) function (makes the Index a Relative)
- Use th[e Delete a Relative](#page-24-0) function

To delete an Index with no relatives:

- Change the **Family name** to 'DELETE'
- Change the **Given name** to 'DELETE'
- Email details to th[e National Coordinator](#page-3-0)
- Database administrator will delete the patient

#### <span id="page-26-0"></span>**Pedigree**

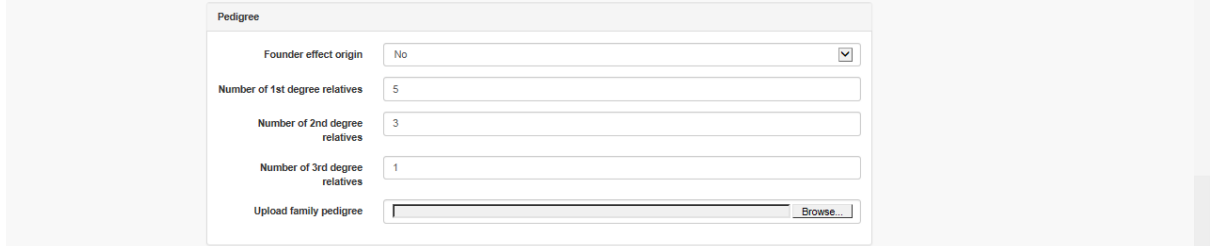

The pedigree indicates the number of possible relatives.

When compared with the **[Family Linkage](#page-27-0)** (the number of family members already in the Registry) you can see:

- For  $1<sup>st</sup>$  degree relatives you have consented 3 out of the possible 5 relatives
- For 2<sup>nd</sup> degree relatives you have consented 1 out of the possible 3 relatives
- For 3<sup>rd</sup> degree relatives you have consented 0 out of the possible 1 relative

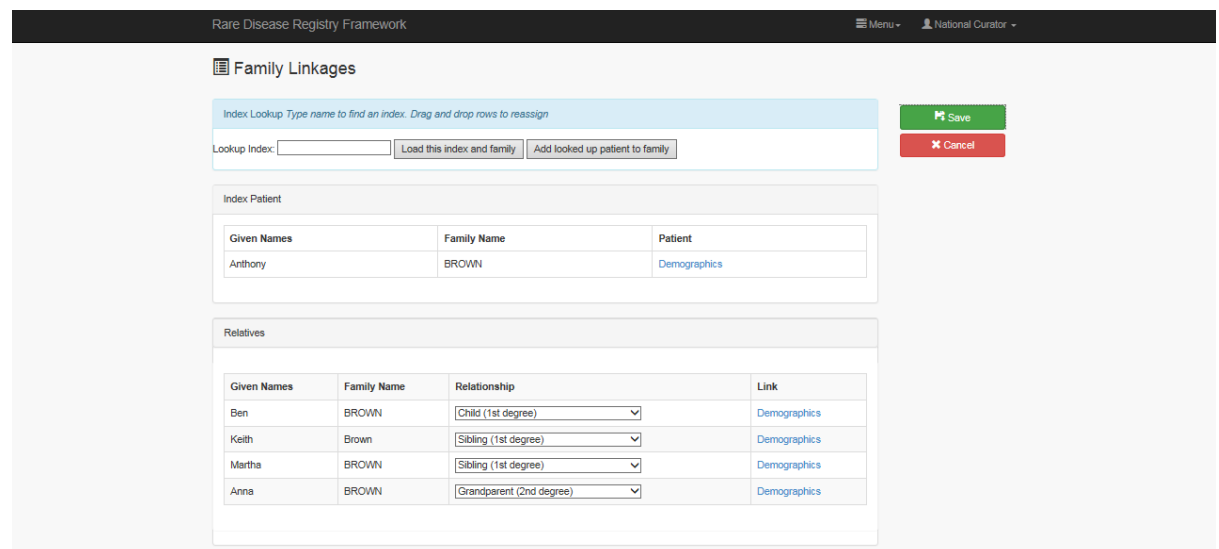

#### <span id="page-27-0"></span>**Family Linkage** (screen shot – [Family Linkage\)](#page-39-0)

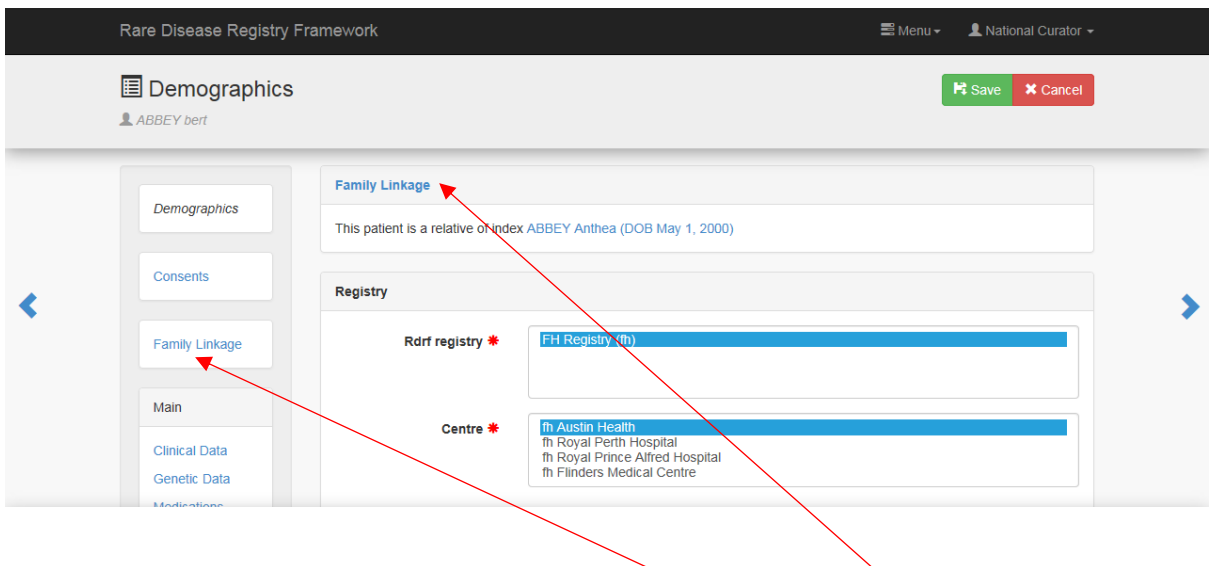

The **Family Linkage** can be accessed via the menu on the left or the **Family Linkage** link.

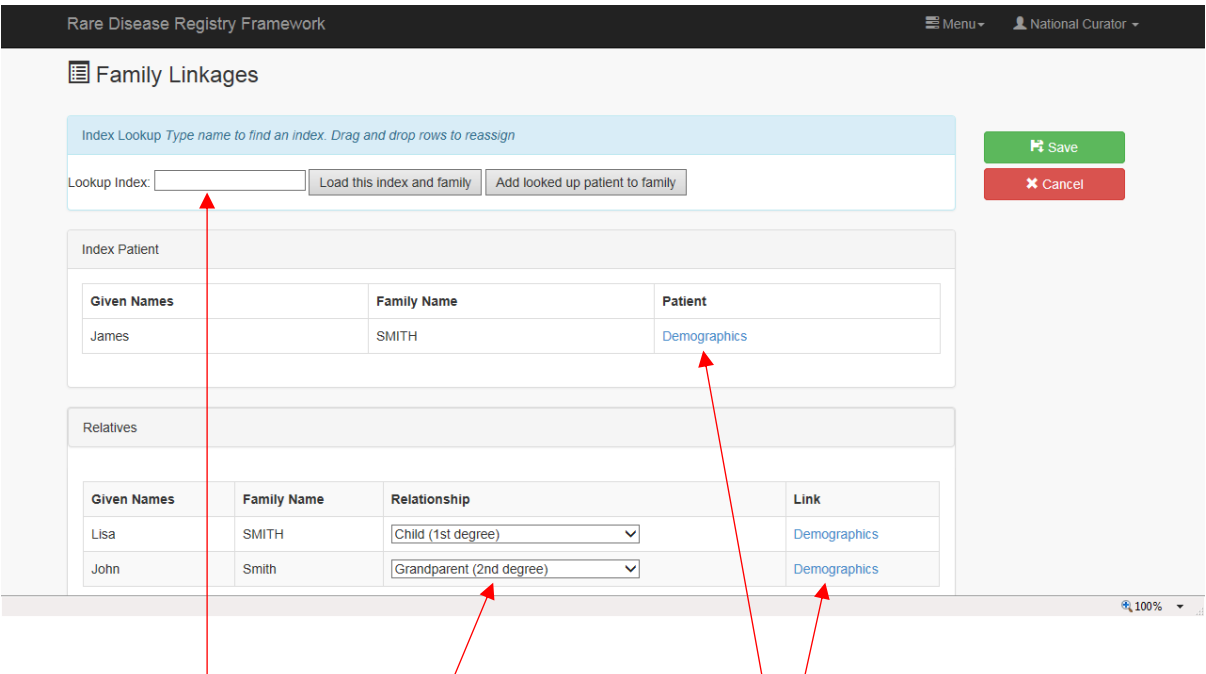

On the **Family Linkage** screen you can:

- $\bullet$  Move between family members by clicking on the **Demographics** links
- $\bullet$  See family relationships
- Load another Index and Relatives by typing in the name of the Index in the **Lookup index** field and clicking **Load this index and family** button
- Change [an incorrectly entered Index patient to a Relative](#page-28-0)
- [Change the Index](#page-29-0)

## <span id="page-28-0"></span>**Change an incorrectly entered Index patient to a Relative**

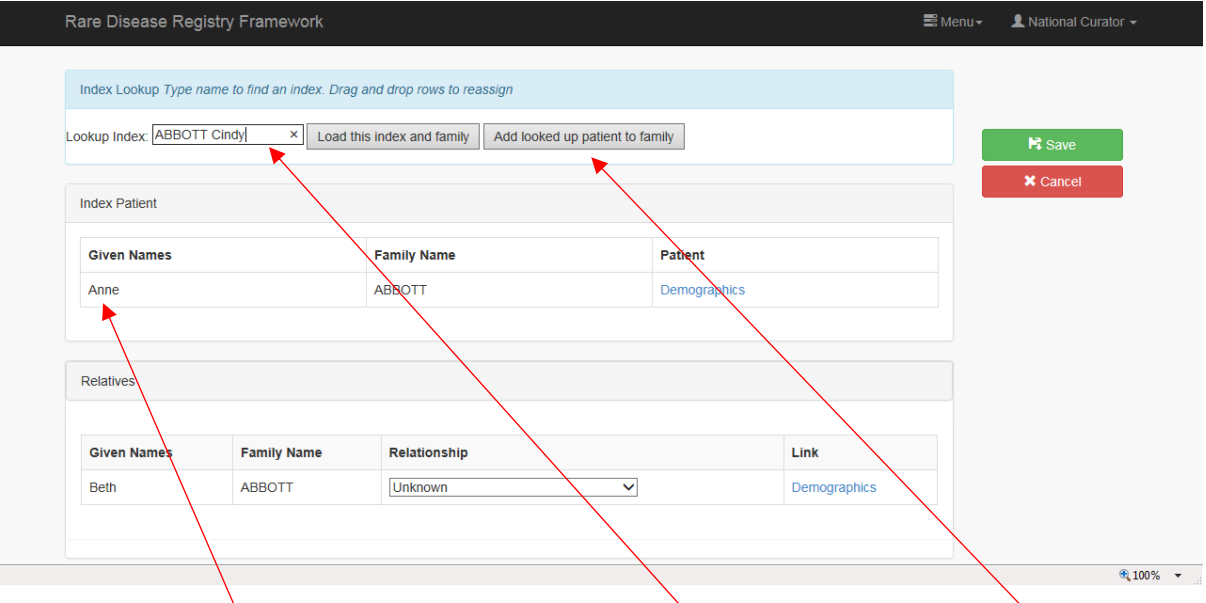

- Load the family you wish to add the incorrect Index patient to. This can be done by going to any member of the family and clicking on the **Family Linkage.**
- Typing in the name of the incorrect Index in the **Lookup index** field and click **Add looked up patient to family** button
- The incorrect **Index** will now be a **Relative**
- Enter **Relationship**
- Click **Save**

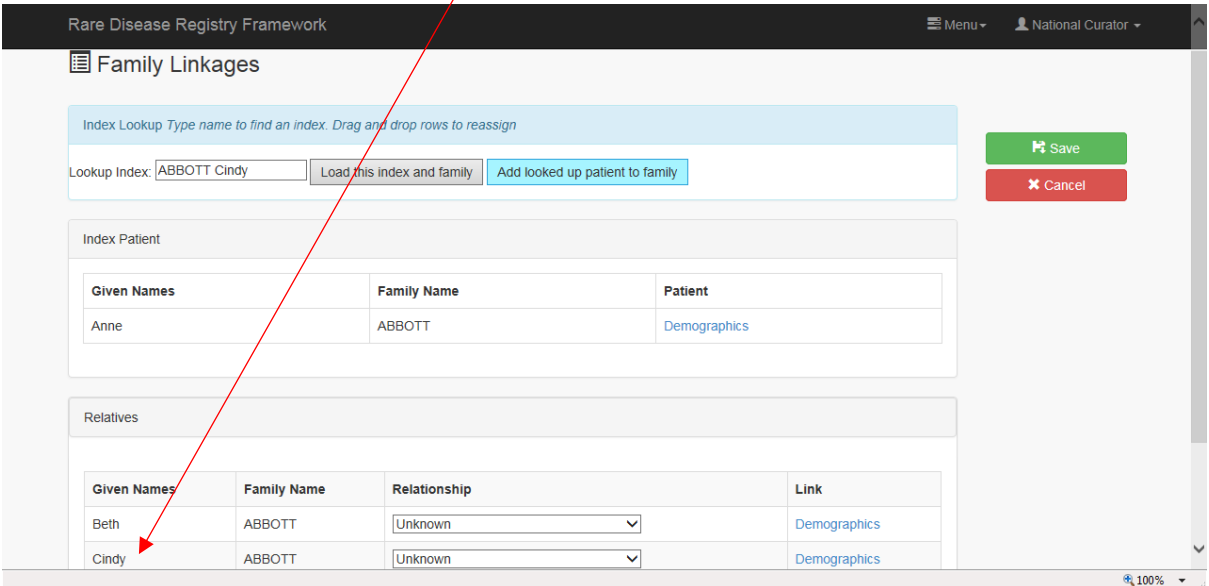

- Go to **[Patient Relative](#page-20-0)** field on Index's **Demographic** page and complete missing details on the added relative
- Click **Save**

#### <span id="page-29-0"></span>**Change the Index**

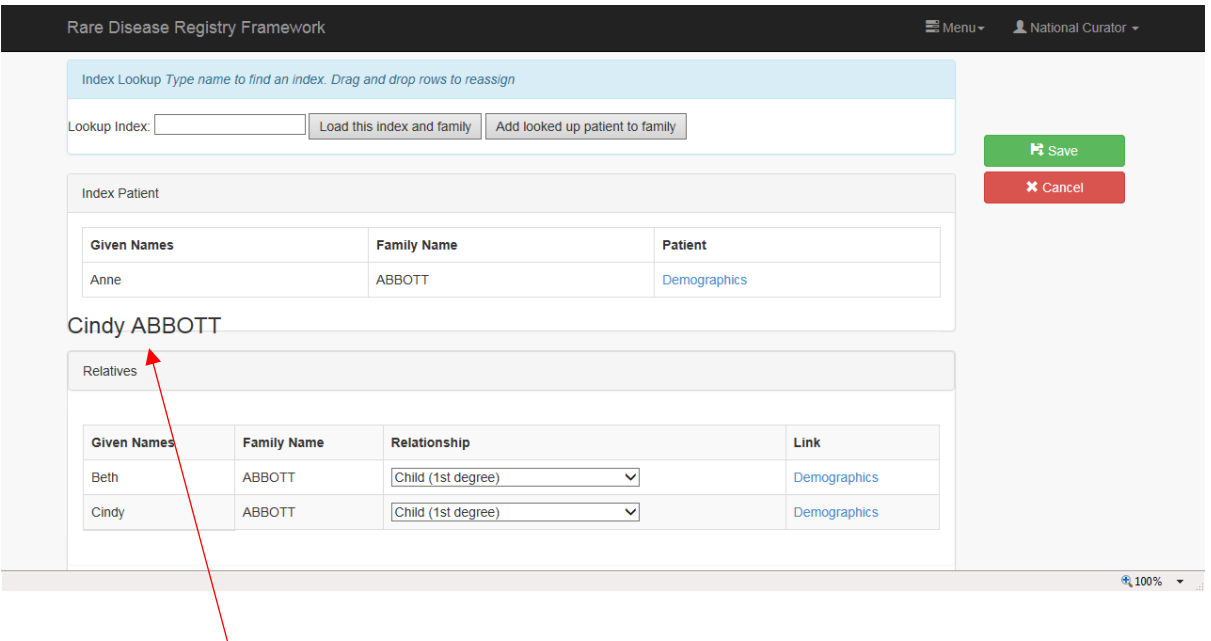

- Go to the **Family Linkage** page
- Drag the **Relative** you wish to become the new index to the **Index Patient** field
- Click **Save**
- $\bullet$  The old index is now a relative and can now be deleted from the Registry if required. Se[e Delete a Relative.](#page-24-0)

Warning: Changing the Index should be avoided and only used in rare cases of the Index withdrawing from the Registry. Note the **Relationships** will now be incorrect and will need to be re-entered. Multiple fields in the **Patient Relative** section will also be lost and need to be re-entered.

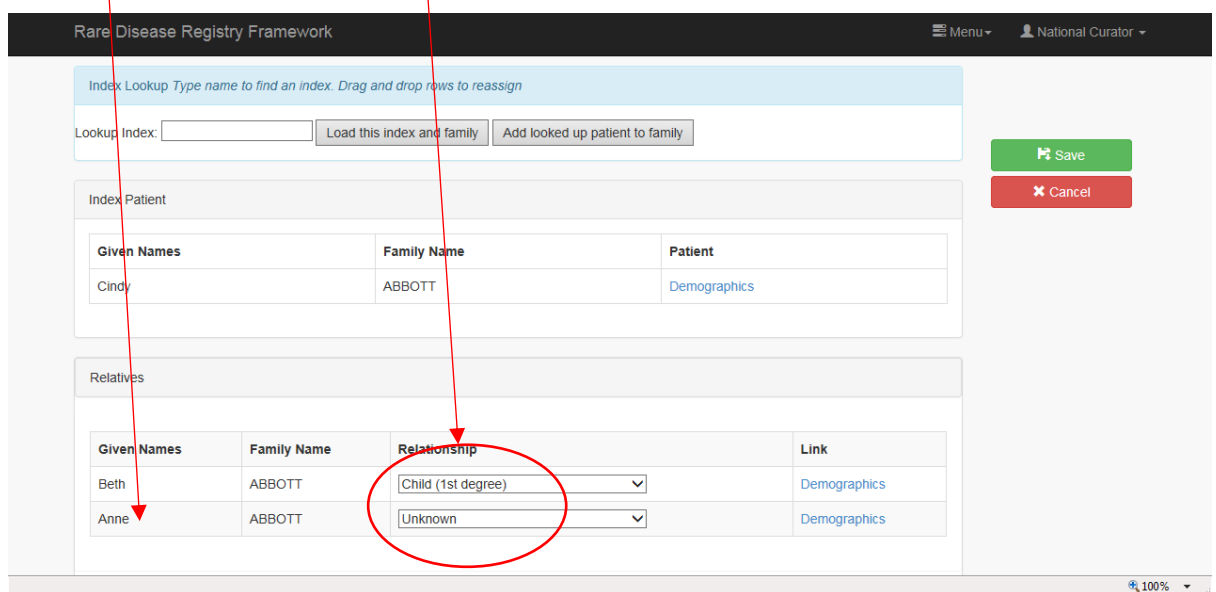

#### <span id="page-30-0"></span>**[Clinic](#page-41-0)al Data** (screen shot – Clinic Data)

#### <span id="page-30-1"></span>**Calculate the DLCNS**

To calculate the DLCNS:

- Complete all the required fields (marked with an \*) including the **Date of assessment**
- Complete the **Plasma LDL-cholesterol for FH Score** section. **Complete either:**
	- o Highest UNTREATED LDL-cholesterol concentration (on record) **OR**
	- o TREATED LDL-cholesterol concentration AND Treatment (daily)

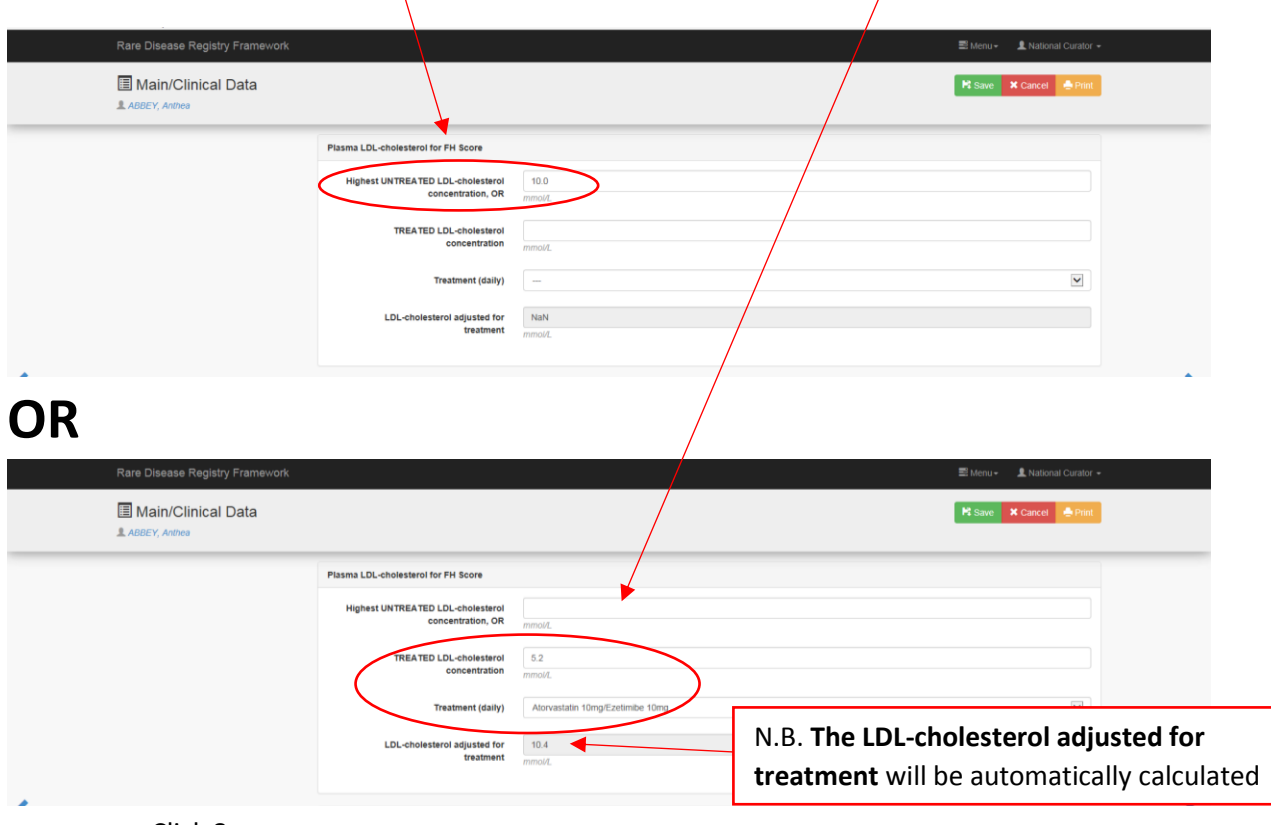

Click **Save**

N.B. If both the UNTREATED and TREATED LDL-cholesterol are entered the **UNTREATED LDLcholesterol** will be used for the calculation of the DLCNS.

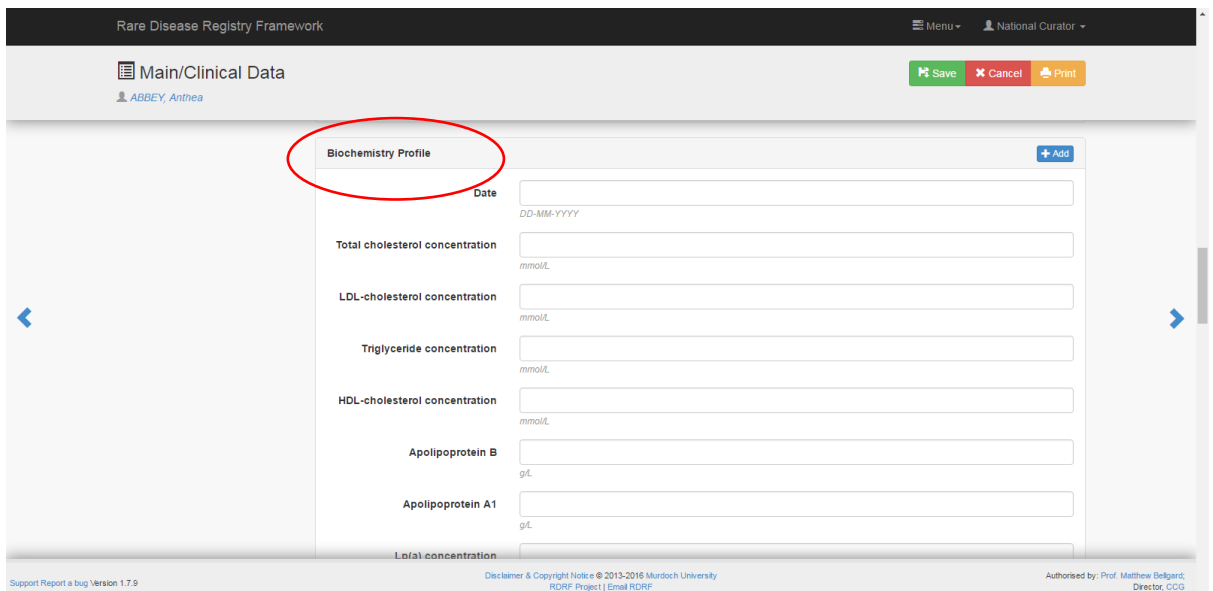

N.B. Enter current lipid profile in the **Biochemistry Profile** section

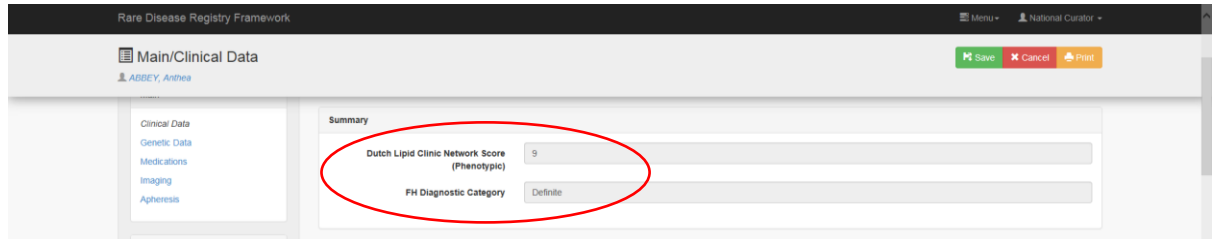

Depending on the type/age of the patient (see [Adult Index,](#page-31-0) [Child/adolescent Index](#page-32-0) o[r Relative\)](#page-33-0) a **Dutch Lipid Clinic Network Score (Phenotype)** and/or **FH Diagnostic Category** will automatically appear in the **Summary** section.

#### <span id="page-31-0"></span>**Adult Index**

Adult INDEX will be given a **DLCNS** and an **FH Diagnostic Category**.

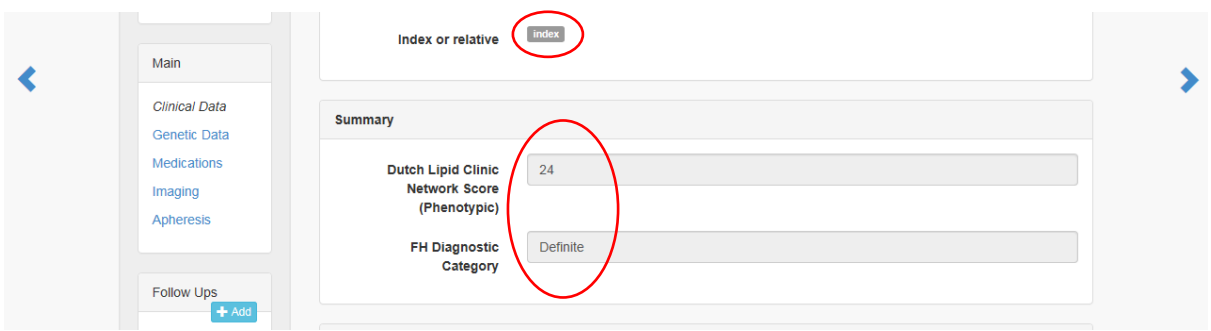

# <span id="page-32-0"></span>**Child/adolescent Index**

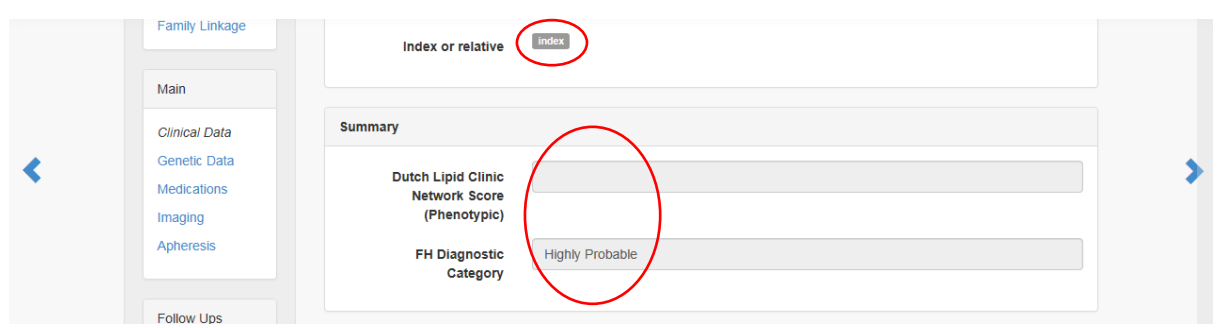

Child/adolescent INDEX will be given an **FH Diagnostic Category** only.

To be included in the registry as an INDEX, a child/adolescent must have a **highly probable** or **probable** category.

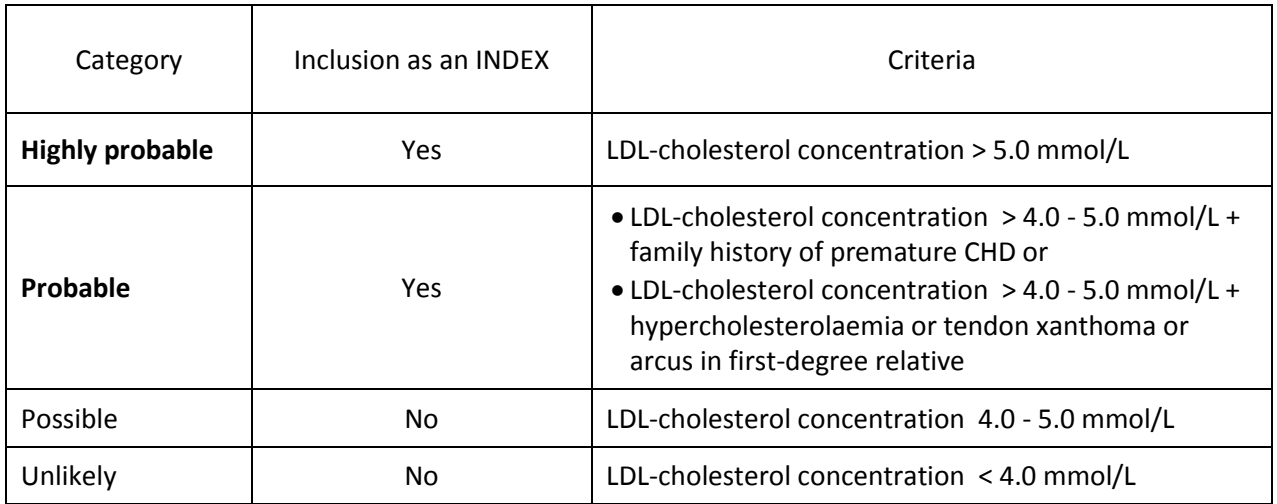

#### <span id="page-33-0"></span>**Relative**

All relatives including children and adolescents will be given an **FH Diagnostic Category** only, based on their LDL-cholesterol level for their age and gender (see tables below).

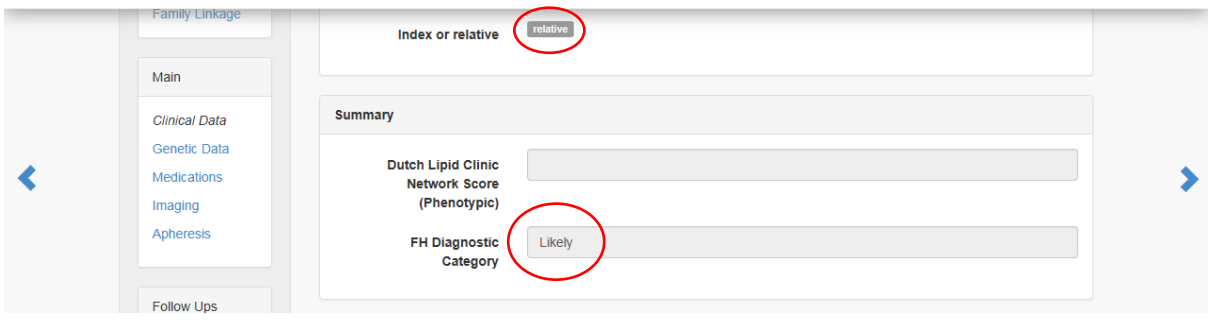

Likely - red Uncertain - grey Unlikely – green

#### **LDL-C FEMALES LDL-C MALES**

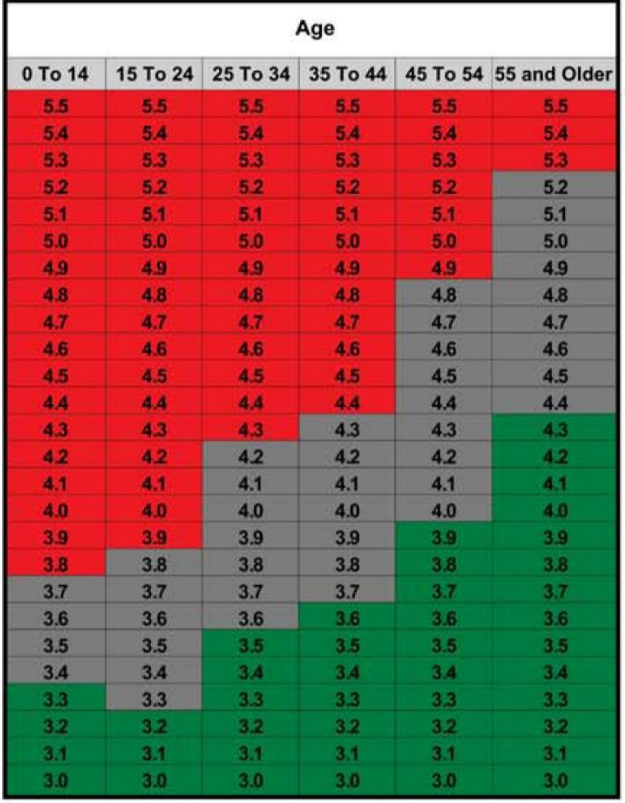

| Age            |                |                |                |     |                                                  |
|----------------|----------------|----------------|----------------|-----|--------------------------------------------------|
| 0 To 14        |                |                |                |     | 15 To 24 25 To 34 35 To 44 45 To 54 55 and Older |
| 5.5            | 5.5            | 5.5            | 5.5            | 5.5 | 5.5                                              |
| 5.4            | 5.4            | 5.4            | 5.4            | 5.4 | 5.4                                              |
| 5.3            | 5.3            | 5.3            | 5.3            | 5.3 | 5.3                                              |
| 5.2            | 5.2            | 5.2            | 5.2            | 5.2 | 5.2                                              |
| 5.1            | 5.1            | 5.1            | 5.1            | 5.1 | 5.1                                              |
| 5.0            | 5.0            | 5.0            | 5.0            | 5.0 | 5.0                                              |
| 4.9            | 4.9            | 49             | 4.9            | 4.9 | 4.9                                              |
| 48             | 48             | 48             | 4.8            | 4.8 | 4.8                                              |
| 4.7            | 4.7            | 4.7            | 4.7            | 4.7 | 4.7                                              |
| 4.6            | 4.6            | 46             | 4.6            | 4.6 | 4.6                                              |
| 4.5            | 45             | 4.5            | 4.5            | 4.5 | 4.5                                              |
| 44             | 4.4            | 4.4            | 4 <sub>4</sub> | 4A  | 4A                                               |
| 43             | 43             | 4.3            | 4.3            | 43  | 4.3                                              |
| 42             | 42             | 4.2            | 4.2            | 42  | 4.2                                              |
| 4.1            | 4.1            | 4.1            | 4.1            | 4.1 | 4.1                                              |
| 4.0            | 4.0            | 4.0            | 4.0            | 4.0 | 4.0                                              |
| 3.9            | 3.9            | 3.9            | 3.9            | 3.9 | 39                                               |
| 3.8            | 3.8            | 3.8            | 3.8            | 3.8 | 3.8                                              |
| 3.7            | 3.7            | 3.7            | 3.7            | 3.7 | 3.7                                              |
| 3.6            | 36             | 3.6            | 3.6            | 3.6 | 3.6                                              |
| 3.5            | 3.5            | 3.5            | 3.5            | 3.5 | 3.5                                              |
| 3 <sub>4</sub> | 3 <sub>A</sub> | 3 <sub>4</sub> | 3.4            | 3/4 | 3.4                                              |
| 3.3            | 3.3            | 3.3            | 3.3            | 3.3 | 3.3                                              |
| 3.2            | 3.2            | 3.2            | 3.2            | 3.2 | 3.2                                              |
| 3.1            | 3.1            | 3.1            | 3.1            | 3.1 | 3.1                                              |
| 3.0            | 3.0            | 3.0            | 3.0            | 3.0 | 3.0                                              |

#### <span id="page-34-0"></span>**Add Follow Up Form**

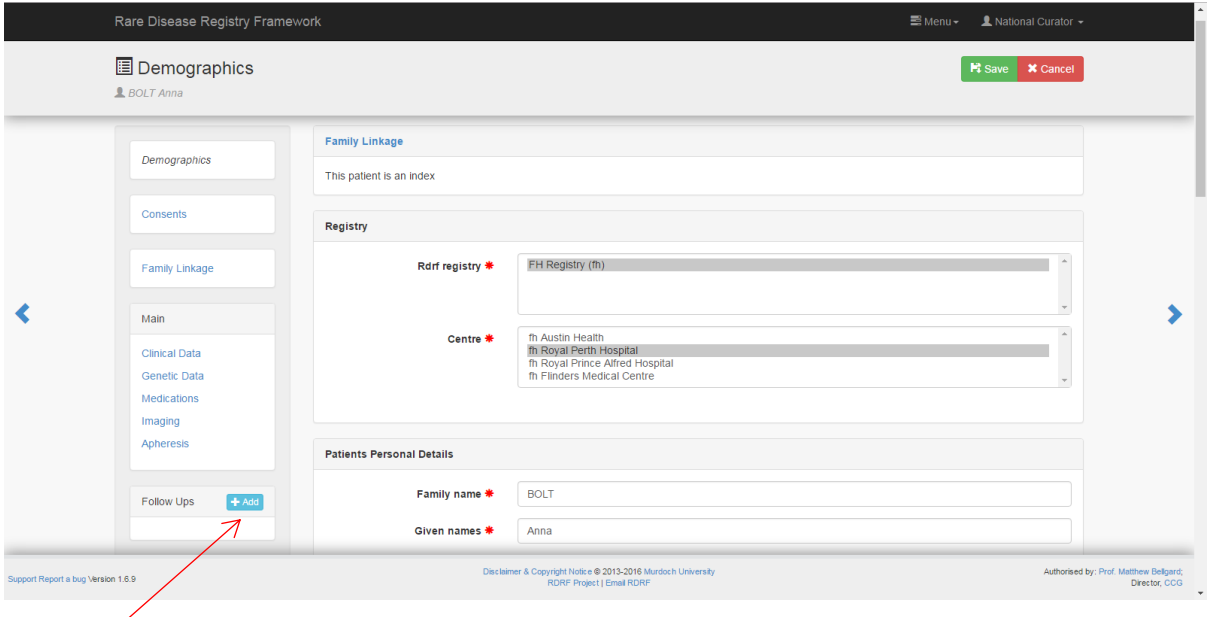

#### Click **+Add** button

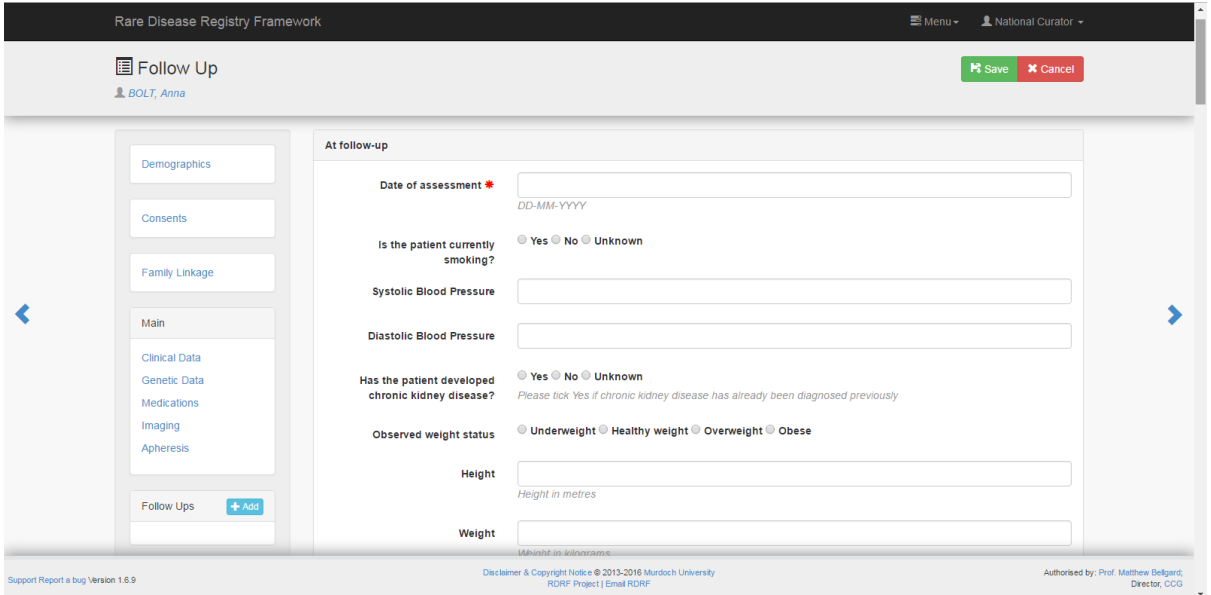

Blank **Follow Up** page will appear:

- Complete **Date of assessment** (required field)
- Complete other data
- Click **Save**

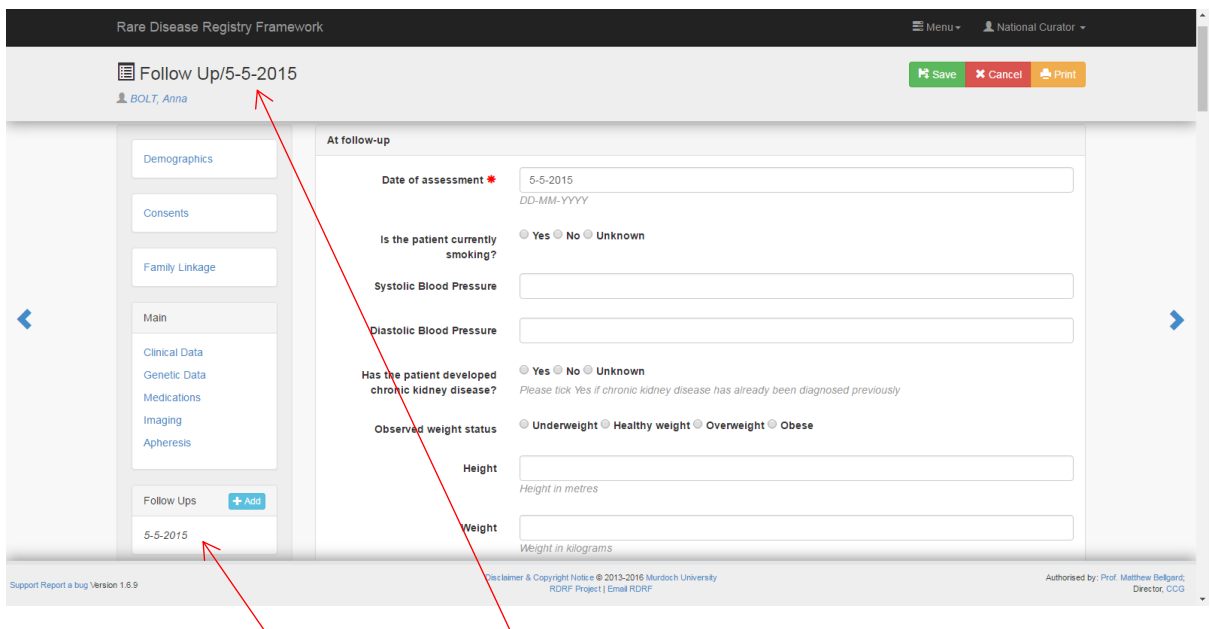

Date appears in left hand menu bar and header

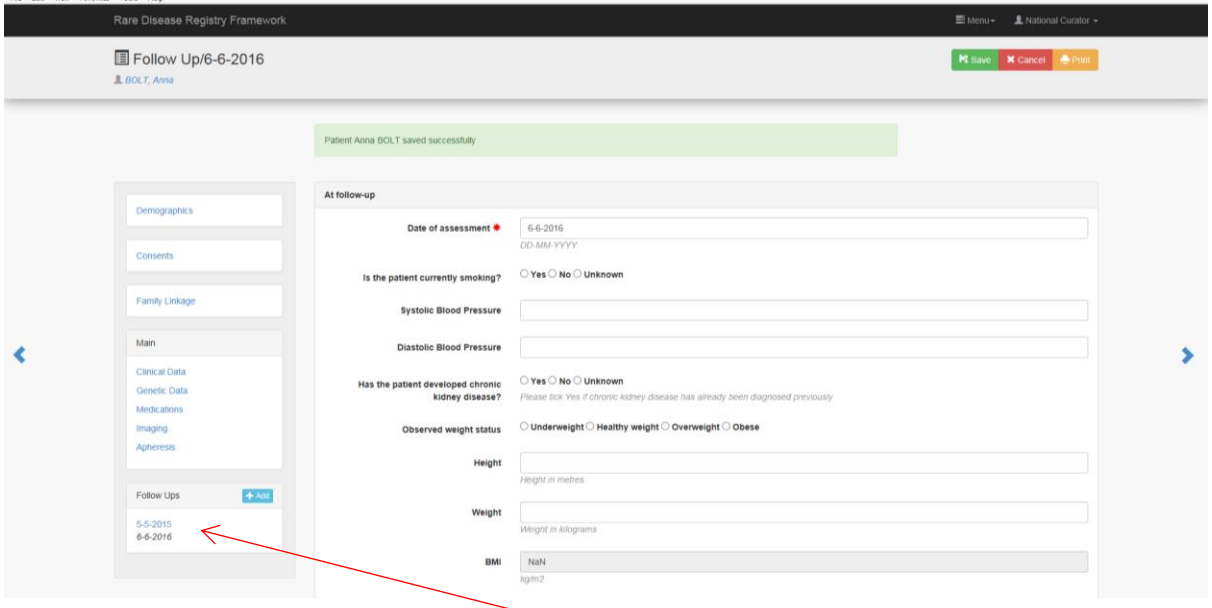

With multiple forms dates will appear in chronological order

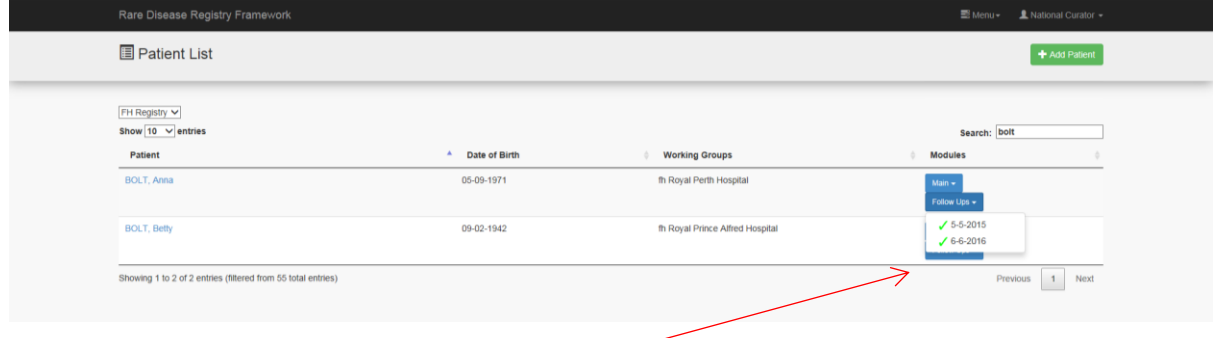

**Patient List** page will show **Follow Ups** in dropdown menu

## <span id="page-36-0"></span>**Screen Shot – Patient List** (enlarge to view)

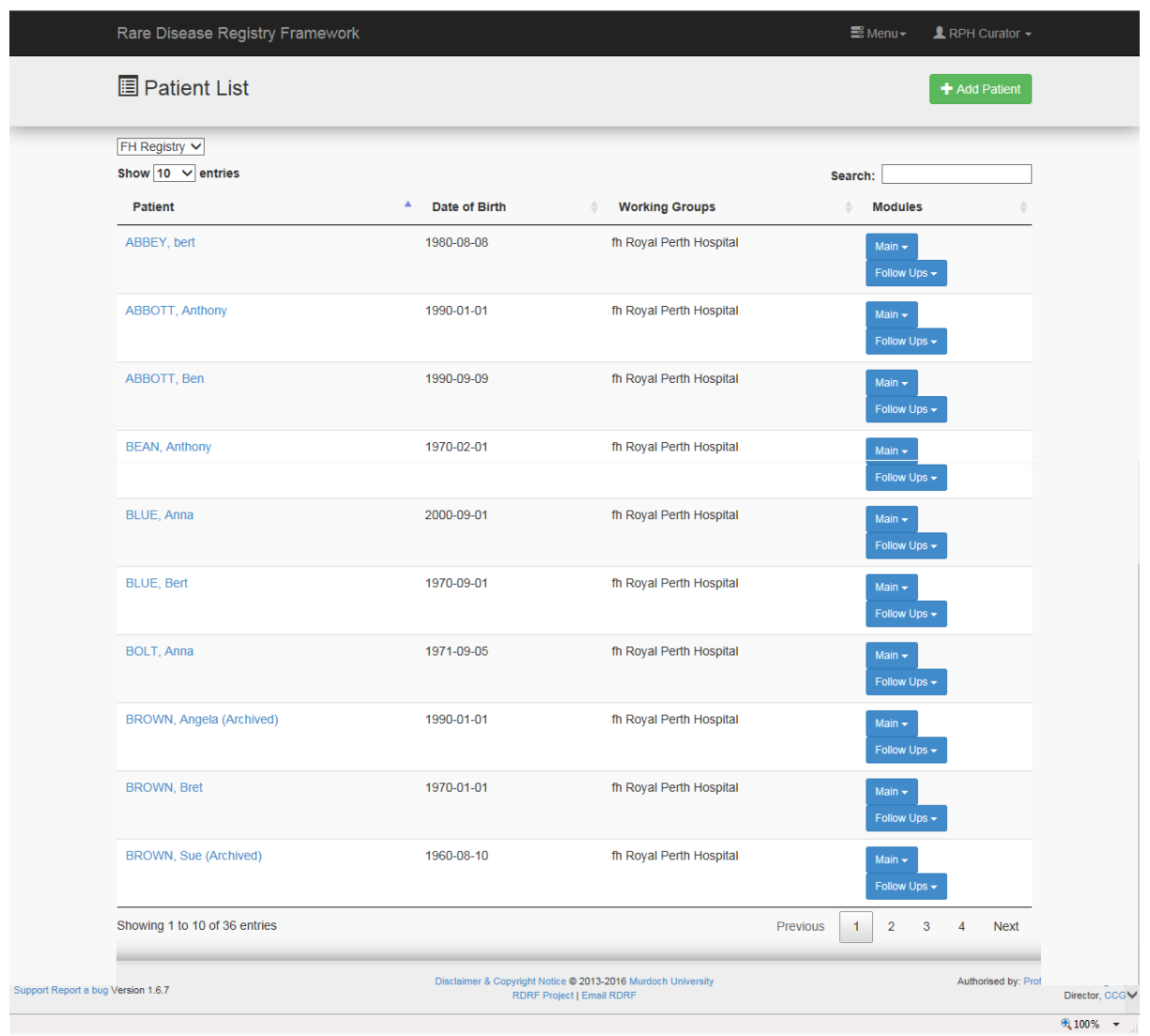

## <span id="page-37-0"></span>**Screen Shot – Demographics** (enlarge to view)

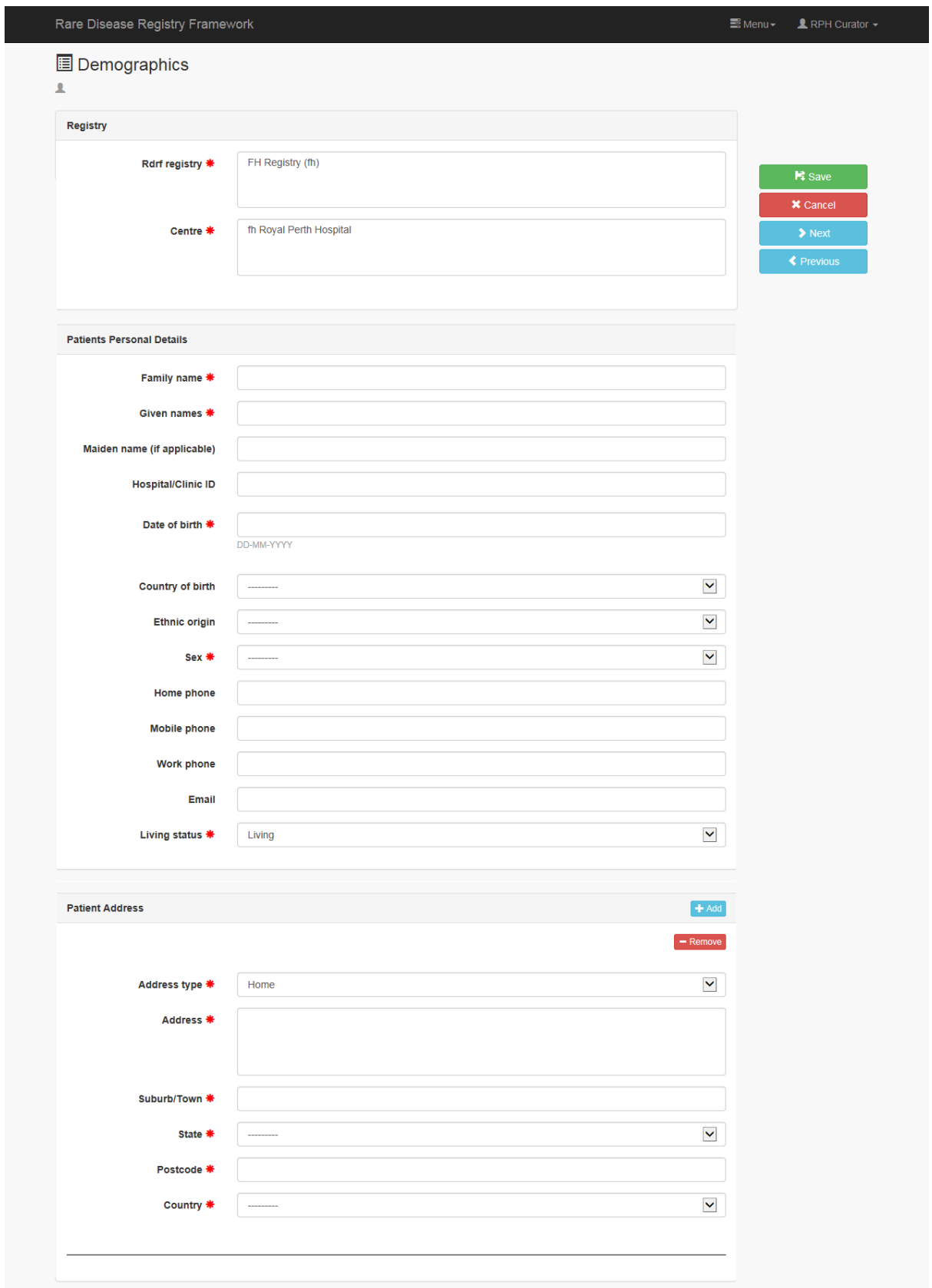

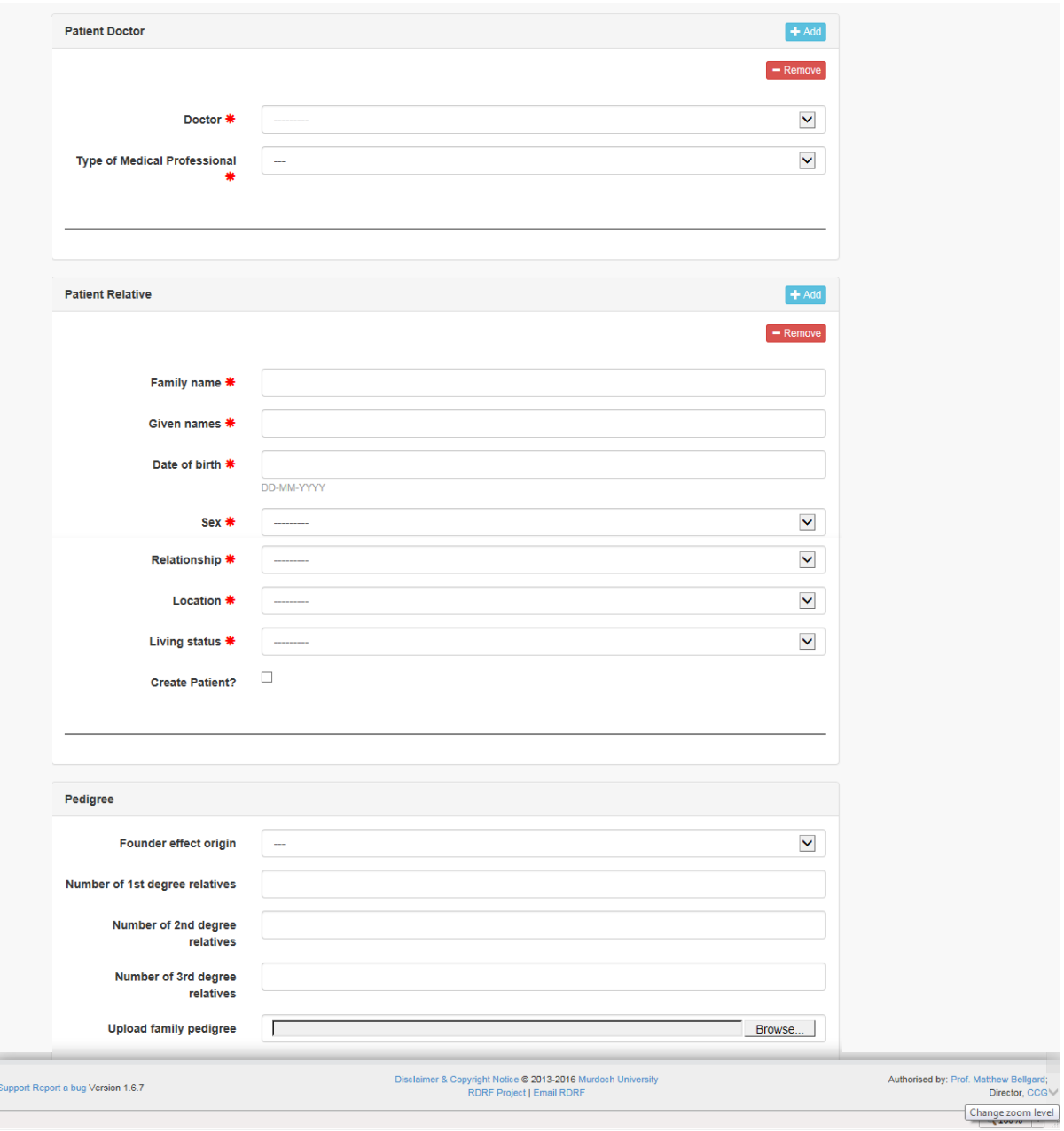

## <span id="page-39-0"></span>**Screen Shot – Family Linkage** (enlarge to view)

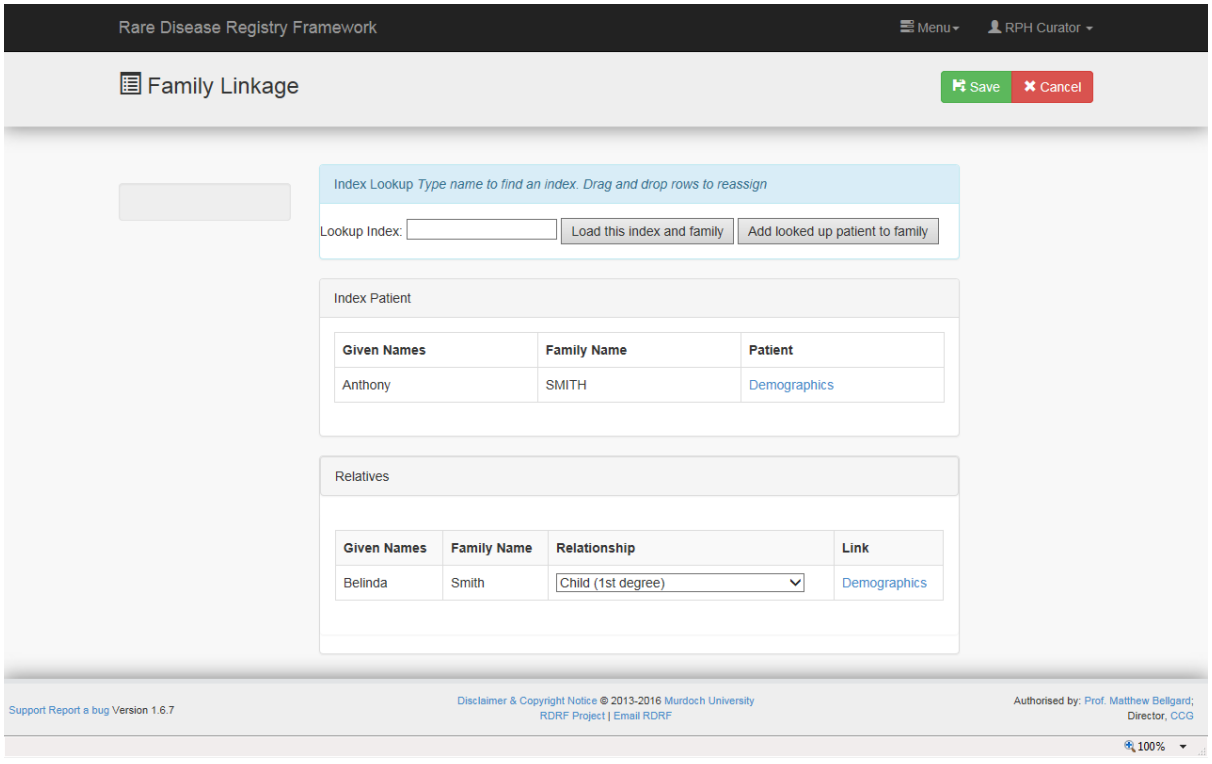

## <span id="page-40-0"></span>**Screen Shot – Consents** (enlarge to view)

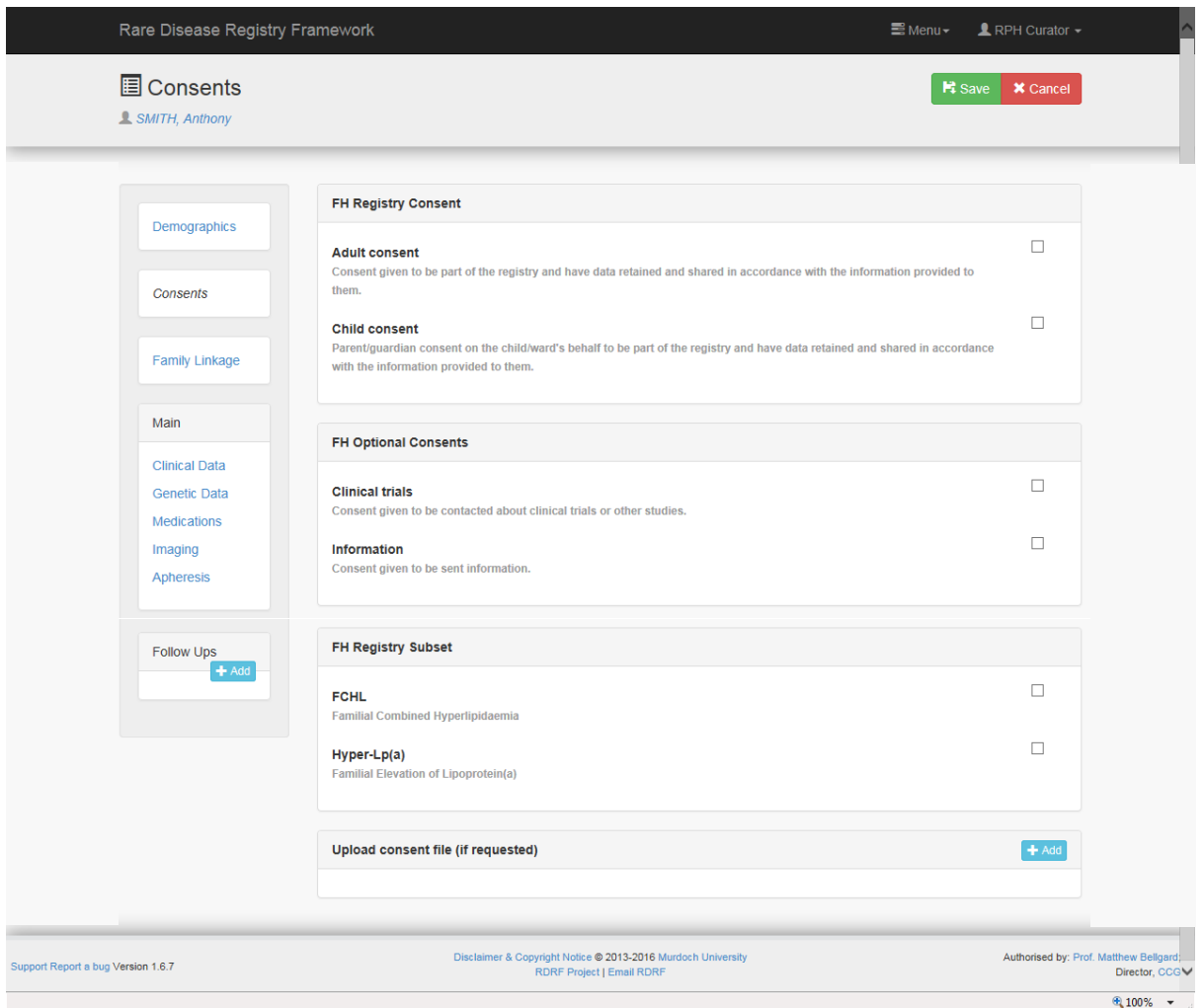

# <span id="page-41-0"></span>**Screen Shot – Clinical Data** (enlarge to view)

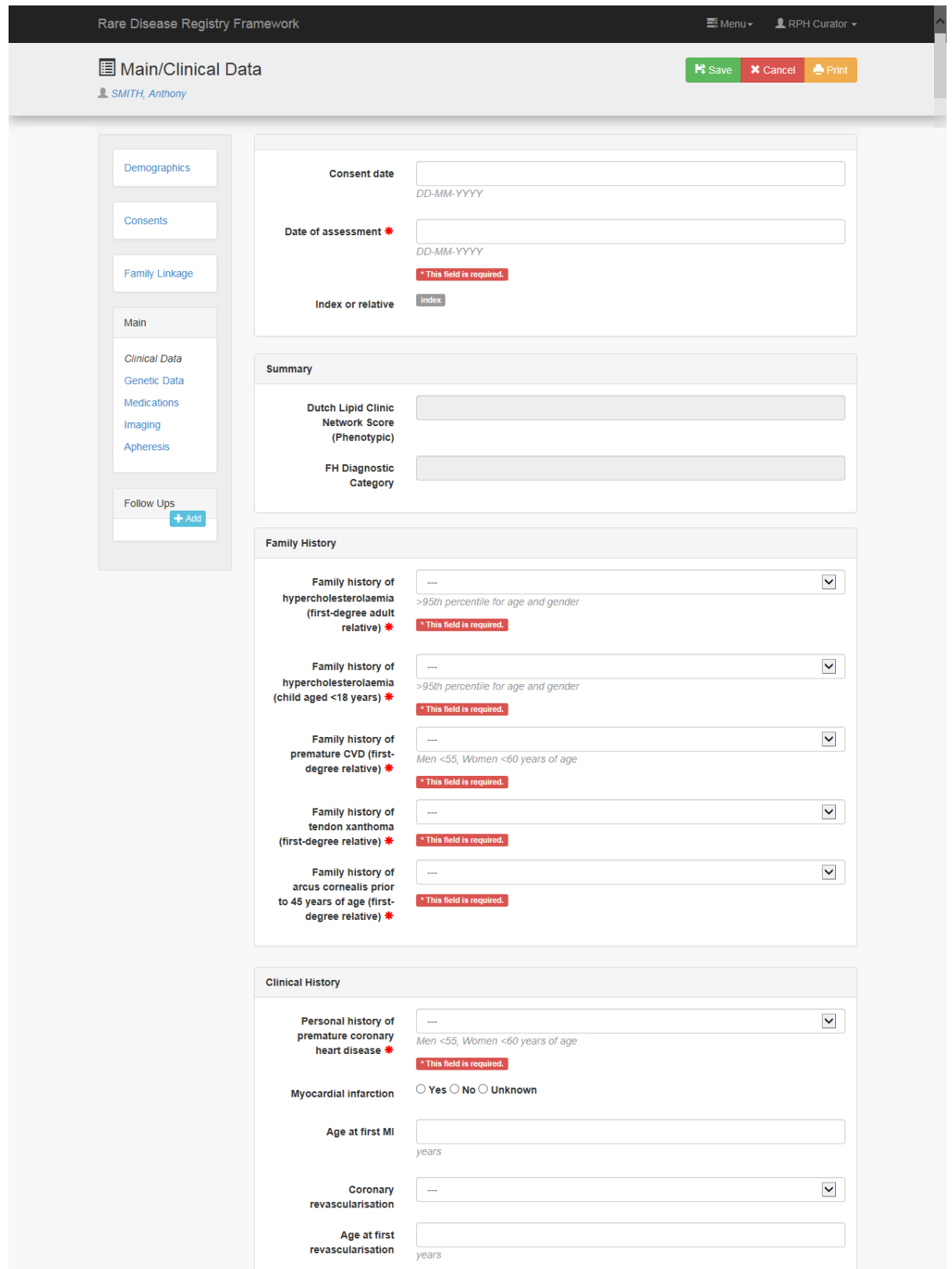

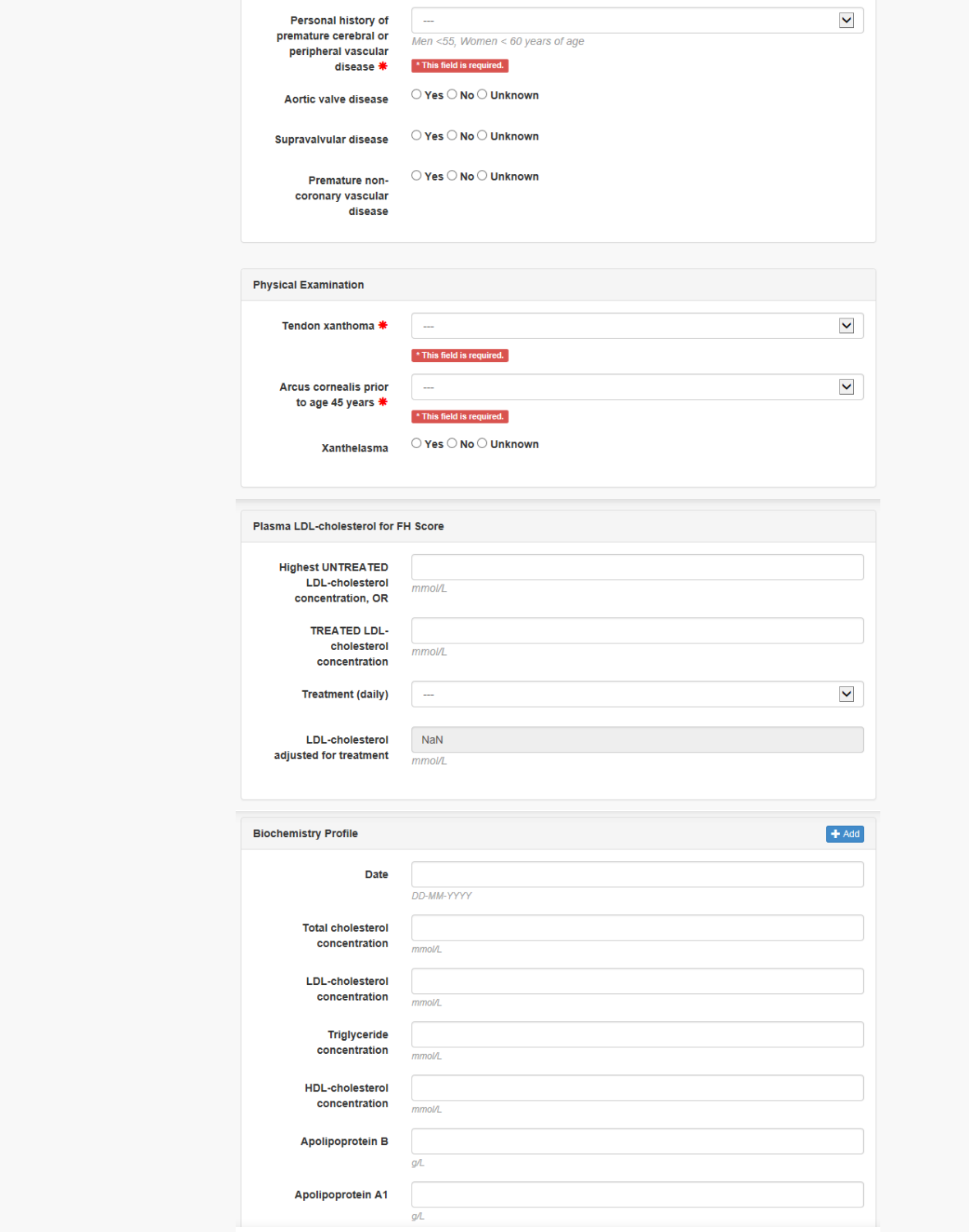

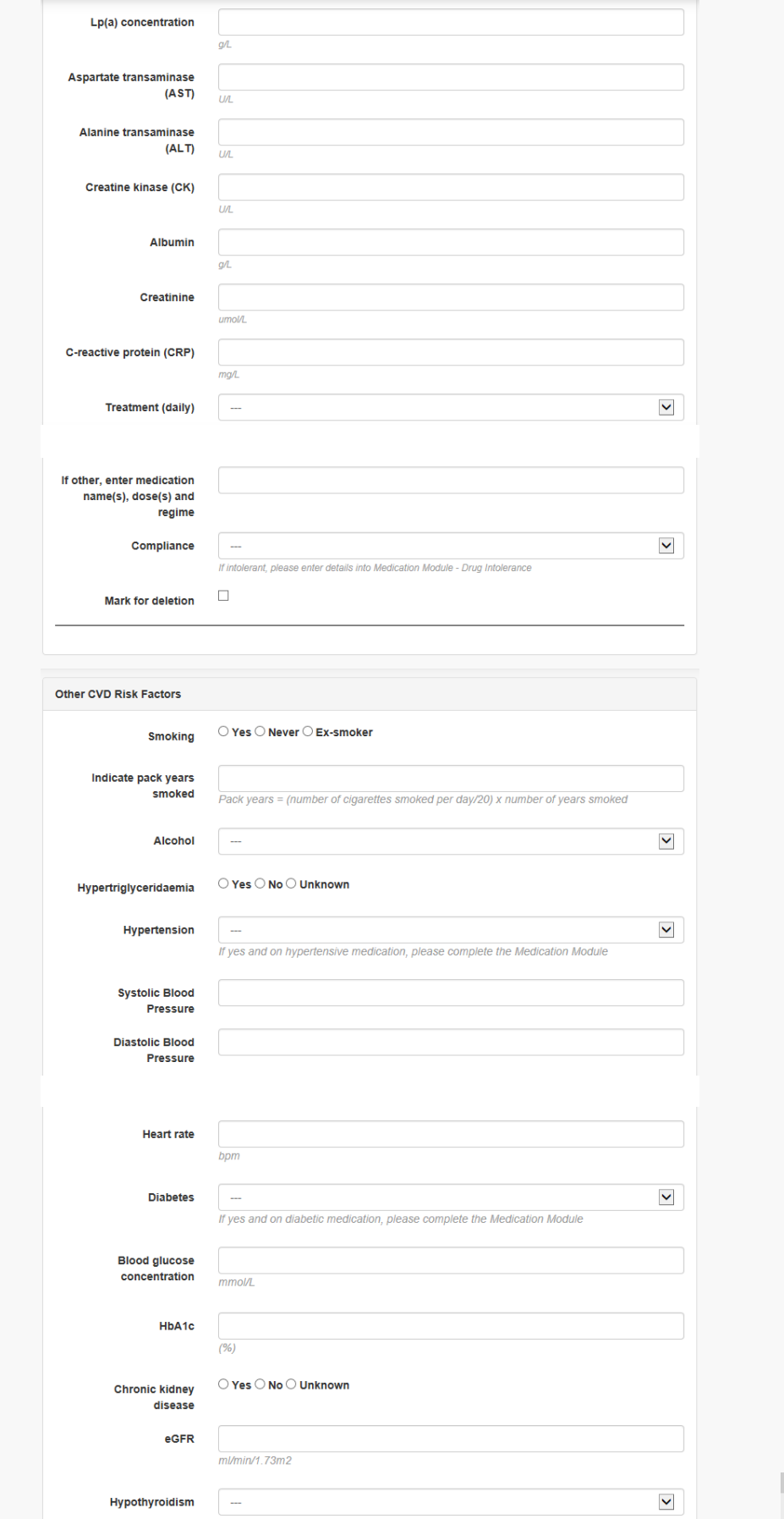

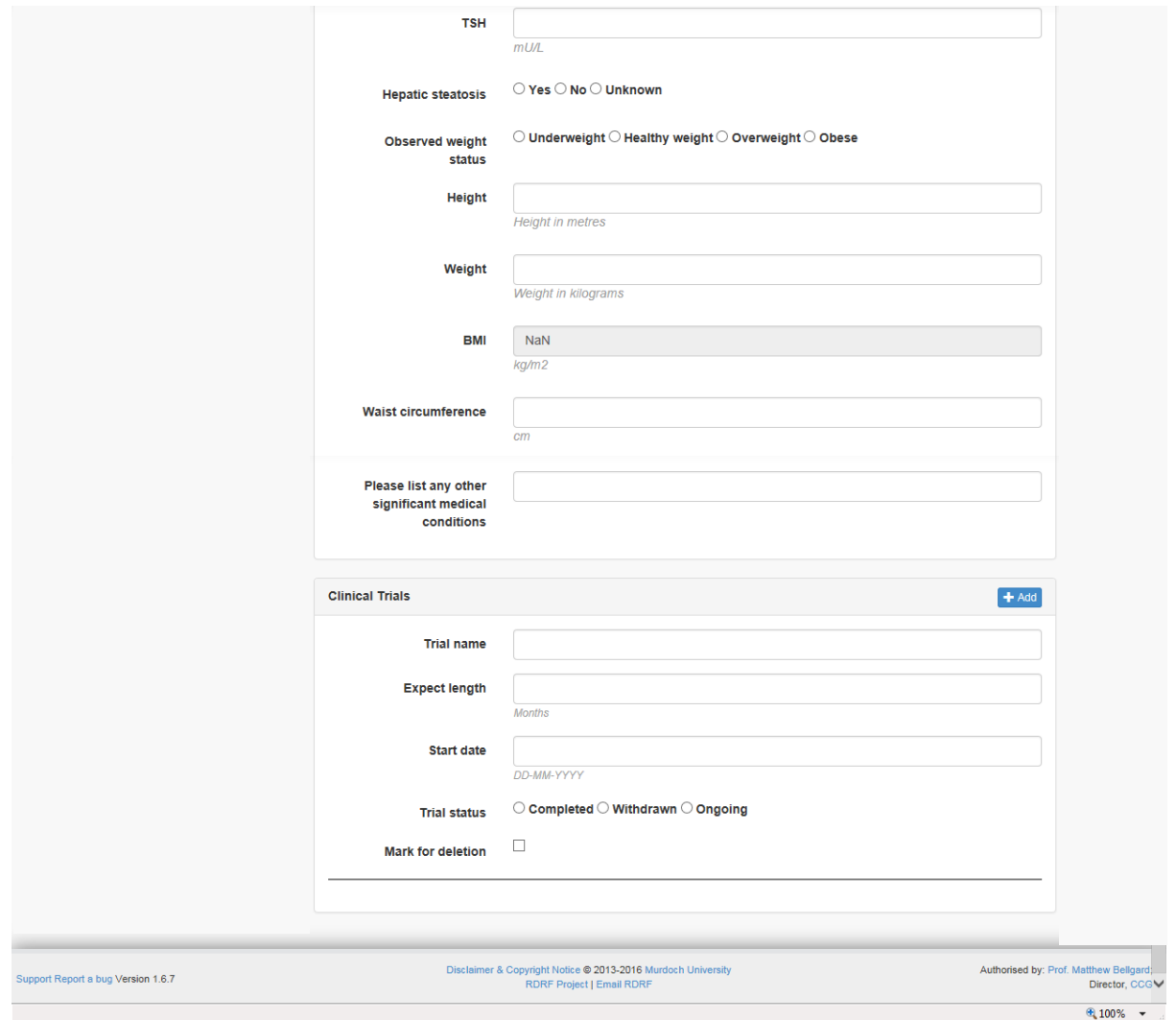

#### <span id="page-45-0"></span>**Screen Shot – Genetic Data** (enlarge to view)

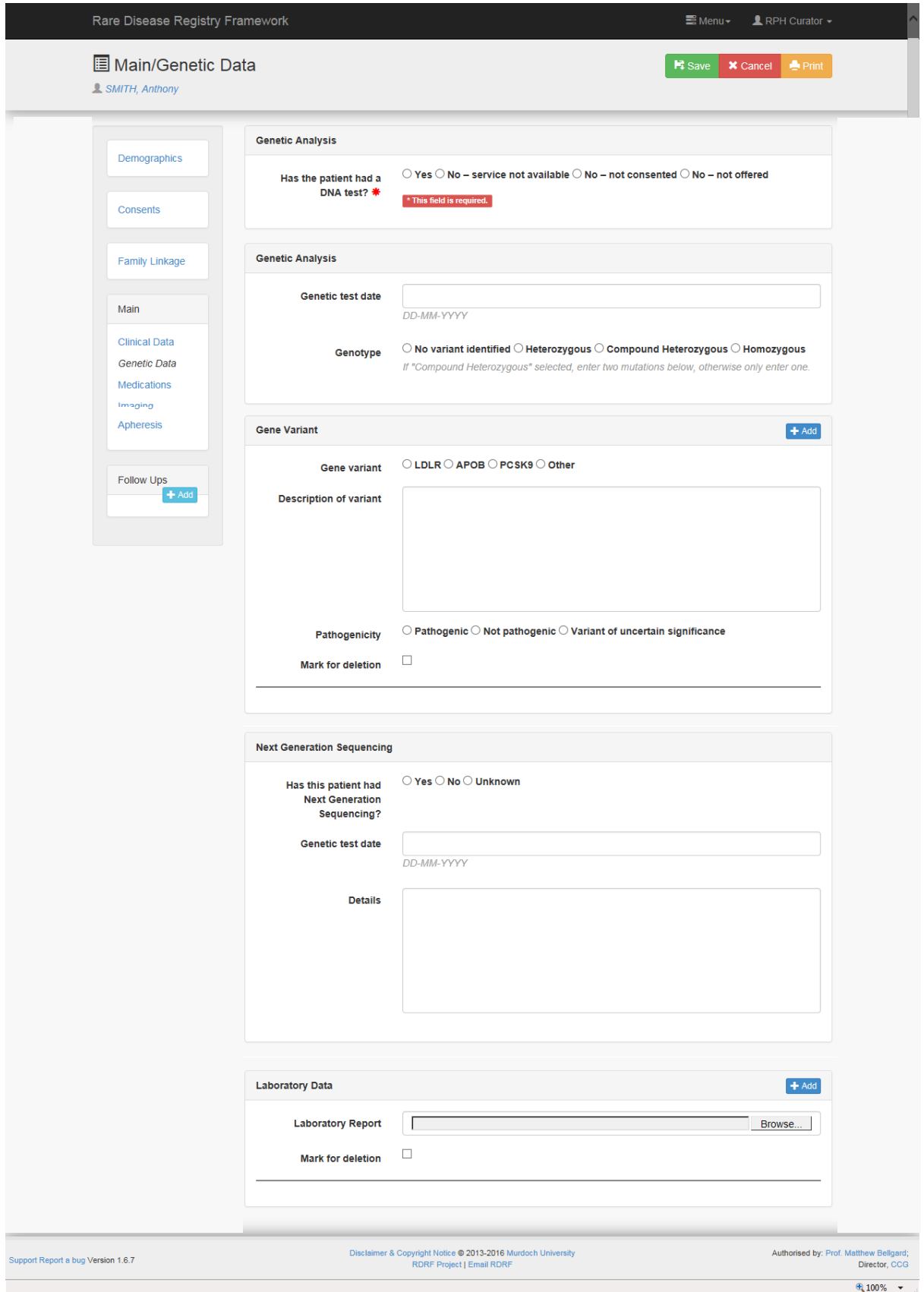

# <span id="page-46-0"></span>**Screen Shot – Medications** (enlarge to view)

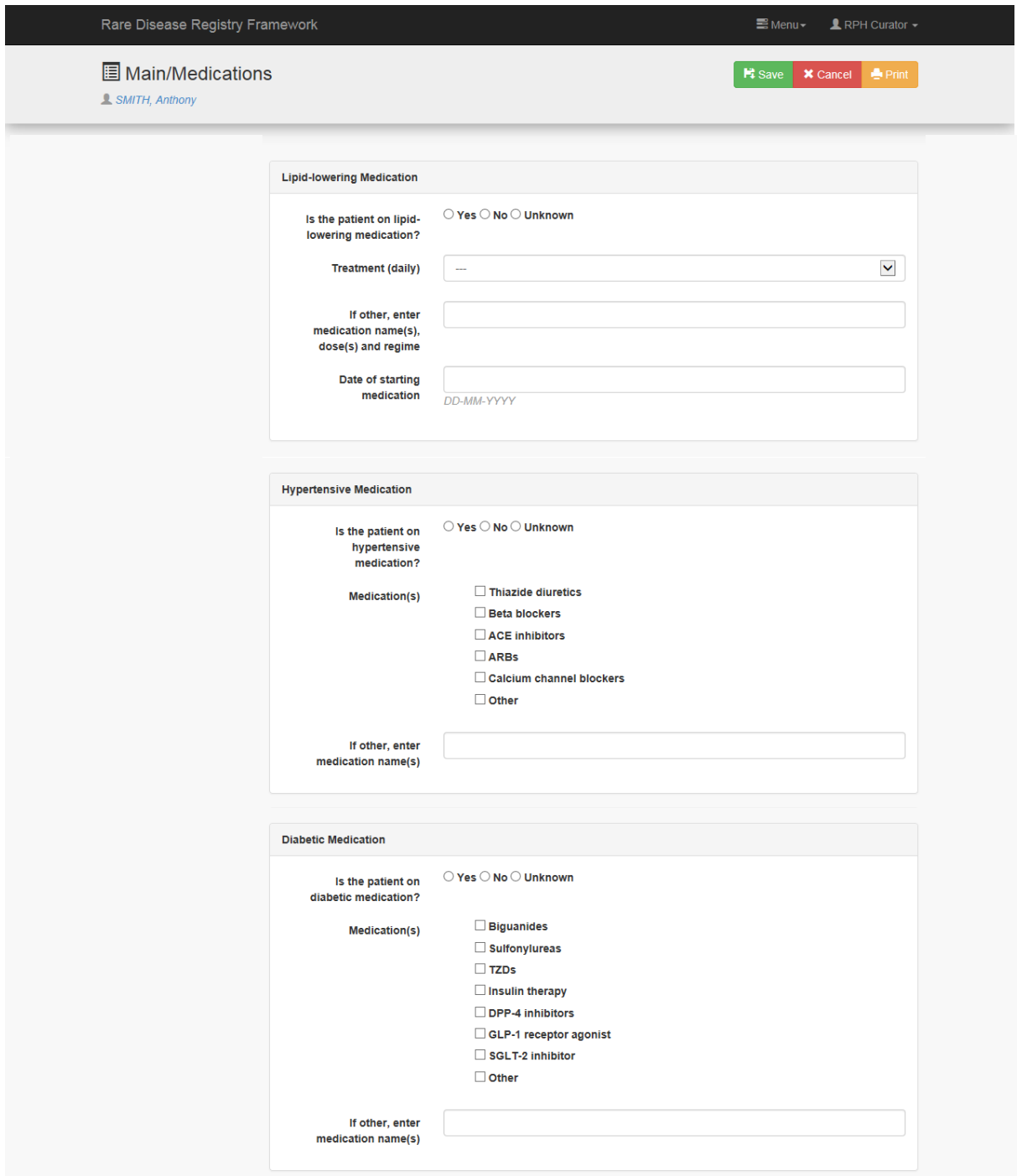

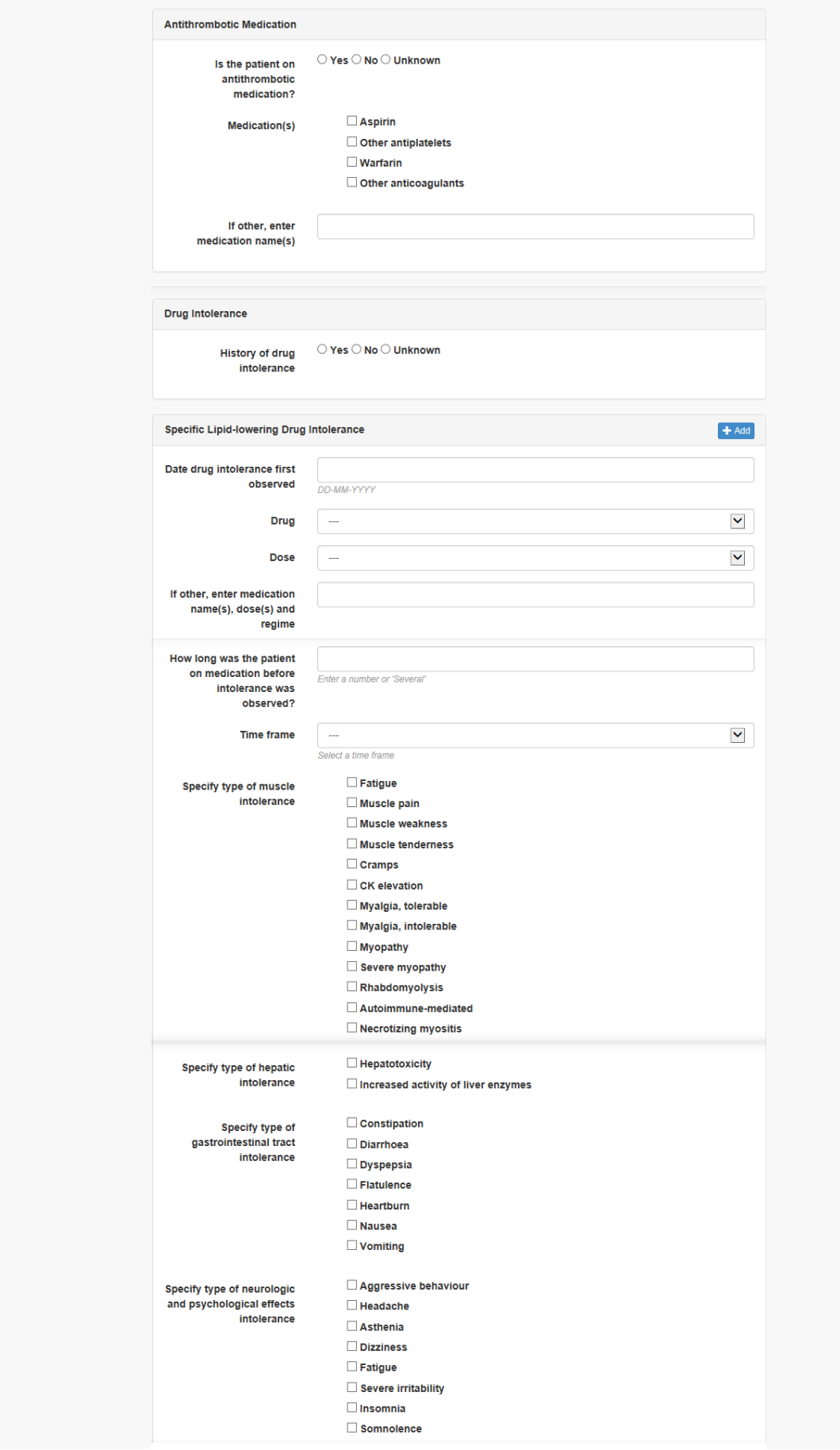

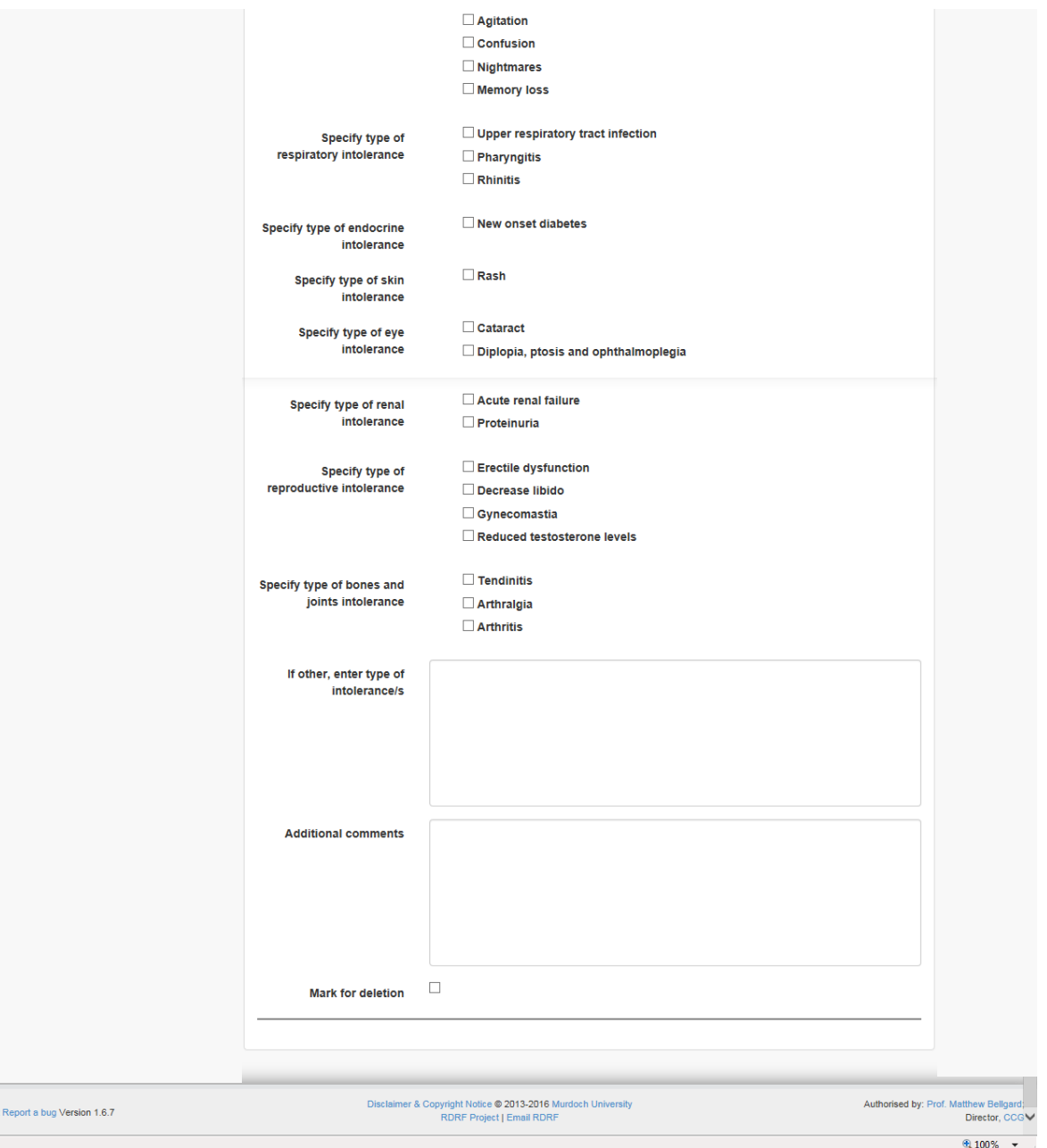

## <span id="page-49-0"></span>**Screen Shot – Imaging** (enlarge to view)

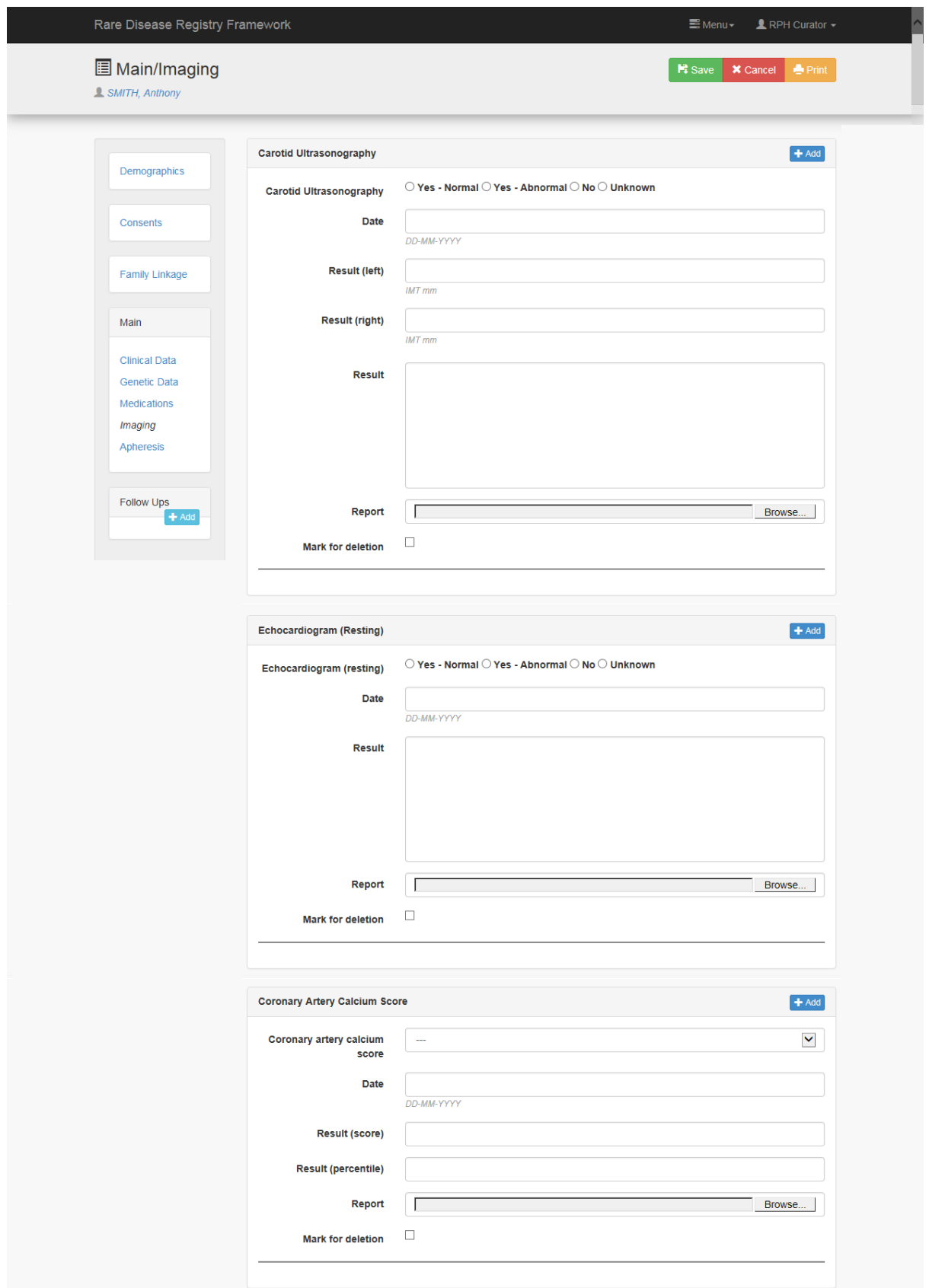

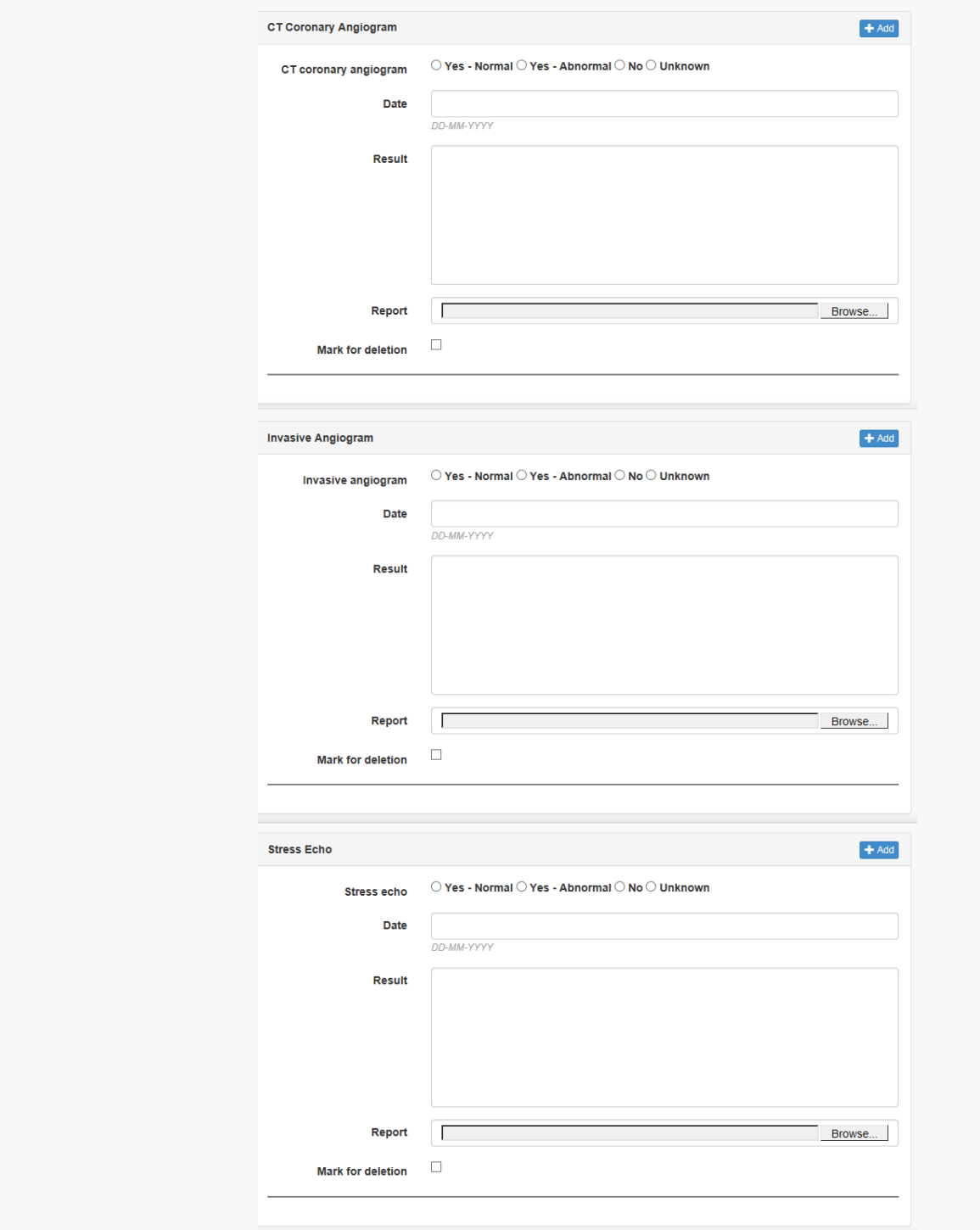

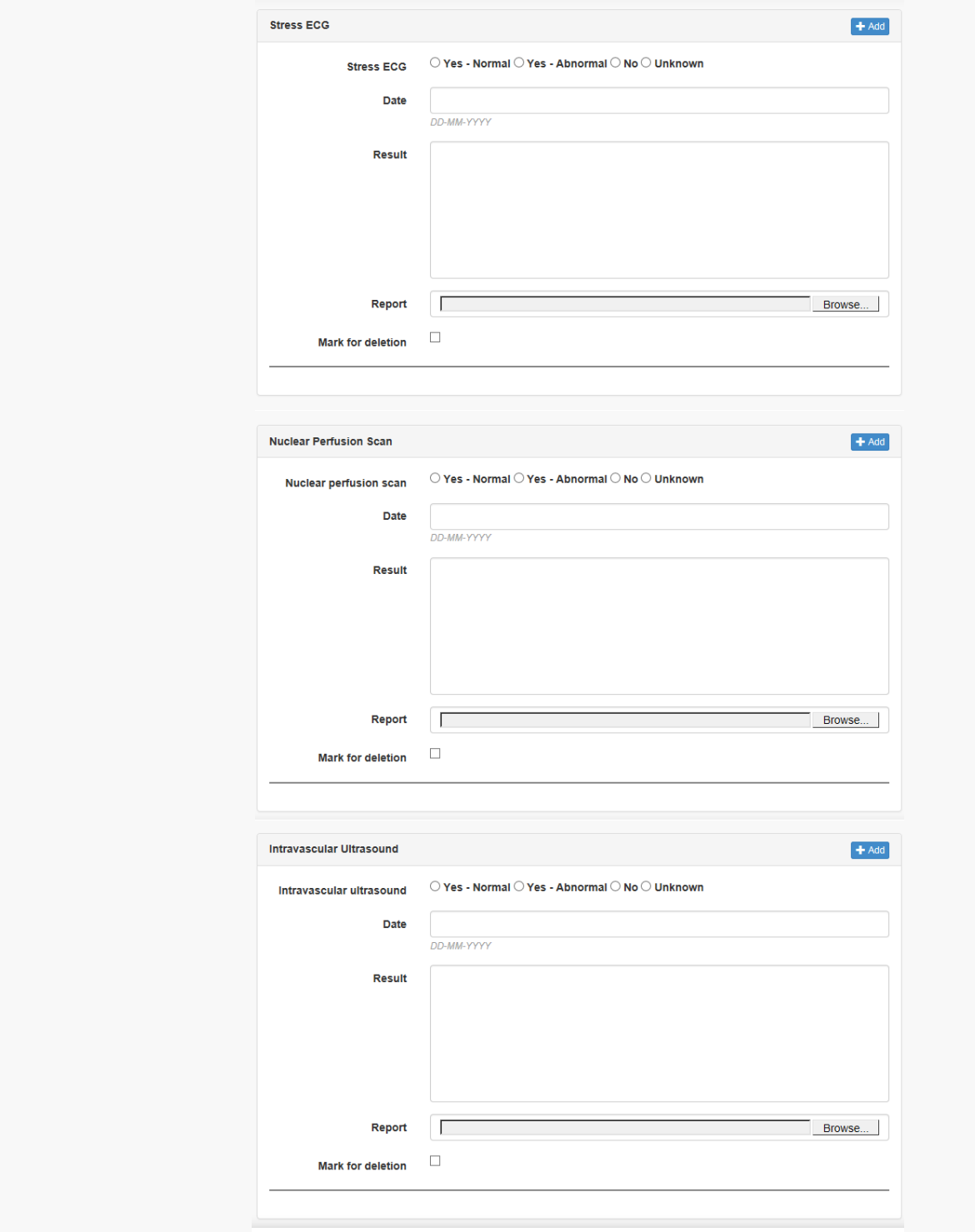

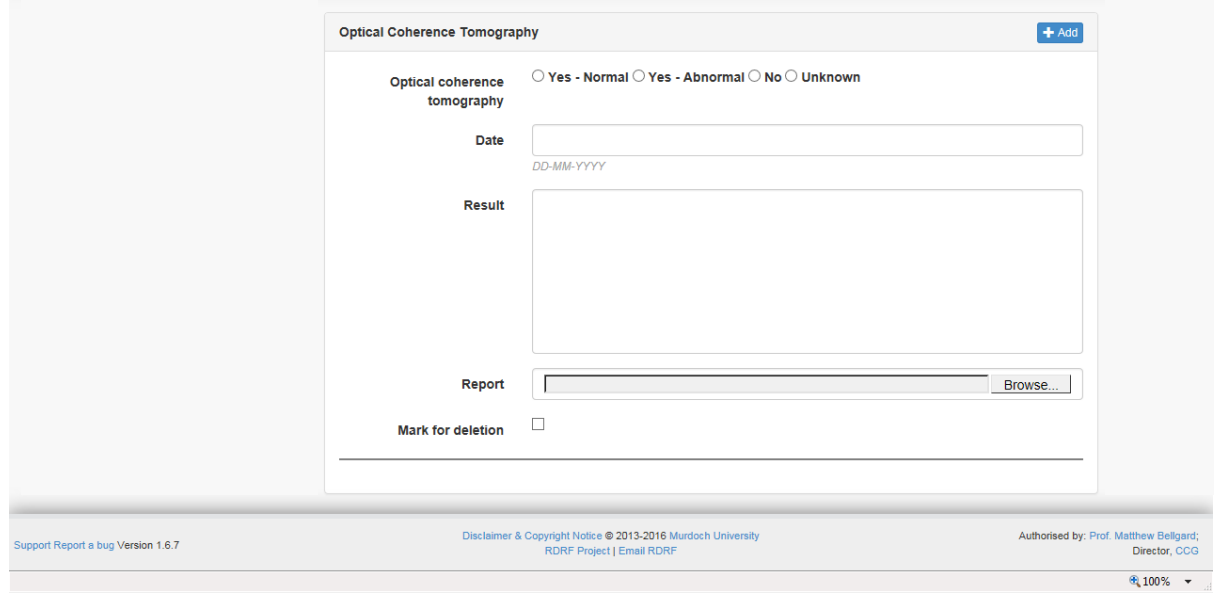

#### <span id="page-53-0"></span>**Screen Shot – Apheresis** (enlarge to view)

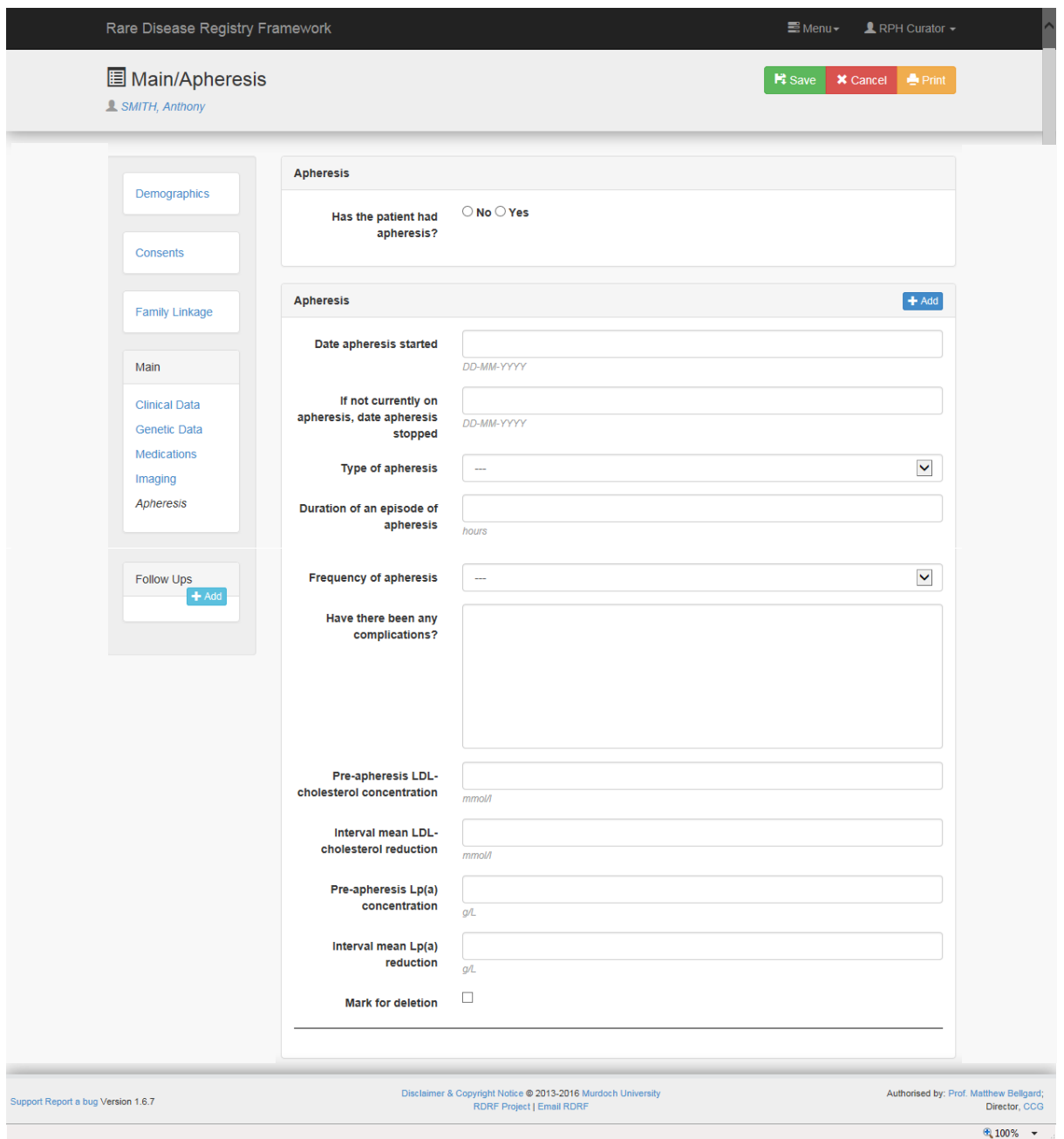

#### <span id="page-54-0"></span>**Screen Shot – Follow Up** (enlarge to view)

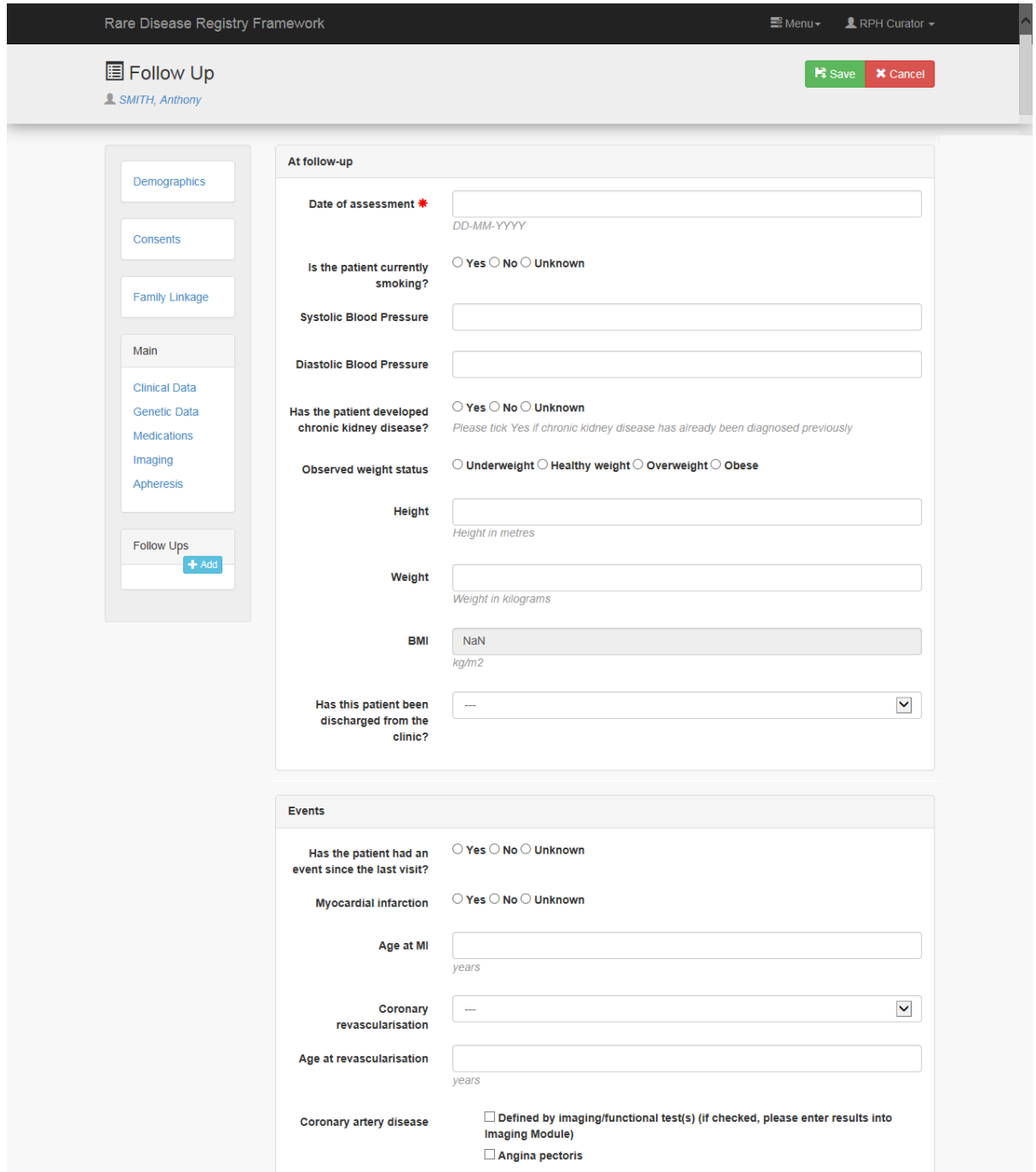

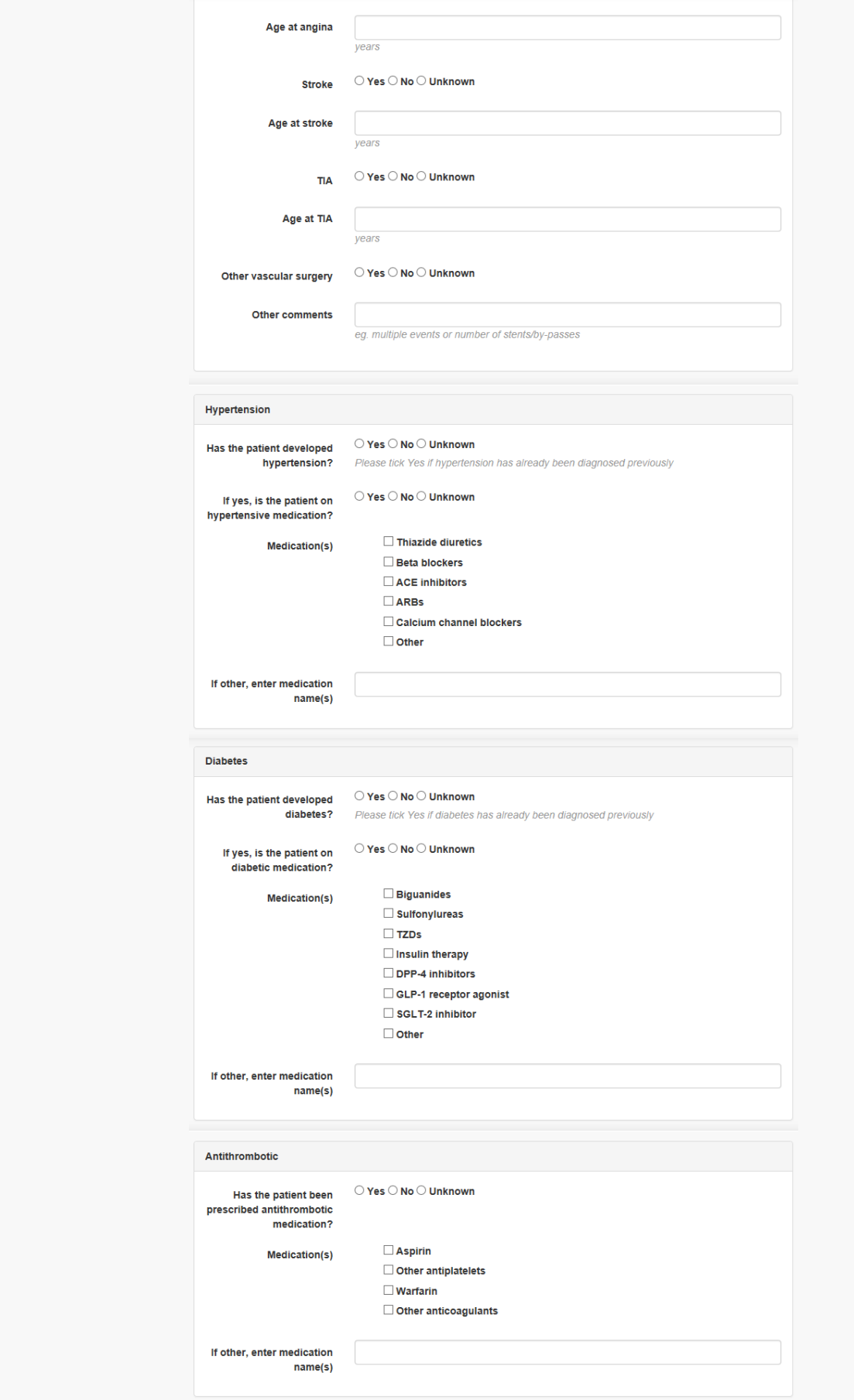

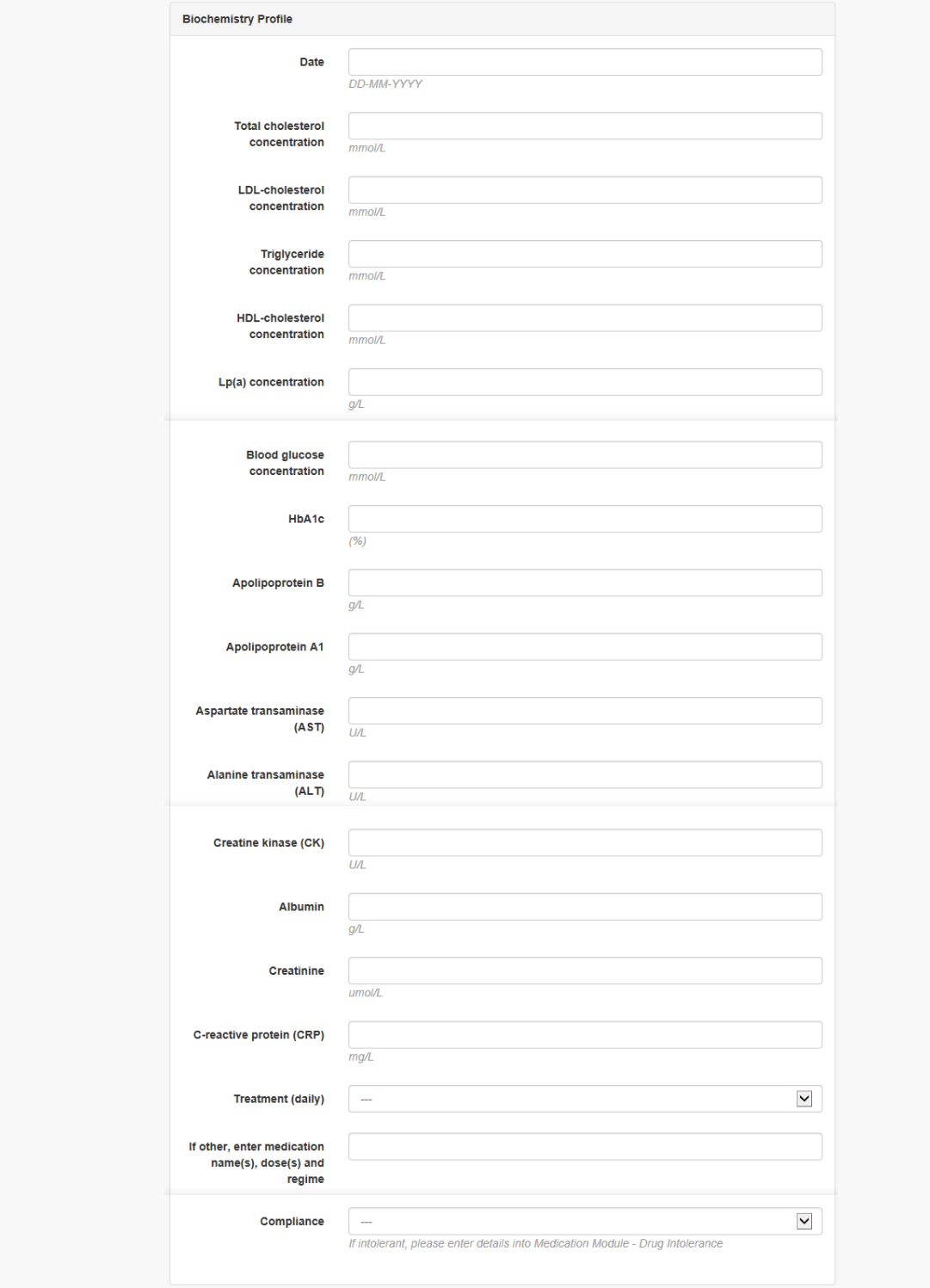

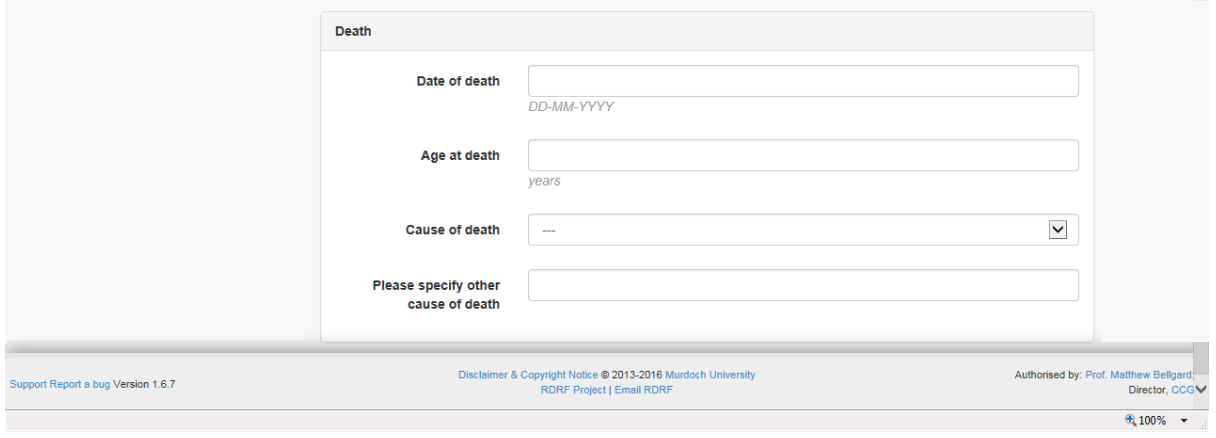

# **NATIONAL**  $\operatorname{eff}$  **REGISTRY**

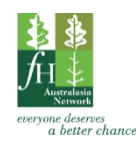

Core Data Entry Form – Updated 20/7/2018

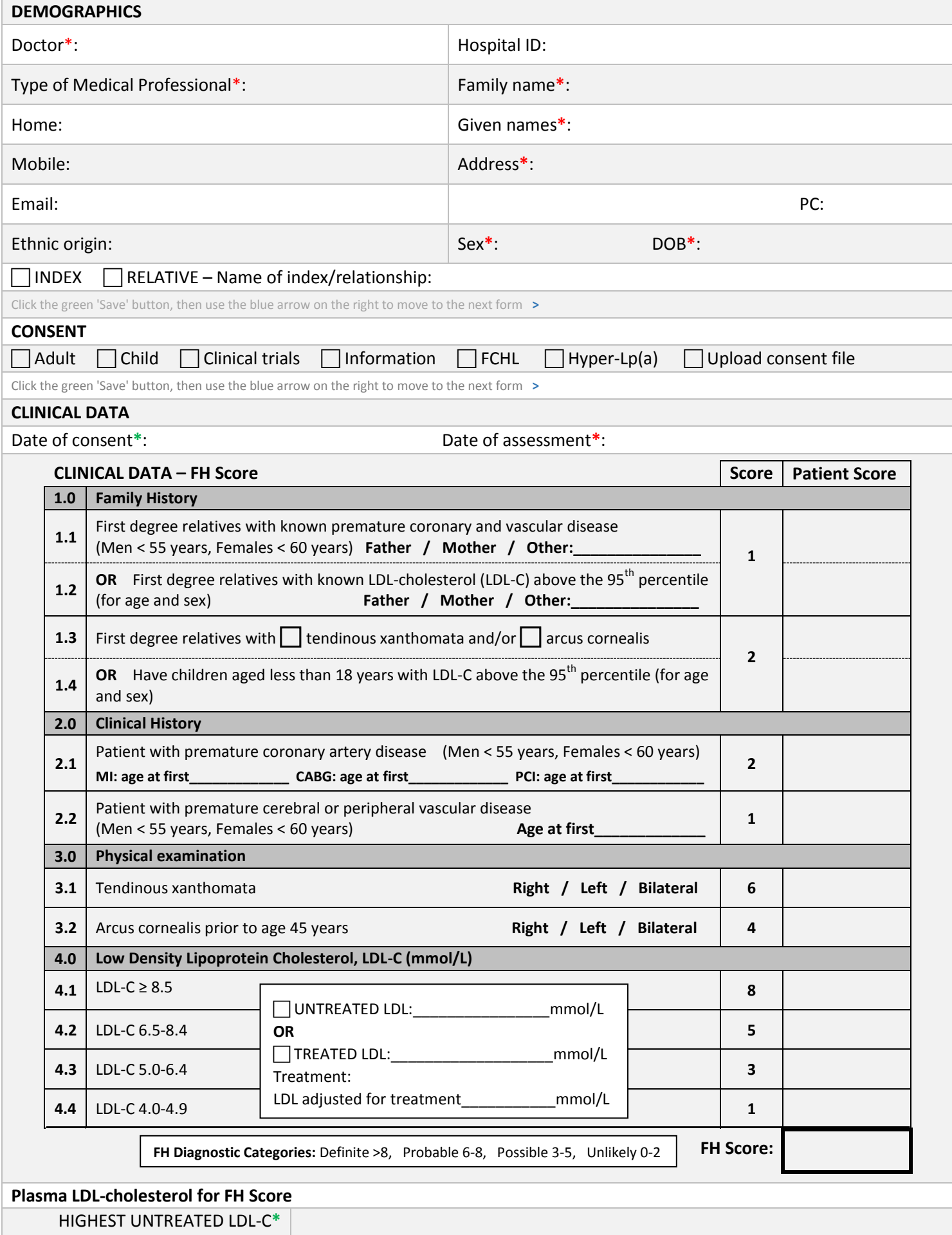

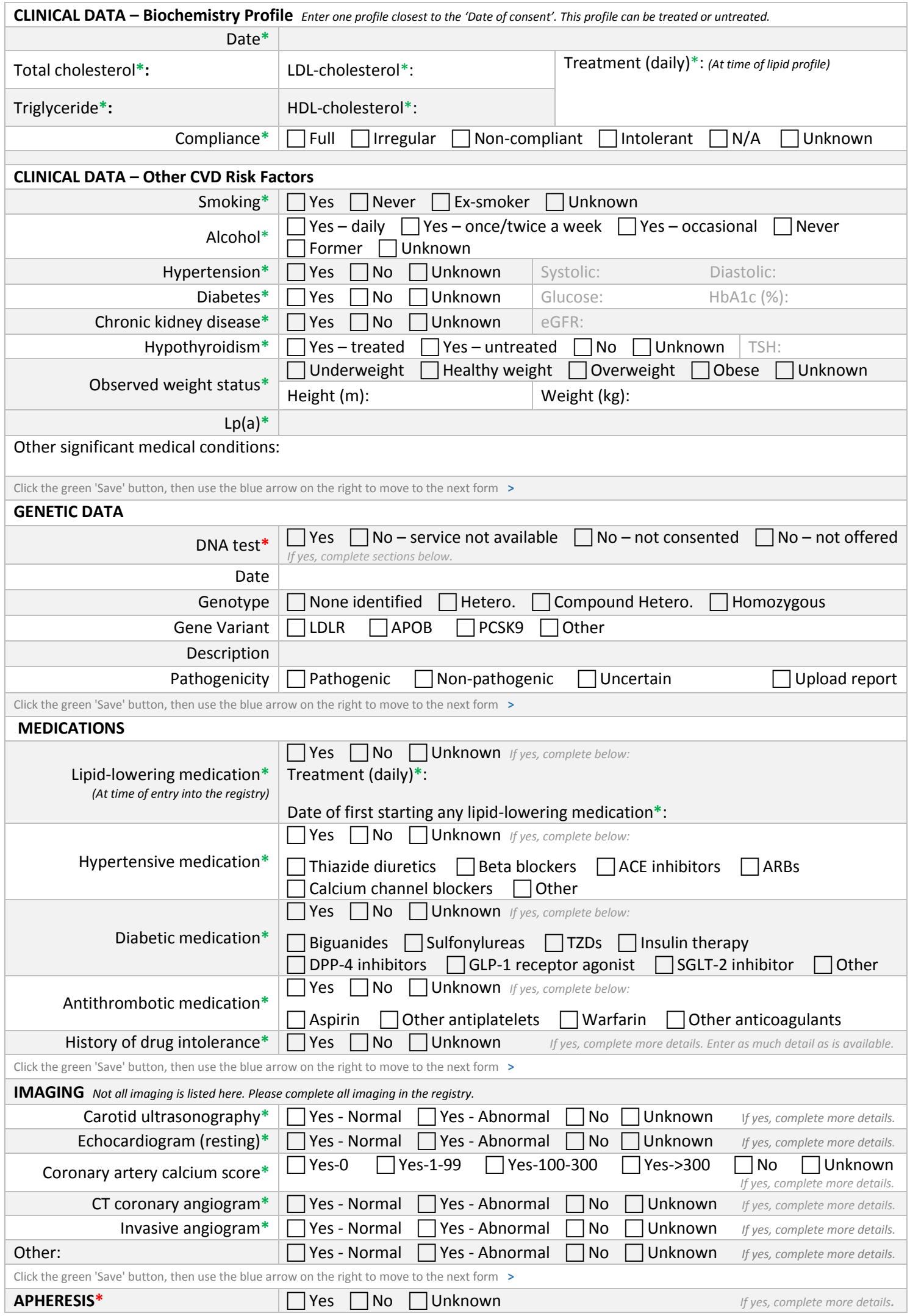

<span id="page-60-0"></span>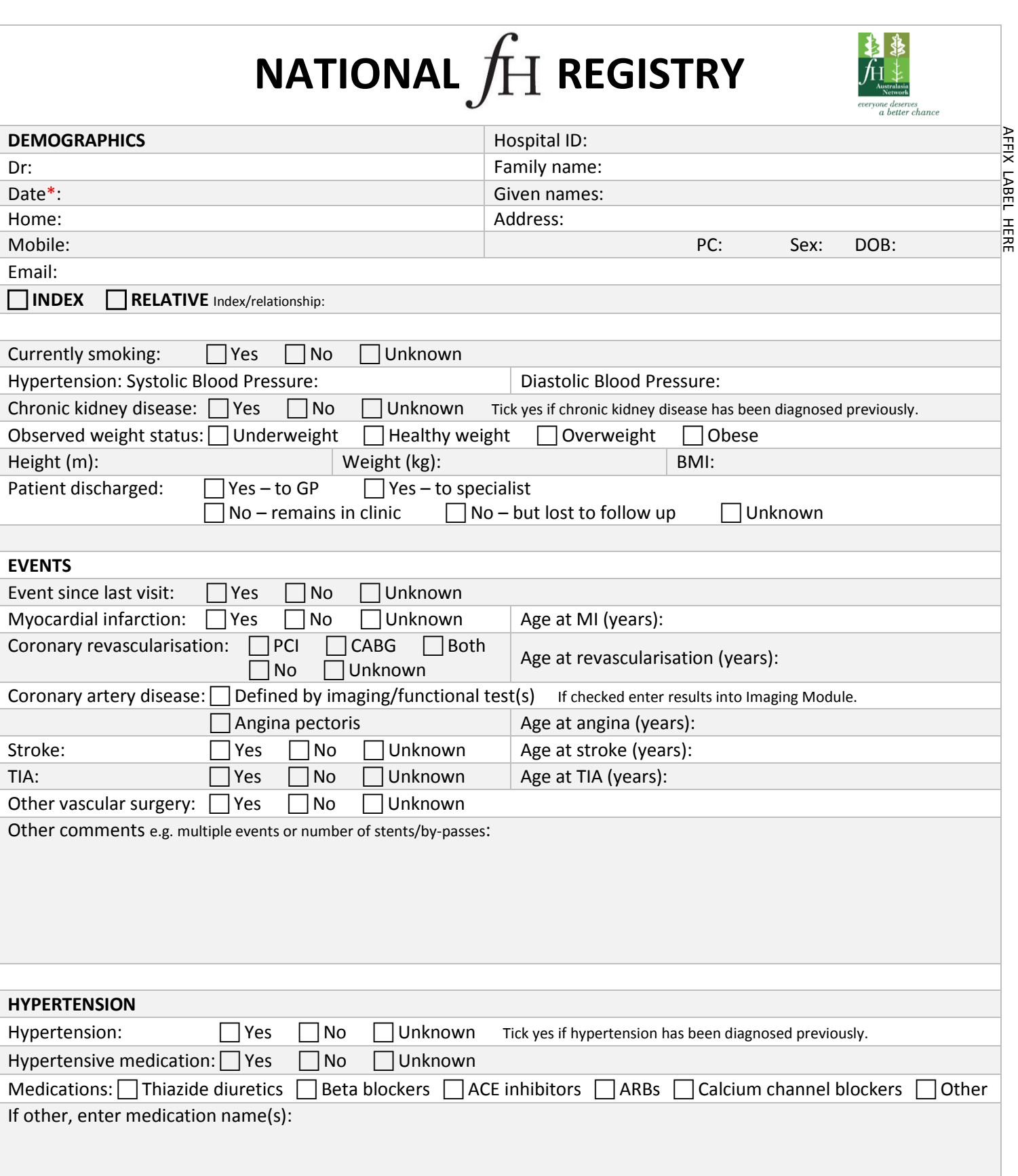

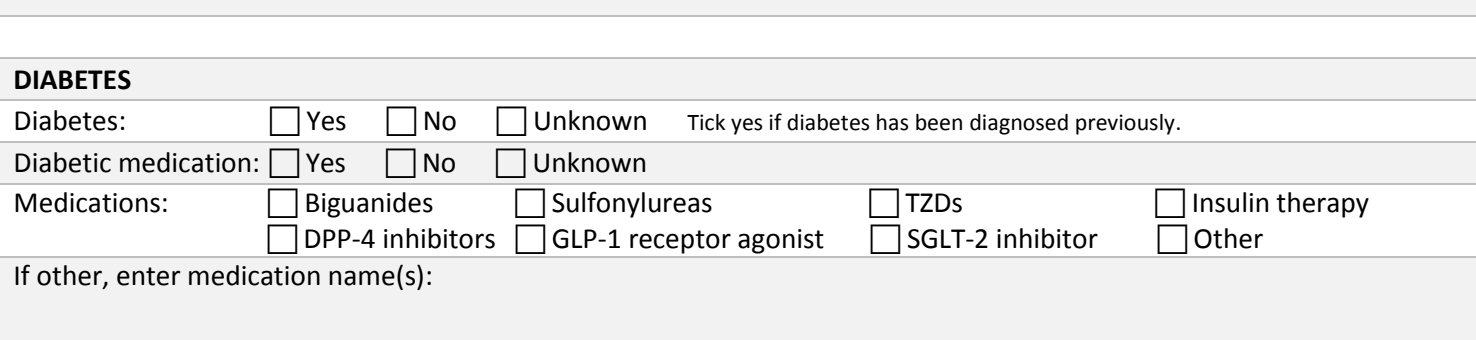

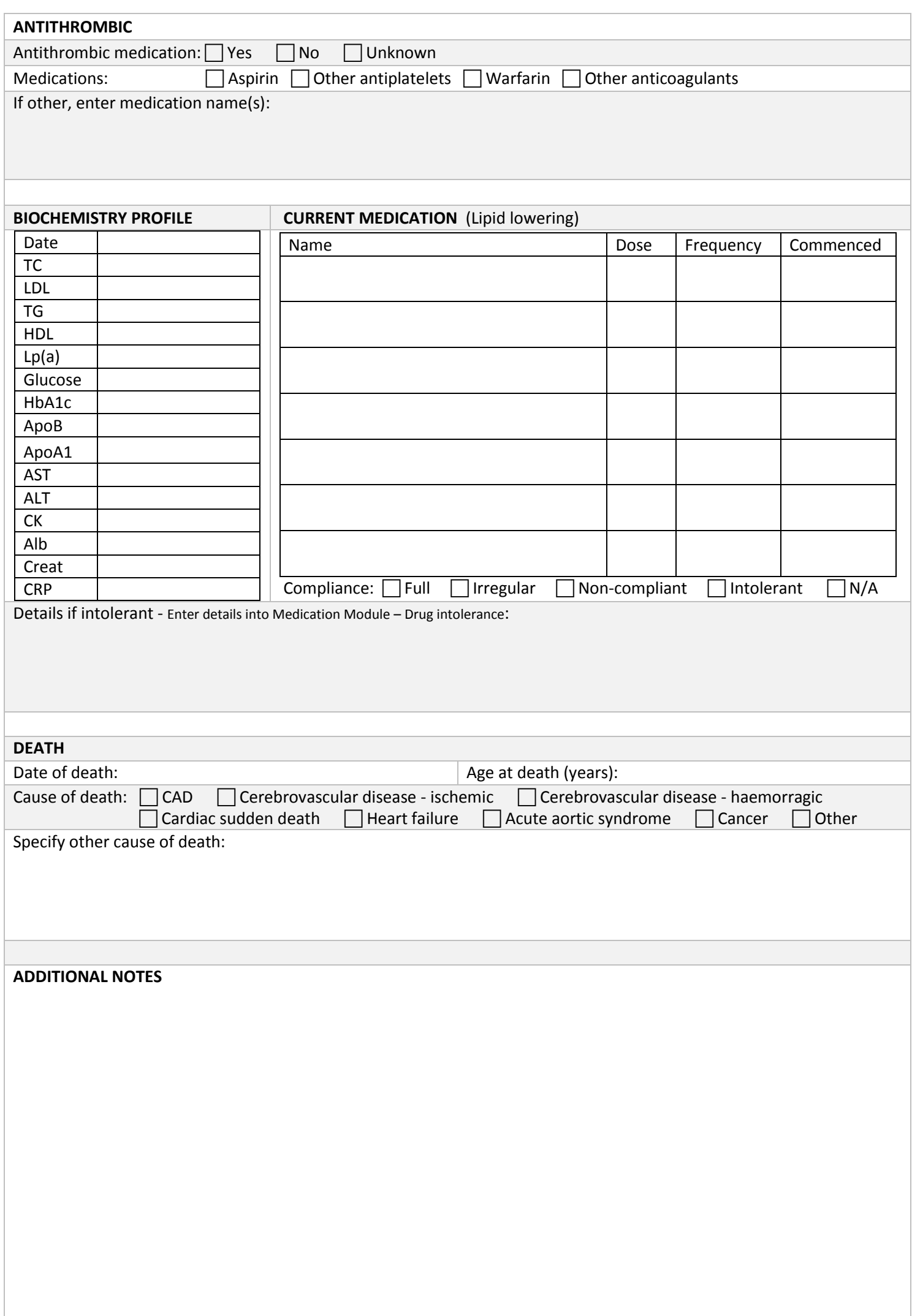